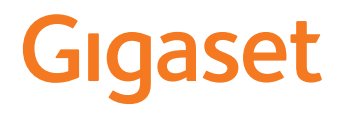

# GS290

De meest actuele gebruiksaanwijzing vindt u onder [www.gigaset.com/manuals](https://www.gigaset.com/manuals)

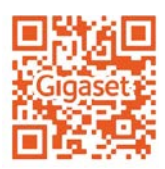

# Inhoudsopgave

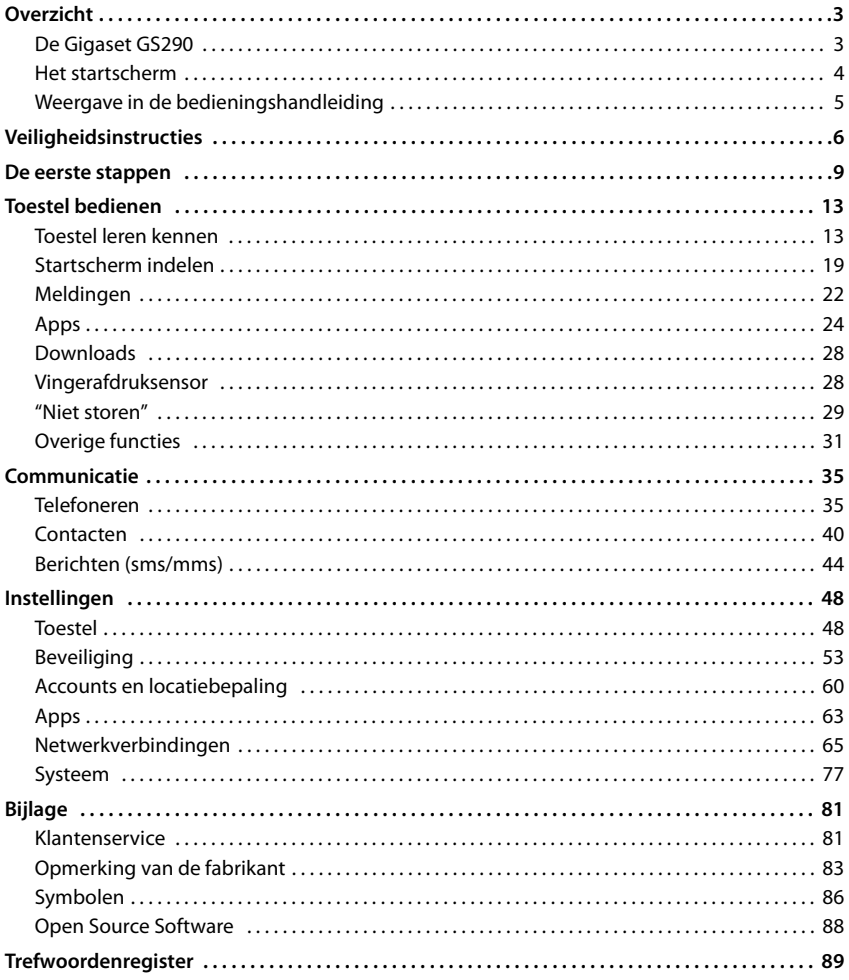

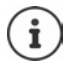

Niet alle functies die in deze gebruiksaanwijzing worden beschreven, zijn in alle landen resp. bij alle netwerkaanbieders beschikbaar.

# **Overzicht**

<span id="page-2-1"></span><span id="page-2-0"></span>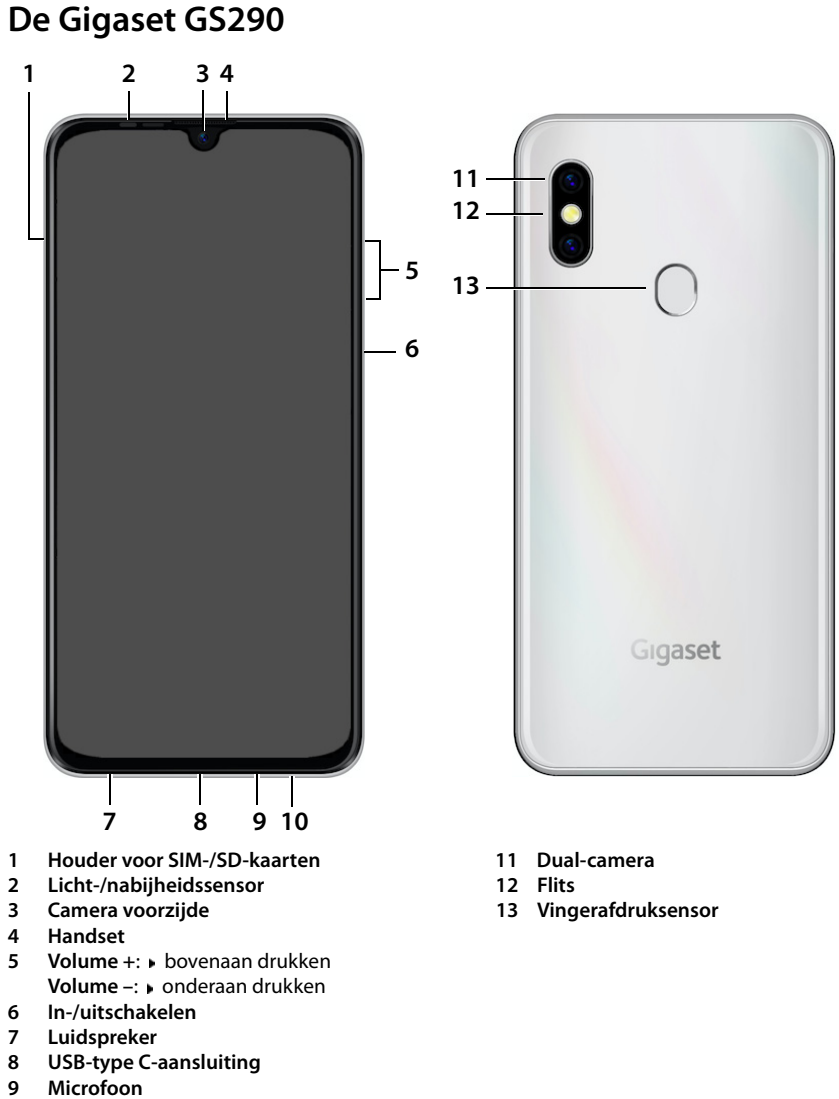

**10 Headset-ingang**

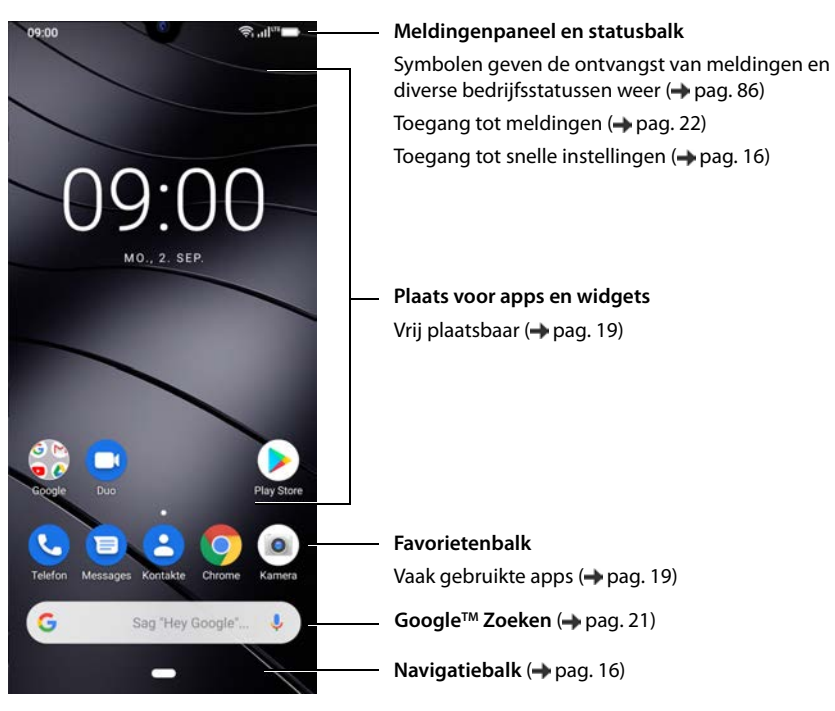

### <span id="page-3-0"></span>**Het startscherm**

Geleverd met de GoogleTM-app en Google ChromeTM

Google, Google Play, YouTube en andere merken zijn handelsmerken van Google LLC.

# <span id="page-4-0"></span>**Weergave in de bedieningshandleiding**

### **Symbolen**

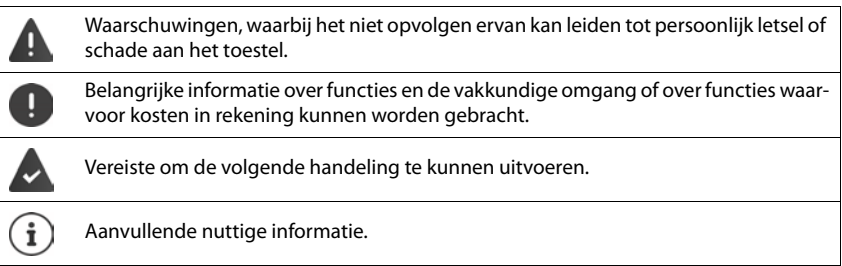

### **Procedures**

**Voorbeeld:** Tijdstip voor de overgang naar de slaapmodus wijzigen

**▶ △ ▶ © Instellingen ▶ Weergave ▶ Slaapstand ▶ selecteer de periode** 

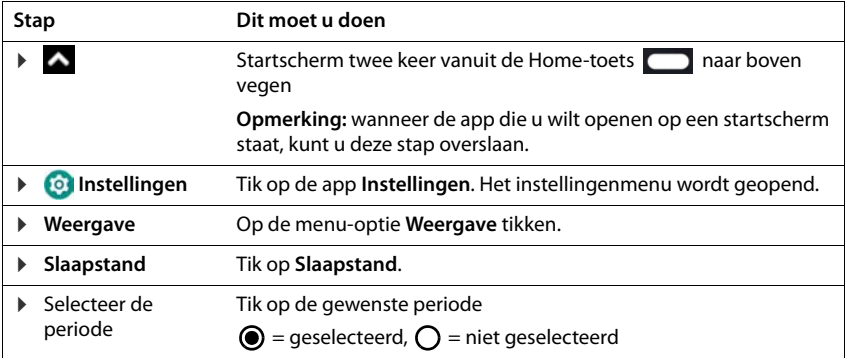

# **Veiligheidsinstructies**

<span id="page-5-0"></span>Lees de volgende aanwijzingen zorgvuldig door. Wanneer deze aanwijzingen niet worden opgevolgd, kan dit leiden tot persoonlijk letsel of schade aan apparaten, en wordt mogelijk geldende wetgeving niet nageleefd.

Leg de inhoud van dit document en de gevaren die het gebruik van dit apparaat met zich mee kan brengen uit aan uw kinderen.

### **Algemene instructies**

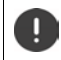

Inleveren van gebruikte batterijen volgens de richtlijnen (hoofdstuk [Afval en milieubescherming](#page-82-1)   $\rightarrow$  [pag. 83](#page-82-1)).

- Gebruik voor uw eigen veiligheid uitsluitend goedgekeurde, originele Gigaset-accessoires voor uw mobiele telefoon. Door gebruik van niet-compatibele accessoires kan de mobiele telefoon beschadigd raken en kunnen gevaarlijke situaties ontstaan. Originele accessoires zijn verkrijgbaar via de klantenservice van Gigaset (zie Klantenservice + pag. 81).
- De mobiele telefoon is niet waterdicht. Het apparaat en de accessoires mogen niet worden bewaard of opgeladen in een vochtige omgeving (bijv. in een badkamer, doucheruimte, keuken). Regen, vocht en vloeistoffen kunnen mineralen bevatten die kunnen leiden tot corrosie van de elektrische componenten. Tijdens het laden bestaat gevaar op een elektrische schok, brand en beschadiging.
- Toegelaten temperatuurbereik tijdens opladen en bedrijf: 0-40 °C. Hoge temperaturen kunnen de levensduur van elektronische apparaten verkorten, de batterij beschadigen en kunststof onderdelen kunnen vervormen of smelten. Indien de mobiele telefoon bij temperaturen onder 0 °C wordt gebruikt of bewaard, kan condensatie optreden in de telefoon en kunnen de elektronische componenten beschadigd raken.
- Gebruik of bewaar de mobiele telefoon niet in een stoffige of vuile omgeving. Stof kan storingen in de mobiele telefoon veroorzaken.
- Schakel de mobiele telefoon uit op locaties waar ontploffingsgevaar bestaat en neem alle waarschuwingen in acht. Locaties waar ontploffingsgevaar bestaat, zijn ook locaties waar normaal gesproken wordt aanbevolen voertuigmotoren uit te zetten. Op dergelijke locaties kunnen vonken explosies of brand veroorzaken, die kunnen leiden tot persoonlijk letsel of levensbedreigende situaties. Dergelijke locaties zijn onder andere: tankstations, chemische installaties, transport- of opslaginstallaties voor gevaarlijke chemicaliën, ruimten onder een scheepsdek, locaties waar de lucht chemische bestanddelen of fijnstof bevat (bijv. stof- of metaaldeeltjes).
- Het kortsluiten, demonteren of veranderen van de mobiele telefoon is verboden. Dit kan leiden tot persoonlijk letsel, een elektrische schok, brand of beschadiging van de lader.
- Maak alleen een USB-verbinding met USB-versie 2.0 of hoger.
- Als de mobiele telefoon tijdens gebruik, opladen of bewaren heet wordt, verkleurt, vervormt of ondicht wordt, dient u direct contact op te nemen met de klantenservice van Gigaset.

### **Batterij en laadproces**

- De batterij kan niet worden verwijderd. Demonteer of verander de batterij niet en las niet aan de batterij. Bewaar de mobiele telefoon niet in een omgeving met blootstelling aan sterke mechanische invloeden.
- Wanneer elektrolyt van de batterij in de ogen komt, kan dit leiden tot verlies van het gezichtsvermogen. Wanneer elektrolyt in aanraking komt met de ogen, wrijf dan niet met de handen in het oog. Spoel het betreffende oog onmiddellijk grondig uit met schoon water en raadpleeg een arts. Wanneer elektrolyt in aanraking komt met de huid (of met kleding) bestaat gevaar voor brandwonden. Spoel de huid of het kledingstuk onmiddellijk grondig af met schoon water met zeep en raadpleeg indien nodig een arts.
- De temperatuur van de mobiele telefoon stijgt tijdens het laden. Bewaar de mobiele telefoon niet op dezelfde plek als ontvlambare producten; hierdoor ontstaat brandgevaar.
- Laad de batterij niet langer dan 12 uur op.
- Laad het apparaat alleen binnenshuis. Voer tijdens het laden geen telefoongesprekken en kies geen nummers.
- Tijdens het laden moet het stopcontact goed toegankelijk zijn.
- Tijdens onweer bestaat gevaar voor een elektrische schok.

• Gebruik de lader niet wanneer het snoer beschadigd is. Hierdoor bestaat kans op een elektrische schok en brandgevaar.

### **Koptelefoon**

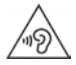

Hoge geluidsniveaus kunnen het gehoor beschadigen.

Het luisteren naar muziek of gesprekken via een koptelefoon met een hoog volume kan onprettig zijn en kan het gehoor permanent beschadigen.

Om verlies van het gehoor te voorkomen, dient u het luisteren naar hoge geluidsniveaus gedurende langere tijd te vermijden.

- Wanneer u de koptelefoon gebruikt tijdens het lopen, let er dan op dat het snoer van de koptelefoon niet rond uw lichaam of rond voorwerpen wordt gewikkeld.
- Gebruik de koptelefoon uitsluitend in een droge omgeving. De statische elektriciteit die in de koptelefoon wordt opgebouwd, kan ontladen via een elektrische schok naar uw oren. Door aanraking van de koptelefoon met de hand of met blank metaal vóór de verbinding met uw mobiele telefoon, kan de statische elektriciteit ontladen.

### **Gebruik in ziekenhuizen/medische apparaten**

- Het functioneren van medische apparatuur kan worden beïnvloed door de nabijheid van dit product. Houd rekening met technische omstandigheden in de omgeving waarin u zich bevindt, bijvoorbeeld in dokterspraktijken.
- Wanneer u een medisch product gebruikt (bijv. een pacemaker), raadpleeg dan voor gebruik de fabrikant van het product. Deze kan u informeren over de gevoeligheid van het apparaat met betrekking tot externe, hoogfrequente energiebronnen.
- Pacemakers, geïmplanteerde cardioverter-defibrillatoren: Let er bij het inschakelen van de mobiele telefoon op dat de afstand tussen de mobiele telefoon en het implantaat ten minste 152 mm bedraagt. Gebruik de mobiele telefoon aan de aan het implantaat tegenoverliggende zijde om mogelijke storingen te reduceren. Schakel de mobiele telefoon onmiddellijk uit in geval van mogelijke storing. Draag de telefoon niet in een borstzak.
- Gehoorapparaten, cochleaire implantaten: Sommige draadloze apparaten kunnen storing veroorzaken in gehoorapparaten en cochleaire implantaten. Neem contact op met de fabrikant van het betreffende product indien storingen optreden.
- Andere medische apparaten: Wanneer u of anderen in uw omgeving medische apparaten gebruiken, informeer dan bij de fabrikant van het betreffende apparaat of dit is beschermd tegen radiosignalen. U kunt ook uw arts raadplegen.

### **Noodoproepen**

- Controleer of de mobiele telefoon is ingeschakeld en of deze verbinding heeft met het gsm-netwerk. Voer het betreffende alarmnummer in en voer het gesprek.
- Laat aan de medewerker van de alarmcentrale weten waar u zich bevindt.
- Beëindig het gesprek pas nadat de medewerker van de alarmcentrale u hiertoe opdracht heeft gegeven.

### **Kinderen en huisdieren**

• Bewaar de mobiele telefoon, laders en accessoires buiten het bereik van kinderen en huisdieren. Kinderen en/of huisdieren kunnen kleine onderdelen inslikken, waardoor onder andere kans op verstikking bestaat. Kinderen dienen de mobiele telefoon alleen onder toezicht van een volwassene te gebruiken.

#### **Games**

• Langdurig spelen van games op de mobiele telefoon kan leiden tot een ongezonde lichaamshouding. Houd na een uur steeds 15 minuten pauze. Als u zich tijdens het spelen van games onwel voelt, dient u het spel onmiddellijk te onderbreken. Wanneer deze toestand voortduurt, dient u onmiddellijk een arts te raadplegen.

#### **Veiligheidsinstructies**

### **Vliegtuigen, voertuigen en verkeersveiligheid**

- Schakel de mobiele telefoon uit in het vliegtuig. Volg de geldende beperkingen en voorschriften op. Draadloze apparaten kunnen de werking van luchtvaartapparatuur verstoren. Volg bij het gebruik van de mobiele telefoon te allen tijde de aanwijzingen van het vliegtuigpersoneel op.
- Als bestuurder/-ster van een voertuig draait het allereerst om het volgende: veiligheid in het wegverkeer en van de verkeersdeelnemers. Het gebruik van de mobiele telefoon tijdens het rijden kan de aandacht afleiden en daardoor tot gevaarlijke situaties leiden. Bovendien kan dit een overtreding betekenen van geldende wetgeving.

### **Simkaart, geheugenkaart en datakabel**

- Neem de kaart niet uit de mobiele telefoon tijdens het verzenden of ontvangen van data: hierdoor kan data verloren gaan of kan de mobiele telefoon of de geheugenkaart beschadigd raken.
- Voor het maken van een internetverbinding via de simkaart kunnen kosten in rekening worden gebracht.

### **Defecte apparaten**

- Installatie of reparatie van producten mag uitsluitend worden uitgevoerd door gekwalificeerd onderhoudspersoneel.
- Lever defecte apparaten volgens de geldende richtlijnen in of laat ze door onze klantenservice repareren: defecte apparaten kunnen storing veroorzaken bij andere draadloze diensten.
- Bij een ruwe behandeling van de mobiele telefoon, bijv. door de telefoon te laten vallen, kan het display breken en kunnen de elektronische schakelingen en de kwetsbare onderdelen in het toestel beschadigd raken.
- Gebruik het apparaat niet wanneer het display is gescheurd of gebroken. Glas- of kunststofsplinters kunnen letsel aan handen en gezicht veroorzaken.
- Neem bij storingen van de mobiele telefoon, batterij en accessoires contact op met een Gigaset Service Center voor onderzoek.

### **Overige belangrijke informatie**

- Richt het flitslicht nooit op de ogen van mensen of dieren. Als het flitslicht te dicht op een mensenoog wordt gericht, kan dit leiden tot tijdelijk verlies van het zicht of tot schade aan het gezichtsvermogen.
- Bij het langdurig uitvoeren van energie-intensieve apps of programma's op het apparaat kan het apparaat warm worden. Dit is normaal en heeft geen invloed op de prestaties van het apparaat.
- Wanneer het apparaat heet wordt, legt u het enige tijd weg en onderbreekt u het gebruik van het betreffende programma. Bij contact met een heet apparaat kunnen lichte huidirritaties optreden, de huid kan bijvoorbeeld rood worden.
- Verf de mobiele telefoon niet. Door lak/verf kunnen onderdelen van de mobiele telefoon beschadigd raken en kunnen storingen optreden.

# **De eerste stappen**

### <span id="page-8-0"></span>**Inhoud van de verpakking**

- een smartphone Gigaset GS290
- een laadkabel met netadapter
- een naald voor de SIM-kaart

### **Toestel in gebruik nemen**

### <span id="page-8-1"></span>**SIM- en SD-kaart plaatsen**

U kunt twee nano-SIM-kaarten in de smartphone plaatsen of in plaats daarvan één nano-SIMkaart en een SD-kaart.

▶ Kaarthouder openen. Plaats hiertoe de meegeleverde naald voor de SIM-kaart in de kleine opening in de houder en druk.

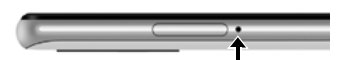

- ▶ Verwijder de houder.
- ▶ Nano-SIM-kaart(en)/SD-kaart (optie) voorzichtig in de houder plaatsen.

Gebruik geen kracht tijdens het plaatsen van de SIMkaart of de SD-kaart. Hierdoor kan schade ontstaan aan de houder.

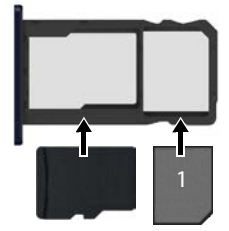

SD-kaart SIM-kaart

▶ Houder voor SIM-/SD-kaart weer aanbrengen en indrukken tot hij vastklikt.

Hierbij wijst de voorzijde van de smartphone naar boven.

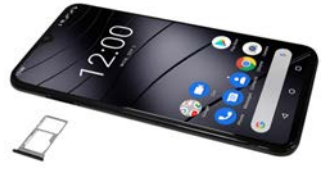

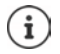

Het apparaat herkent SD-kaarten met een opslagcapaciteit van 32 GB. Grotere kaarten (tot 256 GB) kunnen worden geplaatst, als deze in de Gigaset GS290 zijn geformatteerd (niet via de pc).

### **Batterij opladen**

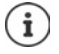

De batterij kan niet worden verwijderd. Hierdoor is een hogere batterijcapaciteit bij dezelfde toestelafmetingen mogelijk.

- ▶ Sluit de USB-type C-stekker van de meegeleverde laadkabel aan op de USB-type C-aansluiting van de smartphone
- ¤ Sluit de USB-aansluiting van de laadkabel aan op de netadapter en steek deze in een stopcontact.

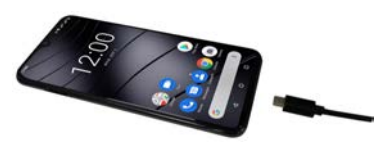

Het toestel is opgeladen wanneer het laadsymbool  $\Box$  in de statusbalk volledig is gevuld.

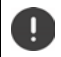

Om de telefoon tijdens het instellen niet te ontladen, wordt het aanbevolen de stroomvoorziening aan te sluiten totdat de instellingen zijn voltooid.

### **Toestel inschakelen**

▶ Druk op de aan/uit-knop tot het toestel trilt.

Wanneer u dit gevraagd wordt, ontgrendelt u de simkaart:

 $\triangleright \blacksquare$  Voer de pincode van de simkaart via het toetsenbord in  $\triangleright \bigtriangledown$ 

Bij de eerste keer inschakelen start een wizard die u door de eerste configuratie leidt.

### **Wizard voor het instellen van het toestel**

Wanneer u uw toestel voor de eerste keer inschakelt, wordt u automatisch door de belangrijkste installatiestappen geleid.

**<** Terug: controleer de al uitgevoerde instellingen en wijzig ze indien nodig.

**Volgende >** Neem de instelling van de pagina over en ga naar de volgende pagina.

**Overslaan** Voer de instelling later uit.

### **Taal selecteren**

De ingestelde taal wordt weergegeven.

▶ Selecteer evt. een andere taal ▶ op Starten tikken

### **Simkaarten plaatsen**

Deze pagina verschijnt alleen wanneer er nog geen simkaart is geplaatst:

 $\blacktriangleright$  Plaats de kaart nu  $(\blacktriangle$  [pag. 9](#page-8-1))

Simkaart later plaatsen: **Overslaan**

### **WLAN-verbinding maken**

De draadloze netwerken (WLAN) in de omgeving worden weergegeven.

**▶** Tik op het gewenste WLAN ▶ **IIII** voer het wachtwoord van het WLAN in ▶ Verbinden ... de verbinding met het geselecteerde WLAN wordt gemaakt

### **Apps & gegevens kopiëren**

U kunt het toestel nu volledig nieuw configureren of persoonlijke gegevens (zoals apps, foto's, muziek) van een ander toestel of van de Google Cloud overnemen.

### **Gegevens kopiëren**

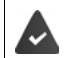

U heeft al een Android-smartphone, beschikt over een Google-account of u heeft een iPhone.

- Gewenste optie selecteren ▶ gewenste gegevensbron selecteren
- ▶ Volg de instructies op het beeldscherm

### **Configureren als nieuw toestel**

#### **Aanmelden bij bestaand Google-account**

▶ **EX** Voer het e-mailadres en wachtwoord van uw Google-account in

```
of
```
#### **Nieuw account maken**

- **▶ Op Account aanmaken** tikken ▶ **EU** Voer een e-mailadres en wachtwoord in voor een nieuw Google-account.
- ▶ Overige gegevens invoeren om het aanmaken van het Google-account af te sluiten.

### **Gebruik van Google-diensten**

Diverse diensten worden weergegeven.

**▶ Activeer/deactiveer met de schakelaar de dienst die u wilt gebruiken ▶ Volgende** 

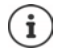

Met deze stap accepteert u ook de gebruiksvoorwaarden en privacyverklaring van Google.

### **Beveiliging voor de telefoon instellen**

Beveilig de smartphone tegen onbevoegd gebruik.

#### **Vingerafdruk**

**▶ Vingerafdruk toevoegen ▶ Volgende ▶ ... er verschijnt een wizard die u door de noodza**kelijke stappen leidt

Gedetailleerde informatie **+** [pag. 28](#page-27-2)

of

¤ **PIN invoeren**

 $\mathsf{f}$ 

- ▶ Opties voor de displayvergrendeling selecteren
- ▶ Patroon | Pincode | Wachtwoord selecteren ▶ Volgende
- **▶** Ontgrendelingspatroon, PIN-code of wachtwoord invoeren ▶ Volgende ▶ herhalen ▶ **Bevestigen**

### **Google Assistent activeren**

De Google Assistent biedt antwoorden op vragen en voert diverse taken voor u uit. De pagina bevat informatie over de autorisaties die Google Assistent nodig heeft.

Google Assistent activeren:  $\triangleright$  op **Ja, activeren** tikken.

Google Assistent niet activeren:  $\triangleright$  op **Nee, dank je wel** tikken.

De gegevens die voor deze instellingen gelden, kunnen van elk apparaat afkomstig zijn dat in de Google-account is aangemeld. De instellingen kunt u op elk gewenst moment in uw Googleaccount wijzigen onder [myaccount.google.com.](http://myaccount.google.com)

### **Overige functies configureren**

U kunt vervolgens nog aanvullende instellingen invoeren, bijv. Google Pay configureren, de achtergrond voor het display of de lettergrootte definiëren of nog een e-mailaccount aanmaken.

Gmail is ingesteld als u zich bij uw Google-account heeft aangemeld. Als u e-mailadressen voor overigen mailaccounts definieert, worden de mails ook in de app **Gmail** weergegeven.

**▶** Selecteer een provider ▶  $\blacksquare$  voer toegangsgegevens in ▶ Volgende

Als u op dit moment geen overige instellingen wilt invoeren: **F** Gereed

Tenslotte kunt u nog de gezichtsherkenning configureren. Voor meer informatie hierover + [pag.](#page-53-0) 54

### **Uw smartphone is nu klaar voor gebruik.**

# <span id="page-12-1"></span><span id="page-12-0"></span>**Toestel leren kennen**

### **Toestel in-/uitschakelen**

### **Inschakelen**

▶ Druk de aan/uit-knop lang in . . . het toestel start op

### **Simkaart ontgrendelen**

 $\triangleright \blacksquare$  voer pincode voor de simkaart in  $\triangleright \bigtriangledown$ 

### **Meldingen verwijderen (indien aanwezig)**

Melding wissen: **•** veeg naar rechts of links

Melding later bewerken: ▶ veeg omhoog naar het meldingenpaneel

Meldingen: [pag.](#page-21-0) 22

### **Wanneer een displayvergrendeling tegen onbevoegd gebruik is ingesteld**

 $\blacktriangleright$  Naar boven vegen  $\blacktriangleright$  Ontgrendel de displayvergrendeling ... het startscherm wordt weergegeven

Displayvergrendeling:  $\rightarrow$  [pag.](#page-52-1) 53

### **Uitschakelen**

**▶** Druk de aan/uit-knop lang in ▶ tik op (1) Uitschakelen ▶ OK

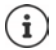

U kunt de smartphone ook in de **Vliegtuigmodus** zetten. De mobiele functies worden hiermee gedeactiveerd, de overige functies blijven beschikbaar.

### **Toestel in slaapmodus zetten/slaapmodus beëindigen**

### **Toestel in slaapmodus zetten**

▶ Druk de aan/uit-knop **kort** in

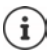

Als het toestel gedurende een vooraf ingestelde periode niet wordt bediend, schakelt het automatisch naar de slaapmodus.

### **Periode van inactiviteit instellen, voordat het toestel naar de slaapmodus schakelt**

**▶ △ ▶ ⊙ Instellingen ▶ Weergave ▶ Slaapstand ▶ selecteer de periode** 

### **Slaapmodus beëindigen**

**▶** Druk de aan/uit-knop kort in ▶ verwijder evt. de meldingen ▶ naar boven vegen ▶ wis de displayvergrendeling

#### **Toestel leren kennen**

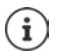

Sommige apps kunnen direct met een vingerafdruk ( $\rightarrow$  [pag. 28](#page-27-1)) of met een sneltoets uit de slaapmodus worden gewekt.

### **Touchscreen bedienen**

Bewegingen en gebaren voor het bedienen van het touchscreen:

### **Tikken**

▶ Raak het scherm met de vinger kort aan

#### Voorbeeld:

Voor het starten van een app of het selecteren van een functie of instelling:  $\blacktriangleright$  tik op het element Voor het invoeren van tekst:  $\blacktriangleright$  tik op een tekstveld ... een toetsenbord verschijnt

### **Aanraken en vasthouden**

▶ Houd uw vinger zo lang op het element totdat het reageert.

#### **Slepen en neerzetten**

 $\triangleright$  Raak een element aan en houd vast  $\triangleright$  beweeg uw vinger over het scherm naar de gewenste plek zet het element neer

Voorbeeld: apps op het scherm verschuiven

#### **Vegen of schuiven**

▶ Beweeg uw vinger zonder onderbreking snel over het scherm

Voorbeeld: tussen startschermen wisselen

#### **Dubbeltikken**

▶ Tik twee keer kort achter elkaar op het scherm.

Afhankelijk van de app: bijvoorbeeld beeld vergroten (zoomen), tekst selecteren, ...

#### **Spreiden/samenknijpen**

- ▶ Plaats twee of meer vingers tegelijkertijd op het scherm
- 
- Beeld vergroten: **•** spreid de vingers uit elkaar
- Beeld verkleinen: <br>  $\rightarrow$  knijp de vingers samen

Voorbeeld: schalen van pagina-inhoud. Alleen mogelijk bij speciale pagina's, bijv. Google Maps en Chrome.

### **Toestel met bewegingen bedienen**

Sommige functies kunnen worden bediend door het toestel op te tillen, te draaien of te schudden.

**A ID Instellingen Smart assist** ... de mogelijke acties worden weergegeven gewenste acties met schakelaar inschakelen

# **Volume en trilstand instellen via de volumeknop**

Volume van oproepsignaal, muziek en wekker wijzigen.

¤ Druk op de volumeknop rechts op het toestel . . . de schuifbalk voor het volume wordt geopend  $\blacktriangleright$  stel het volume met de schuifbalk in

### **Oproepsignaal uitschakelen**

- ▶ Schuifbalk helemaal naar beneden slepen
- of:  $\bullet$  op  $\overline{d}$  tikken

### **Omschakelen tussen beltoon, trillen en mute**

Beltoon uitschakelen, trillen inschakelen:  $\rho \circ \mathbf{r}$  tikken

Trillen uitschakelen, beltoon uitschakelen (mute): ▶ op III tikken

Beltoon inschakelen: ■ ● op △ tikken

i

i

Geavanceerde audio-instellingen invoeren:

**▶ Op @ tikken ... het menu Instellingen – Geluidwordt geopend (→ [pag. 49](#page-48-0))** 

# **Het startscherm**

Een startscherm wordt weergegeven wanneer u het toestel inschakelt of vergrendelt en er geen app is geopend.

U kunt meerdere startschermen maken en naar wens vormgeven om snel naar voorkeursapps en -inhoud te kunnen gaan  $\leftrightarrow$  [pag.](#page-18-0) 19).

### **Van een willekeurige bedieningssituatie naar het startscherm terugkeren**

 $\triangleright$  Tik op de Home-toets **in** in de navigatiebalk tikken ... het startscherm dat als laatste open was, wordt weergegeven

### **Tussen startschermen wisselen**

▶ Veeg naar rechts of naar links om naar het gewenste startscherm te gaan.

Helemaal links op de pagina wordt Google Feed weergegeven.

Om de berichten in de Feed te selecteren, gebruikt Google informatie van uw toestel, van andere Google-producten en gegevens die in uw Google-account zijn opgeslagen.

U kunt in de instellingen aangeven, welke informatie in uw Feed moet worden weergegeven.

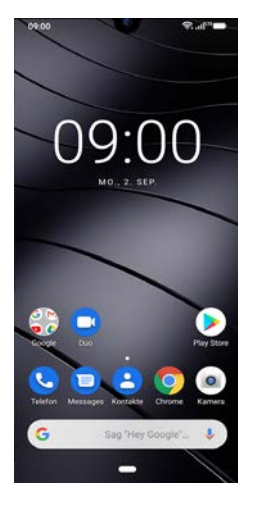

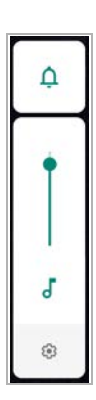

- 
- 

### <span id="page-15-2"></span><span id="page-15-1"></span>**Tussen startschermen en apps wisselen**

Onderin elk beeldscherm bevinden zich afhankelijk van de situatie één of meerdere navigatietoetsen.

# $\epsilon$

Opent het laatst bekeken scherm. U kunt meerdere keren terugkeren, tot en met het startscherm.

Home-toets

 $\left\langle \right\rangle$ 

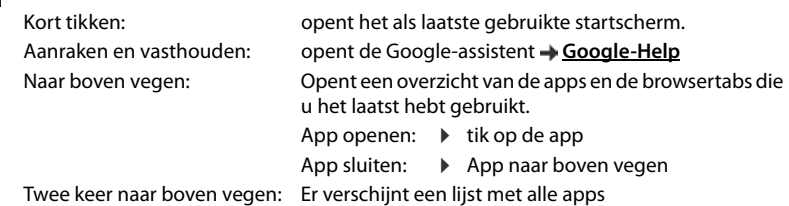

### **Navigatiebalk aanpassen**

¤ **Instellingen Navigatiebalk**

### **Snelle instellingen**

Met de snelle instellingen kunt u vanuit alle bedieningssituaties naar veelgebruikte instellingen gaan, bijv. voor schermverlichting, WLAN of Bluetooth.

### <span id="page-15-0"></span>**Snelle instellingen openen**

- ▶ Vanaf de statusbalk naar beneden vegen
- . . . de belangrijkste snelle instellingen worden weergegeven
- $\blacktriangleright$  Nog een keer naar beneden vegen ... overige snelle instellingen worden weergegeven  $\blacktriangleright$ Evt. naar links/rechts vegen om alle snelle instellingen weer te geven

Symbolen van de snelle instellingen  $\rightarrow$  [pag. 86](#page-85-2)

### **Functie in-/uitschakelen**

▶ Op de instelling tikken . . . het symbool van de instelling is gekleurd als ze ingeschakeld is, en grijs als ze uitgeschakeld is

### **Instellingen wijzigen (indien aanwezig)**

 $\triangleright$  Symbool aanraken en vasthouden  $\triangleright$  pas de instelling naar wens aan

### <span id="page-16-0"></span>**Snelle instellingen bewerken**

U kunt andere snelle instellingen oproepen, niet gebruikte instellingen verwijderen en de symbolen anders rangschikken.

▶ Op <sup>t</sup>ikken . . . snelle instellingen die momenteel niet worden gebruikt, worden beneden weergegeven Symbool aanraken, vasthouden en naar de gewenste positie slepen

Instellingen bij levering herstellen: Tik op **Resetten** Bewerken beëindigen  $\blacktriangleright$  Links boven op  $\blacktriangleleft$  tikken

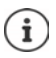

De gewenste instelling staat niet als snelle instelling ter beschikking:

**▶** op **@** tikken . . . de app **Instellingen** wordt geopend; hier heeft u toegang tot alle instellingen van uw toestel.

### **Tekst typen en bewerken**

Voor het typen van tekst gebruikt u het Googletoetsenbord.

### **Toetsenbord openen**

 $\triangleright$  Tik op de plek waar u de tekst wilt invoeren.

U kunt letters, cijfers en speciale tekens invoeren.

Tussen de invoer van letters en cijfers/speciale tekens wisselen: tik op ?123

#### **Toetsenbord sluiten**

 $\triangleright$  In de navigatiebalk op  $\blacksquare$  tikken.

### **Tekst toevoegen**

- Letters of symbolen invoeren:  $\qquad \qquad$  tik op een toets
- 
- 
- Hoofdletters invoeren: but ik op de shift-toets
- Capslock activeren/deactiveren:  $\rightarrow$  dubbeltik op de shift-toets
- Accent toevoegen: **a** raak de letter aan en houd vast
- 

Als u typt, worden via het toetsenbord voorstellen gedaan uit het woordenboek dat bij het toetsenbord hoort.

Voorstel overnemen: **b** tik op het woord ... het woord wordt overgenomen en er wordt automatisch een spatie toegevoegd.

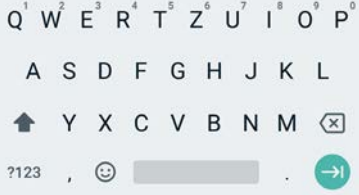

### **Tekst bewerken**

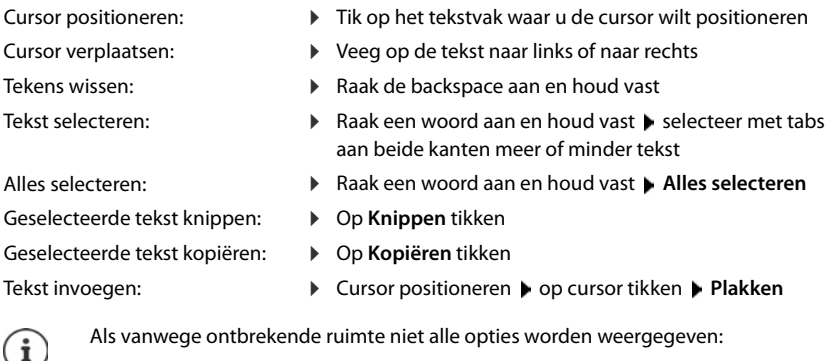

▶ op • tikken

### **Toetsenbordinstellingen wijzigen**

U kunt diverse instellingen voor het toetsenbord wijzigen, bijv. de taal van de toetsenbordindeling, de reactie op een toetsdruk of het ontwerp van het toetsenbord.

**▶ △ ▶ © Instellingen ▶ Systeem ▶ Talen en invoer ▶ Virtueel toetsenbord ▶ Gboard** 

### **Gesproken invoer instellen**

Bij sommige apps kunt u tekst ook via de microfoon inspreken. Deze functie is standaard ingeschakeld.

Gesproken invoer in-/uitschakelen

**▶ △ ▶ © Instellingen ▶ Systeem ▶ Talen en invoer ▶ Virtueel toetsenbord ▶ Toetsenborden beheren Google Spraakinvoer** met schakelaar uitschakelen/inschakelen

Instellingen voor de gesproken invoer:

**▶ △ ▶ ⓒ Instellingen** ▶ Systeem ▶ Talen en invoer ▶ Virtueel toetsenbord ▶ Google **Spraakinvoer**

# <span id="page-18-2"></span><span id="page-18-0"></span>**Startscherm indelen**

U kunt meerdere startschermen maken en deze naar wens vormgeven om snel naar voorkeurapps en -inhoud te kunnen gaan.

### <span id="page-18-4"></span><span id="page-18-1"></span>**Favorietenbalk aanpassen**

Onderin het scherm bevindt zich de favorietenbalk, die u kunt gebruiken om snel naar de meest gebruikte apps te gaan.

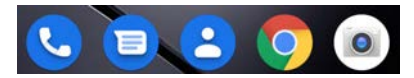

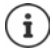

Menu met alle apps openen:

 $\triangleright$  Scherm twee keer vanuit de Home-toets  $\blacksquare$  naar boven vegen

De apps in het app-menu zijn alfabetisch gerangschikt.

Door de lijst bladeren: ▶ veeg omhoog of omlaag

### **App uit favorietenbalk verwijderen**

- ▶ Raak de app in de favorietenbalk aan en naar boven slepen
	- ¤ sleep naar de toets **Vergeten** bovenaan de schermrand en laat los

of

▶ sleep naar een andere plek op het scherm en laat los

### **App toevoegen**

**EX E** Selecteer de gewenste app **F** raak de app aan en houd vast . . . op de achtergrond wordt het startscherm weergegeven  $\blacktriangleright$  sleep de app naar een vrije plek in de favorietenbalk.

### **Achtergrond wijzigen**

**▶ Raak de achtergrond aan en houd vast ▶ tik op Achtergrond ▶ Selecteer een foto uit de** vooraf ingestelde achtergronden of selecteer een eigen foto uit de fotogalerij  $\blacktriangleright$  tik op **Achtergrond kiezen uit ▶ selecteren waarvoor de achtergrond/foto moet worden gebruikt** (**Startscherm**, **Scherm vergrendelen**, **Startscherm en vergrendelingsscherm**)

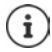

U kunt meer achtergrondfoto's van Google Play downloaden.

### <span id="page-18-3"></span>**App aan een startscherm toevoegen**

**▶ ▲ Open het app-menu ▶ zoek naar de gewenste app ▶ de app aanraken en slepen . . . op** de achtergrond wordt het startscherm weergegeven  $\blacktriangleright$  sleep de app naar een vrije plek in de favorietenbalk.

### **Widget aan een startscherm toevoegen**

Widgets zijn elementen die speciaal voor weergave op een startscherm zijn bedoeld, bijv. een klok, een agenda-item voor de huidige dag, een belangrijk contact of een directe netlijn.

- ▶ Raak een vrije plek op een startscherm aan en houd vast ▶ tik op **Widgets**
- ▶ Raak de gewenste widget aan en houd vast . . . op de achtergrond wordt het startscherm weergegeven  $\blacktriangleright$  sleep de widget naar een vrije plek op een startscherm en laat los

Sommige widgets zijn in grootte aan te passen:

 $\blacktriangleright$  Raak de widget aan en houd vast  $\blacktriangleright$  laat los ... als de grootte van de widget kan worden aangepast, ziet u een punt en kader om de widget  $\blacktriangleright$  door de punten te slepen, verandert u de grootte van de widget

Wanneer de juiste grootte is ingesteld: • tik op een plaats buiten de widget

### **Apps en widgets verplaatsen**

 $\triangleright$  Raak de app/widget op het startscherm aan en houd vast  $\triangleright$  sleep de app/widget naar de gewenste plek en laat los of sleep naar rechts of links naar een ander startscherm en laat los

### **Map voor apps maken**

 $\triangleright$  Raak de app op het startscherm aan en houd vast  $\triangleright$  sleep het app-symbool over een ander app-symbool . . . Er wordt een gemeenschappelijk symbool voor beide apps aangemaakt

Apps toevoegen:

 $\triangleright$  raak de app aan en houd vast  $\triangleright$  sleep naar de map

App verwijderen:

 $\triangleright$  Map openen  $\triangleright$  App aanraken en vasthouden  $\triangleright$  uit de map naar de achtergrond slepen

Map hernoemen:

 $\triangleright$  open de map  $\triangleright$  tik op de naam ... het toetsenbord wordt geopend  $\triangleright$  wis de oude naam  $\triangleright$  $\blacksquare$  voer de nieuwe naam in  $\blacktriangleright \bigtriangledown$ 

### **App of widget verwijderen**

 $\triangleright$  Raak de app/widget op het startscherm aan en houd vast  $\triangleright$  sleep omhoog naar de optie **Verwijderen** en laat los

### **Startschermen toevoegen, opnieuw rangschikken of verwijderen**

Het aantal startschermen wordt met punten boven de favorietenbalk weergegeven.

### **Startschermen toevoegen**

 $\triangleright$   $\triangleright$  **Raak de app aan en houd vast**  $\triangleright$  **sleep de app helemaal naar rechts totdat een leeg** startscherm verschijnt laat los . . . een nieuw startscherm wordt gemaakt, waarop de app wordt geplaatst

### **Startscherm verwijderen**

¤ Verwijder alle apps en widgets van het startscherm (wis de widgets of verschuif ze naar een ander startscherm) . . . wanneer de laatste app/widget is verwijderd, verdwijnt ook het startscherm

### **Overige instellingen voor het startscherm**

U kunt nog meer instellingen voor het vormgeven van het startscherm instellen, bijv. hoe de app-symbolen eruit moeten zien.

▶ Raak een vrije plek op een startscherm aan en houd vast ▶ op Instellingen startscherm tikken  $\blacktriangleright$  gewenste optie selecteren en instellen

### <span id="page-20-0"></span>**Smartphone en internet doorzoeken**

Onderin elk startscherm bevindt zich de widget Google Zoeken, waarmee u in de smartphone of op internet kunt zoeken.

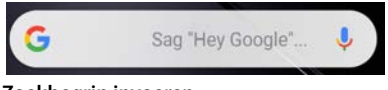

### **Zoekbegrip invoeren**

 $\triangleright$  Tik op de zoekbalk  $\triangleright$   $\blacksquare$  voer het zoekbegrip via het toetsenbord in  $\triangleright$  Q

#### **Met spraakinvoer zoeken**

 $\triangleright$  Tik op het microfoonsymbool  $\bigcup$   $\triangleright$  spreek het zoekbegrip in

Zie voor meer informatie **[Google Help](https://support.google.com)** 

# <span id="page-21-1"></span><span id="page-21-0"></span>**Meldingen**

Meldingen informeren u over verschillende gebeurtenissen, bijv. de ontvangst van een nieuw voicemail- of e-mailbericht, afspraken of een alarm.

Meldingen worden als volgt weergegeven.

- In het meldingenpaneel: veeg van boven naar beneden over het scherm Een symbool in het meldingenpaneel geeft aan welke meldingen er zijn ( $\rightarrow$  [pag. 87\)](#page-86-0).
- Op het vergrendelingsscherm: bij het opstarten van het toestel of wanneer het toestel uit de slaapmodus wordt geactiveerd
- Bovenaan het scherm, wanneer u iets anders doet op het toestel, bijv. een e-mail leest of een video bekijkt
- Kort op het rustscherm

Instellingen voor de weergave van meldingen wijzigen:  $\rightarrow$  [pag.](#page-22-0) 23

### **Meldingen bewerken**

### **Meldingen bekijken/beantwoorden**

▶ Op de melding tikken . . . de inhoud van het bericht wordt in de bijbehorende app weergegeven. Als er meerdere apps zijn, kunt u er een selecteren.

Welke informatie wordt weergegeven en welke acties mogelijk zijn, hangt af van de app die de melding heeft gegeven.

Bij sommige apps is het mogelijk op de melding te reageren. U kunt bijvoorbeeld een e-mail direct beantwoorden, een alarm uitschakelen of een trefpunt voor een afspraak op de kaart weergeven.

Weergaveopties van de app voor meldingen wijzigen:  $\rightarrow$  [pag.](#page-22-1) 23

### **Meldingen wissen/herstellen**

Melding wissen:

 $\triangleright$  veeg de melding naar rechts of links

Alle meldingen op het meldingenpaneel wissen:

▶ schuif omlaag naar het einde van de meldingen ▶ ALLES WISSEN

Melding op het vergrendelingsscherm of aan de bovenkant van de schermrand herstellen om ze later te lezen:

▶ veeg de melding omhoog

### **Laatst ontvangen meldingen weergeven:**

### **▶ ▲ ▶ © Instellingen** ▶ Apps en meldingen ▶ Meldingen

Onder **Recent verzonden** wordt een lijst met apps weergegeven die de laatste meldingen hebben gestuurd.

### <span id="page-22-0"></span>**Instellingen voor meldingen**

### **Standaard meldingstoon wijzigen**

- **▶ △ ▶ ⊙ Instellingen ▶ Apps en meldingen ▶ Meldingen ▶ Standaard meldingsgeluid** Meldingstoon selecteren **OK**
- of
- **▶ ▲ ▶ © Instellingen** ▶ Geluid ▶ Standaard meldingsgeluid ▶ Meldingstoon selecteren **OK**

Geen meldingstoon: **Geen** selecteren (eerste melding in de lijst)

- $\mathbf{i}$
- Als u niet gestoord wilt worden, kunt u het geluid van uw toestel dempen. Er wordt dan geen meldingstoon meer gegeven. Het geluid van het toestel dempen kan via de modus "Niet storen".  $\rightarrow$  [pag. 29](#page-28-0)
- Bij sommige apps kunnen geluids- en trillingsinstellingen voor meldingen direct in de app worden ingesteld via het menu **Instellingen**.
- Wanneer het volume voor de beltoon tot het trillingsniveau wordt verlaagd ( [pag. 49](#page-48-1)), trilt het toestel bij meldingen in plaats van een geluid te geven. Als de trillingsmodus al voor een melding was ingesteld, blijft de smartphone bij die melding trillen.

### <span id="page-22-1"></span>**Instellingen voor app-meldingen wijzigen**

### **Stel in hoe en wanneer meldingen van een app moeten worden weergegeven**

**A A Instellingen Apps en meldingen** alle apps weergeven: **A** app selecteren **A Meldingen**

of

**▶ Raak de melding van een app aan en houd vast ▶ op ditikken ▶ Meldingen** 

De mogelijke meldingen van de app worden weergegeven. U kunt definiëren, welke meldingen van de app moeten worden weergegeven.

### **Meldingen op het vergrendelingsscherm**

Het vergrendelingsscherm kent de volgende instellingen:

- **• Helemaal geen meldingen weergeven**
- **• Content van alle meldingen weergeven**
- **• Gevoelige content verbergen**

U kunt deze instellingen als standaardinstelling voor alle apps gebruiken.

**▶ △ ▶ ⊙ Instellingen** ▶ Apps en meldingen ▶ Meldingen ▶ Op **vergrendelingsscherm** be de gewenste optie selecteren

of

**▶ ▲ ▶ © Instellingen** ▶ Beveiliging en locatie ▶ Instellingen voor **vergrendelingsscherm Op vergrendelingsscherm**

# <span id="page-23-0"></span>**Apps**

De op het toestel beschikbare apps worden in het app-menu geplaatst. Het toestel wordt met een aantal standaard-apps geleverd. Zodra u een simkaart plaatst, worden extra apps van uw mobiele aanbieder geïnstalleerd.

U kunt meer apps downloaden en installeren of aanwezige apps deactiveren of deïnstalleren.

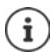

Veelgebruikte apps kunt u direct op het startscherm plaatsen (+ [pag. 19](#page-18-3)), de vijf belangrijkste in de favorietenbalk ( $\rightarrow$  [pag. 19](#page-18-4)).

### **App openen en afsluiten**

### **App in het app-menu openen**

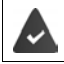

Het startscherm moet zijn geopend. Als dit niet het geval is:  $\blacktriangleright$  tik op

 $\blacktriangle$  twee keer van onder naar boven vegen  $\dots$  alle apps worden weergegeven (alfabetisch gerangschikt) • tik op de app die u wilt openen

### **Tussen apps wisselen**

▶ Vanuit de Home-toets **is a** naar boven vegen . . . de laatst gebruikte apps worden weergegeven • naar links/rechts vegen om door de lijst te bladeren • tik op de app die u wilt openen

Navigatiebalk: [pag.](#page-15-2) 16

### **Apps verlaten/afsluiten**

### **App verlaten**

 $\triangleright$  Tik op in de navigatiebalk ... het startscherm wordt weergegeven. De app blijft geopend en wordt in het app-overzicht opgenomen.

### **App afsluiten**

If Vanuit de Home-toets **naar boven vegen ...** alle recent geopende apps worden in een overzicht weergegeven  $\blacktriangleright$  de app die u wilt wissen naar boven vegen

Alle apps afsluiten:  $\blacktriangleright$  helemaal naar links vegen  $\blacktriangleright$  op  $\blacktriangleright$  tikken

### **App zoeken**

**▶ △ ...alle apps worden weergegeven ▶ boven de app-lijst op Apps zoeken tikken ▶**  $\blacksquare$ beginletter van de gewenste app invoeren . . . alle bijbehorende apps worden weergegeven

### **Apps installeren/deïnstalleren**

### **Nieuwe apps installeren**

Apps van Google Play downloaden:

**Play Store** ... Google Play Store wordt geopend **Developed app Developed** popen de pagina van de app **Installeren**

### **Apps deïnstalleren of deactiveren**

Apps die u niet meer gebruikt, kunt u van het toestel verwijderen

Apps die zijn gedownload, kunt u deïnstalleren. Deze apps worden volledig van uw toestel verwijderd. Apps die vooraf op het toestel zijn geïnstalleerd (systeem-apps), kunt u deactiveren, maar niet volledig verwijderen. Zodra een app wordt gedeactiveerd, wordt deze inactief gemaakt op het toestel.

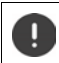

Het deactiveren van een systeem-app kan bij andere apps tot storingen leiden.

**A I O** Instellingen **Apps en meldingen** alle apps weergeven **a** app selecteren die u wilt verwijderen **Verwijderen** / **Uitschakelen**

of (voor apps die kunnen worden gedeïnstalleerd)

 $\triangleright$  **<b>A**  $\triangleright$  app aanraken die u wilt verwijderen en vasthouden  $\triangleright$  op **VERWIJDEREN** sleep en laat los

Systeem-apps en -processen weergeven:

**A A I IO** Instellingen **Apps en meldingen A** alle apps weergeven **A** op **...** tikken **A Systeem weergeven**

### **Vooraf geïnstalleerde standaard Google-apps**

De smartphone gebruikt diverse standaard-apps van Google, o.a.:

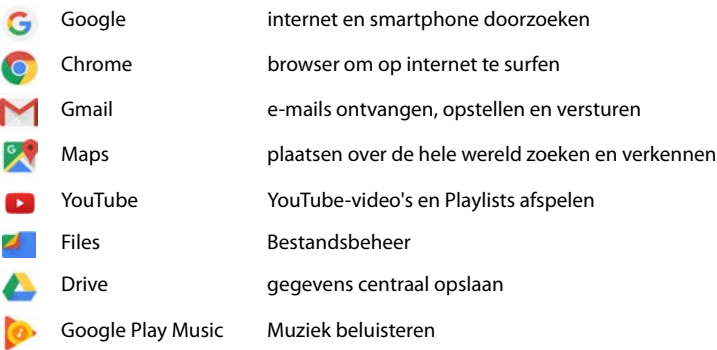

### **Apps**

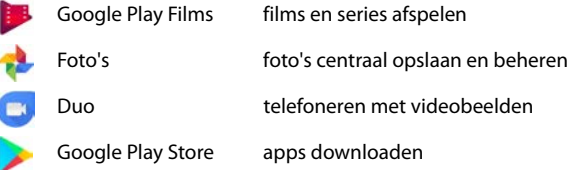

Zie voor gedetailleerde informatie over Google-apps **+ [Google Help](https://support.google.com)** 

### **Twee apps tegelijkertijd gebruiken**

Met de splitscreen-modus kunt u twee apps boven of naast elkaar op het scherm laten weergeven en zo beide apps tegelijk gebruiken.

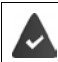

Beide apps moeten deze functie ondersteunen.

### **Splitscreen-modus starten**

#### **Selecteer de eerste app**

 $\blacktriangleright$  Eerste app vanuit een startscherm of uit het app-menu openen  $\blacktriangleright$  vanuit de Home-toets naar boven vegen • Pictogram bovenin de app-afbeelding aanraken en vasthouden **v** op **Scherm delen** tikken . . . de app wordt boven (of aan de zijkant) weergegeven

### **Selecteer de tweede app**

 $\triangleright$  tweede app uit een startpagina of uit het app-menu openen  $\dots$  de app wordt in het tweede schermgedeelte geladen

of

▶ In het tweede schermgedeelte in de lijst met als laatste gebruikte apps op de titel van de tweede app tikken . . . de app wordt in het tweede schermgedeelte geladen

### **Veranderen van tweede app**

 $\triangleright$  Op tikken  $\triangleright$  andere app uit een startpagina of een app-menu selecteren

of

▶ Vanuit de Home-toets **in a** naar boven vegen ▶ op een andere app tikken

### **Splitscreen-modus beëindigen**

¤ Zwarte balk tussen beide apps volledig naar boven/beneden resp. volledig naar rechts/links slepen . . . de tweede app wordt beëindigd, het toestel schakelt weer over op de standaardmodus

### **Beveiliging tegen schadelijke apps**

### **Apps van andere bronnen dan Google Play downloaden**

Wanneer u apps van andere aanbieders dan Google Play wilt downloaden, moet u dit nadrukkelijk toestaan. U vindt deze functie bij de instellingen van apps met een downloadfunctie, bijv. browsers of mailprogramma's.

**A ID Instellingen Apps en meldingen** alle apps weergeven **a** app selecteren waarmee u apps van andere aanbieders wilt laden **bonbekende apps installeren b** schakelaar **Toestaan van deze bron** activeren.

Als u apps wilt gebruiken die door Google als minder veilig worden aangemerkt, dient u het gebruik van deze apps nadrukkelijk goed te keuren. Zoek eerst bij Google naar de mogelijke veiligheidsrisico's.

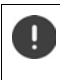

Apps van onbekende bronnen kunnen een veiligheidsrisico voor de smartphone met zich meebrengen. Het downloaden van deze apps kan de smartphone beschadigen, persoonlijke gegevens kunnen worden misbruikt of verloren gaan.

### **Apparaat op beveiligingsrisico's controleren**

Google Play Protect controleert apps wanneer u ze installeert en controleert regelmatig en automatisch uw toestel op beveiligingsrisico's. Als Play Protect een mogelijk schadelijke app ontdekt, ontvangt u een melding.

**▶ △ ▶ ⊙ Instellingen** ▶ Google ▶ Beveiliging ▶ Google Play Protect ... er wordt informatie weergegeven over apps die onlangs zijn gecontroleerd.

Controle handmatig starten:  $\bullet$  op  $\bigcirc$  tikken

Automatische controle in-/uitschakelen:

**▶ Op**  $\bullet$  **tikken ▶ Apps scannen met Play Protect** met schakelaar inschakelen/uitschakelen

### **Herkenning schadelijke apps verbeteren**

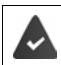

De functie **Apps scannen met Play Protect** is ingeschakeld.

Als de functie actief is, verzamelt Google ook anonieme informatie over alle geïnstalleerde apps die niet van Google Play Store komen. Dit helpt Google gebruikers beter tegen schadelijke apps te beschermen.

**△ ▶ © Instellingen** ▶ Google ▶ Beveiliging ▶ Google Play Project ▶ **△** ▶ activeer de toets **Herkenning schadelijke apps verbeteren**

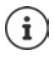

Deze optie functioneert mogelijk niet bij alle apps, aangezien ontwikkelaars deze functie kunnen deactiveren om te voorkomen dat hun app aan een controle wordt onderworpen.

# <span id="page-27-0"></span>**Downloads**

U kunt bestanden van websites op het toestel downloaden. Gedownloade bestanden worden hoofdzakelijk in de beschikbare app voor bestandsbeheer geplaatst, bijv. **Files**.

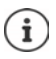

Content zoals muziek, tv-uitzendingen of boeken worden over het algemeen niet in het bestandbeheer geplaatst, maar in de app waarmee de download werd uitgevoerd.

### **Met gedownloade bestanden werken**

¤ **Files Downloads**

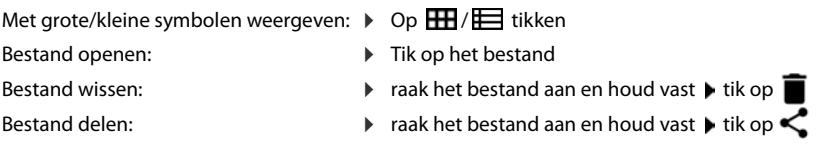

# <span id="page-27-2"></span><span id="page-27-1"></span>**Vingerafdruksensor**

Het toestel beschikt over een vingerafdruksensor. Hiermee kunt u bijvoorbeeld aankopen goedkeuren, zich bij bepaalde apps aanmelden of een contact snel uit de ruststand openen.

### **Vingerafdruk instellen**

¤ **Instellingen Beveiliging en locatie Vingerafdruk** . . . er wordt een wizard geopend die u door de noodzakelijke stappen leidt **Volgende**

Wanneer een displayvergrendeling is ingesteld:  $\bullet$  voer het ontgrendelingspatroon, de pincode of het wachtwoord in

Wanneer er nog geen displayvergrendeling is ingesteld: **Schermvergrendeling instellen**  $\leftrightarrow$  [pag.](#page-52-1) 53)

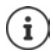

Het ontgrendelingspatroon, de pincode of het wachtwoord dienen ter vervanging van de vingerafdruk.

In de volgende gevallen moet de vervangingsmethode worden gebruikt:

- wanneer de vingerafdruk na herhaalde pogingen niet wordt herkend
- bij het bewerken van vingerafdrukken
- wanneer meer dan 48 uur zijn verstreken sinds de vervangingsmethode werd gebruikt voor het vergrendelen

#### **Vingerafdruk scannen**

- ▶ Plaats uw vinger op de sensor aan de achterzijde van het toestel. Houd het toestel zo vast, zoals u het later ook bij het ontgrendelen zult vasthouden. **Volgende**
- ▶ Tik net zolang op de sensor tot de melding **Vingerafdruk toegevoegd** verschijnt. Verander hierbij de stand van uw vinger voortdurend.

Scannen beëindigen: **Gereed**

Andere vingerafdrukken toevoegen **Vingerafdruk Vingerafdruk toevoegen**

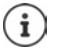

U kunt tot vijf vingerafdrukken toevoegen. Deze worden onder de namen Vinger 1 – Vinger 5 opgeslagen.

Houd er rekening mee dat alle personen van wie u vingerafdrukken toevoegt, in staat zijn het toestel te ontgrendelen en aankopen kunnen doen op uw naam.

De vingerafdruk wordt veilig en nooit buiten het toestel opgeslagen.

### **Namen van de vingerafdrukken wijzigen**

Geef passende namen voor de vingerafdruk, bijv. "wijsvinger links".

 $\triangleright$  $\triangleright$  $\triangleright$  **<b>o** Instellingen **F** Beveiliging en locatie **F** Vingerafdruk **F** gebruik de vervangingsmethode (ontgrendelingspatroon, pincode of wachtwoord) voor het ontgrendelen Namen aanraken ▶ **EED** voer de nieuwe naam in het tekstveld in (max. 15 tekens) ▶ OK

### **Vingerafdruk gebruiken**

Als een actie met een vingerafdruk kan worden geautoriseerd, wordt het symbool @ of het vervangingspatroon weergegeven als een displayvergrendeling met een vingerafdruk is ingesteld.

 $\triangleright$  Tik met de vinger waarvan een afdruk is gescand op de vingerafdruksensor  $\triangleright$  herhaal indien nodig

Als de vingerafdruk na herhaalde pogingen niet wordt herkend, dan wordt de vervangingsmethode automatisch geactiveerd.

# <span id="page-28-0"></span>**"Niet storen"**

De functie "Niet storen" dempt het geluid van het toestel: er klinkt geen beltoon en het toestel trilt niet. Hiermee voorkomt u dat de beltoon bijvoorbeeld 's nachts afgaat of tijdens een afspraak of bij alle storingen een signaal geeft, met uitzondering van het alarm.

### **"Niet storen" in-/uitschakelen**

▶ Vanaf de statusbalk naar beneden vegen . . . de belangrijkste snelle instellingen worden weergegeven

Inschakelen:

▶ op *O* Niet storen tikken . . . "Niet storen" wordt met de momenteel ingestelde regels ingeschakeld; het symbool wordt gekleurd; in de statusbalk wordt  $\bigcirc$  weergegeven

Uitschakelen:

 $\triangleright$  op  $\ominus$  tikken ... alle signalen worden weer ingeschakeld, het symbool wordt grijs

### **Regels voor "Niet storen" definiëren**

**▶** Symbool ⊙ / ⊝ aanraken en vasthouden . . . de pagina met instellingen voor Niet storen wordt geopend

#### **"Niet storen"**

### **Functies van de smartphone waarvoor "Niet storen" niet moet gelden**

U kunt hier bijvoorbeeld instellen dat voor "Niet storen" een uitzondering moet gelden voor de wekker.

▶ Op Geluid en trillen tikken ▶ geluid en trillen voor de gewenste functie inschakelen

( = ingeschakeld, d.w.z., "Niet storen" geldt **niet** voor deze functie)

### **Regels voor meldingen**

U kunt uitgebreide instellingen gebruiken om aan te geven, hoe meldingen moeten worden behandeld als de functie "Niet storen" ingeschakeld is.

**• Op Meldingen** tikken **•** instelling selecteren; volg de beschrijving en instructies op het display

### **Oproepen toestaan**

U kunt selecteren of en welke oproepen ook in de stand "Niet storen" toegestaan zijn.

**▶ Op Oproepen tikken ▶ Oproepen toestaan ▶ toegestane oproepen selecteren (Van iedereen**, **Alleen van contacten**, **Alleen van contacten met ster**, **Geen**)

### **Lijst met favoriete contacten bewerken**

Als u **Alleen van contacten met ster** geselecteerd heeft, kunt u de lijst van deze contacten bewerken. Gemarkeerde contacten zijn de favorieten in uw lijst met contactpersonen.

▶ Op **Oproepen** tikken ▶ Contacten met ster . . . er wordt een lijst met uw favoriete contacten geopend

Markering verwijderen:

**•** op contact tikken **•** op  $\bigstar$  tikken ... het contact wordt uit de lijst verwijderd

Gemarkeerde contacten toevoegen:

▶ op Gemarkeerde contacten toevoegen tikken ▶ contact selecteren

### **Herhaalde oproepen toestaan**

Om belangrijke oproepen niet te missen, kunt u herhaalde oproepen binnen 15 seconden toestaan.

**• Op Oproepen** tikken **• schakelaar naast Terugkerende bellers toestaan** inschakelen

### **Berichten, afspraken en herinneringen toestaan**

**• Op Meldingen, afspraken en herinneringen** tikken  $\bullet$  definiëren welke gebeurtenissen toegestaan moeten worden

### **Tijdschema definiëren**

Definieer hoelang de functie "Niet storen" ingeschakeld moet blijven:

▶ Op Duur tikken ▶ selecteer de gewenste instelling

Regels voor automatisch inschakelen definiëren:

¤ Op **Automatisch inschakelen** tikken . . . de standaardregels **Slapen** en **Gebeurtenis** worden aangeboden  $\blacktriangleright$  standaardregels aanpassen of eigen regels toevoegen  $\blacktriangleright$  regel met **Regel gebruiken** inschakelen

### **Regel inschakelen**

▶ Op **NU INSCHAKELEN** tikken . . . de functie "Niet storen" wordt met alle gedefinieerde regels ingeschakeld

# <span id="page-30-0"></span>**Overige functies**

### **Meerdere gebruikers configureren**

U kunt het toestel voor meerdere gebruikers configureren. Elke gebruiker krijgt zijn eigen gebied dat hijzelf kan configureren. Zo kan hij zijn eigen startscherm, eigen apps, accounts, contacten en dergelijke instellen. De verschillende gebruikers worden weergegeven door een andere kleur van het gebruikerssymbool.

### **Gebruiker configureren**

¤ **Instellingen Systeem Meerdere gebruikers** . . . alle beschikbare gebruikers worden weergegeven **Gebruiker toevoegen OK** . . . een gebruiker wordt ingevoerd **Nu instellen** . . . het toestel schakelt over naar het gebied van de nieuwe gebruiker

De configuratie-wizard wordt geopend.

▶ De specifieke instellingen voor de gebruikers invoeren met de wizard. Als u de wizard heeft afgesloten, wordt de gebruiker bij de snelle instellingen weergegeven.

Naam wijzigen:

▶ Symboolbalk naar beneden vegen ▶ op **D** tikken ▶ MEER INSTELLINGEN ▶ gebruiker selecteren **b** naam invoeren **b** OK

### **Gebruiker wisselen**

▶ Symboolbalk naar beneden vegen ▶ Op  $\bigcirc$  tikken . . . alle beschikbare gebruikers worden weergegeven  $\triangleright$  Op de gewenste gebruiker tikken ... de instellingen van de geselecteerde gebruiker worden geladen

### **Gebruiker verwijderen**

**▶** Symboolbalk naar beneden vegen ▶ op **●** tikken ▶ MEER INSTELLINGEN ▶ gebruiker selecteren **b** op **...** tikken **b** nieuwe gebruiker van toestel wissen **b** Verwijderen

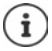

Het configureren van nieuwe gebruikers is alleen mogelijk in het instellingenmenu van de hoofdgebruiker.

Het actualiseren van apps kan door alle gebruikers worden uitgevoerd en geldt voor alle gebruikers.

### <span id="page-31-0"></span>**Screenshots maken**

Een foto van de scherminhoud van de smartphone maken, bewerken, delen en verzenden.

### **Screenshot maken**

- ▶ Open het scherm waarvan u het screenshot wilt maken.
- ▶ Druk de aan/uit-knop lang in ▶ Screenshot

#### of

▶ Druk tegelijkertijd de aan/uit-knop en de volumeknop omlaag in.

De scherminhoud wordt in het interne geheugen van het toestel geplaatst. In het meldingenpaneel wordt het symbool weergegeven.

### **Screenshot bekijken**

 $\triangleright$  Veeg het meldingenpaneel omlaag  $\triangleright$  op de melding tikken ... het screenshot wordt weergegeven

Wanneer meerdere apps voor het bewerken van foto's beschikbaar zijn, bijv. **Foto's** en **Galerij**:

 $\blacktriangleright$  selecteer de gewenste app

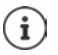

Screenshots kunnen met de tools van de app worden bewerkt.

Zie voor gedetailleerde informatie van de app **Foto's [Google Help](https://support.google.com)**

### **Bestanden van/naar computer en smartphone overzetten**

Zet via een USB-kabel foto's, muziek, beltonen en andere bestanden over van/naar een computer en de smartphone.

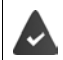

De computer herkent het toestel via de USB-aansluiting. Het wordt als schijf geaccepteerd.

### **USB-kabel aansluiten**

¤ Sluit het toestel met de meegeleverde USB-kabel aan op een computer

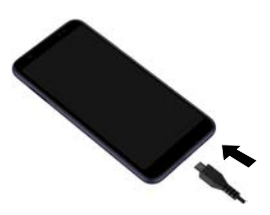

### **Bestanden overzetten**

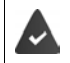

Bij de uitwisseling van bestanden met een Mac: op de computer moet Android File Transfer zijn geïnstalleerd en opgestart.

Veeg het meldingenpaneel omlaag ▶ tik op de USB-melding ▶ Bestandsoverdracht selecteer

 $\alpha$ f

¤ **Instellingen USB Bestandsoverdracht**

Windows: de computer herkent de schijf automatisch bopen Windows Explorer bsleep bestanden net als bij andere apparaten met slepen en neerzetten

**Mac:** op de computer wordt het scherm **Android File Transfer** geopend **b** sleep de bestanden met slepen en neerzetten

### **Muziek beheren**

Upload muziek van de computer met behulp van de muziekmanager van Google Play-mediatheek.

Zie voor informatie over het beheren van muziek met Google Play Music: **→ [Google Help](https://support.google.com)** 

### **Afdrukken**

Met behulp van apps met afdrukfunctie kunt u via het toestel bestanden afdrukken.

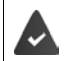

Er moet een geconfigureerde printer zijn aangesloten die de afdrukgegevens via een WLAN-verbinding of een mobiel netwerk kan ontvangen.

**▶ △ ▶ ⊙ Instellingen** ▶ Weergave ▶ Afdrukken ▶ service selecteren

**Standaard afdrukservice**: Printers in het netwerk worden weergegeven

**Service toevoegen**: Nog een afdrukservice van Google Play downloaden en installeren:

De procedure voor het afdrukken hangt af van de gebruikte app.

 $\triangleright$  Open het menu via het symbool  $\equiv$  of  $\cdot$   $\cdot$  **b** tik op **Afdrukken** 

Scherminhoud afdrukken: maak een screenshot ( $\rightarrow$  [pag.](#page-31-0) 32) en druk dit vervolgens af.

### **Scherminhoud op een ander toestel overzetten (streamen)**

Zet foto's en beltonen van uw smartphone over op een tv-toestel.

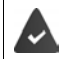

Het tv-toestel moet met een streaming-apparaat zijn uitgerust (bijv. Chromecast) en via WLAN bereikbaar zijn.

#### **Overdracht starten**

- ▶ Start de video op de smartphone
- ▶ Veeg vanaf de statusbalk met twee vingers omlaag . . . de snelle instellingen worden geopend
- **op <b>Casten** tikken ... er wordt gezocht naar streaming-toestellen **•** in de lijst op het streaming-toestel tikken waarnaar u het scherm wilt versturen. . . . de overdracht wordt gestart. In het meldingenpaneel wordt het symbool **W** weergegeven.

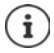

Eventueel moet u het streaming-symbool in de snelle instellingen ter beschikking stellen  $\leftrightarrow$  [pag. 17](#page-16-0)).

#### **Overdracht pauzeren**

**▶ Veeg vanaf het meldingenpaneel omlaag ▶ tik in het bericht Casten op Casten stoppen** 

#### **Streaming-toestellen toestaan, inschakelen en uitschakelen**

¤ **Instellingen Verbonden apparaten Verbindingsvoorkeuren Casten** . . . er wordt gezocht naar streaming-toestellen binnen bereik  $\blacktriangleright$  toestel selecteren ... het toestel wordt opgenomen in de lijst

Toestel uit de lijst verwijderen:  $\blacktriangleright$  Toestel selecteren  $\blacktriangleright$  **CC**  $\blacktriangleright$  Vergeten

Informatie over Chromecast **+ [Google Help](https://support.google.com)** 

# **Communicatie**

# <span id="page-34-1"></span><span id="page-34-0"></span>**Telefoneren**

Om te telefoneren, gebruikt u de app **Telefoon**. Deze staat standaard in de favorietenbalk op het startscherm ( $\rightarrow$  [pag.](#page-18-1) 19).

### **Telefoneren**

**▶ ● Telefoon** ...

### **Telefoonnummer invoeren**

▶ Tik op  $\vdots\vdots$  ... de cijfertoetsen worden weergegeven ▶ tik het telefoonnummer in ▶ tik op **Q** 

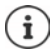

Tijdens het invoeren worden contacten met mogelijk passende telefoonnummers weergegeven. Als er geen passende resultaten zijn, kunt u het ingevoerde telefoonnummer in de contactenlijst opnemen.

### **Telefoonnummer van een contact gebruiken**

▶ Tik op <sup>2</sup> Contacten . . . de contactenlijst wordt geopend ▶ selecteer een invoer . . . alle voor het contact opgeslagen telefoonnummers worden weergegeven  $\blacktriangleright$  tik op het gewenste telefoonnummer

### [Contacten](#page-39-0)  $\rightarrow$  [pag.](#page-39-0) 40

### **Telefoonnummer van een favoriet contact gebruiken**

 $\triangleright$  Tik op  $\bigstar$  ... de favorietenbalk wordt geopend  $\triangleright$  tik op het gewenste contact ... het hoofdtelefoonnummer van het contact wordt gekozen

[Contact aan favorieten toevoegen](#page-41-0) [pag.](#page-41-0) 42

### **Telefoonnummer uit de oproepenlijst gebruiken**

 $\triangleright$  Tik op  $\bigodot$  ... de oproepenlijst wordt geopend  $\blacktriangleright$  tik op het gewenste telefoonnummer

[Oproepenlijst](#page-38-0)  $\rightarrow$  [pag.](#page-38-0) 39

### **Oproep beëindigen**

 $\triangleright$  Tik op  $\curvearrowleft$ 

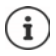

Oproepen kunnen ook vanuit enkele andere apps of widgets worden geplaatst, bijv. vanuit de app **Contacten**.

### **Inkomende oproepen**

Bij een inkomende oproep wordt het nummer van de beller weergegeven, indien dit beschikbaar is. Er kan ook informatie over het contact of de nummerweergave worden weergegeven.

### **Oproep aannemen**

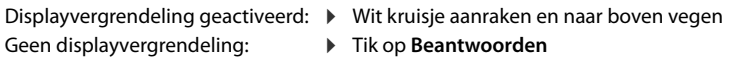

### **Oproep weigeren**

Displayvergrendeling geactiveerd: ¤ Wit kruisje aanraken en naar beneden vegen Geen displayvergrendeling: ¤ Tik op **Weigeren**

### **Oproep weigeren en een SMS naar de beller verzenden**

 $\triangleright$  Op het berichtsymbool  $\blacksquare$  tikken  $\triangleright$  een vooringesteld kort antwoord selecteren of een eigen bericht opstellen ... de beller ontvangt een bericht met de geselecteerde tekst

Vooringestelde berichten wijzigen + [pag.](#page-36-0) 37

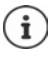

Wanneer uw mobiele aanbieder een mailbox voor u heeft gemaakt, kunnen bellers van wie u de oproep heeft geweigerd een bericht achterlaten.

Wanneer u een oproep aanneemt terwijl u met een ander persoon telefoneert, wordt de huidige oproep in de wacht gezet.

### **Opties tijdens een oproep**

**Keuzetoetsen tijdens een oproep weergeven**

 $\triangleright$  Tik op  $\mathbf{::}$ 

**Tussen hoofdtelefoons, luidsprekers en aangesloten Bluetooth-headset wisselen**

 $\triangleright$  Tik op  $\blacksquare$ 

**Microfoon dempen/weer inschakelen**

 $\triangleright$  Tik op  $\bigcup_{i}$  /  $\bigcup_{i}$ .

**Gesprek onderbreken/hervatten**

 $\triangleright$  Tik op  $\blacksquare$ 

**Ruggespraak, wisselgesprek**

▶ Op  $\mathbf{t}$  tikken ▶ met  $\cdots$  het telefoonnummer voor de tweede deelnemer invoeren of met ••• uit de contacten selecteren ▶ op ● tikken . . . de oproep wordt geplaatst. De eerste oproep wordt in de wacht gezet.

De oproep in de wacht wordt met telefoonnummer boven in het scherm als **In de wacht** weergegeven.

De gesprekken afwisselen (wisselgesprek):

 $\triangleright$  op  $\prod$  tikken ... de in de wacht staande oproep wordt nu de actieve oproep
#### **Twee gesprekken in een telefoonconferentie samenvoegen**

Eén gesprek is actief, één gesprek staat in de wacht.

 $\triangleright$  Op  $\uparrow$  tikken ... de gesprekken worden samengevoegd

Conferentie beëindigen:  $\blacktriangleright$  op  $\blacktriangleright$  tikken . . . de telefoonnummers van de deelnemers worden weergegeven

▶ Op → naast een telefoonnummer tikken . . . de verbinding met dit telefoonnummer wordt verbroken

of

 $\triangleright$  Op  $\bigstar$  naast een telefoonnummer tikken ... de gesprekken worden weer verbroken, de verbindingen blijven bestaan

# **Oproepinstellingen**

### **Weergave van de naam van de beller in de oproepbalk en contactenlijst van de telefoon-app**

▶ **C** Telefoon ▶ tik op • **Instellingen** ▶ Weergaveopties ...

Stel in hoe oproepen moeten worden gesorteerd:

¤ Selecteer **Sorteren op Voornaam** of **Achternaam**

Stel in hoe de namen van de contacten moeten worden weergegeven:

¤ **Naamindeling Voornaam eerst** of **Achternaam eerst** selecteren

### **Beltonen en trillen instellen**

**Example 1** Telefoon ▶ tik op • ▶ Instellingen ▶ Geluiden en trillingen ...

Beltoon wijzigen: **Beltoon telefoon Belecteer de beltoon <b>D** OK

Bij een oproep trillen:  $\triangleright$  activeer de optie Ook trillen voor oproepen

Beltonen bij tikken op de keuzetoetsen:  $\blacktriangleright$  activeer de optie **Toetsenbloktonen** 

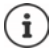

Overige instellingen voor geluidssignalen via de app **10 Instellingen** + [pag. 49](#page-48-0)

### **Korte antwoorden (SMS) bewerken**

Wanneer u een oproep niet kunt of wilt aannemen, kunt u in plaats hiervan een vooraf ingestelde SMS verzenden (+ [pag.](#page-35-0) 36).

Automatisch verstuurde SMS-tekst bewerken:

**A** Telefoon  $\triangleright$  tik op  $\stackrel{\bullet}{\bullet}$   $\triangleright$  Instellingen  $\triangleright$  Snelle reacties ... vier vooraf ingestelde berichten worden weergegeven  $\blacktriangleright$  tik op een antwoord  $\blacktriangleright$  **Example bewerk het antwoord**  $\blacktriangleright$  **OK** 

### **Telefoonnummers blokkeren**

Bescherming tegen ongewenste oproepen en SMS-berichten

**IF Telefoon**  $\bullet$  op  $\bullet$  tikken  $\bullet$  Instellingen  $\bullet$  Geblokkeerde nummers ... de geblokkeerde nummers worden in een lijst weergegeven

Telefoonnummer toevoegen:

**▶ Nummer toevoegen ▶ EEI** telefoonnummer invoeren ▶ BLOKKEREN

Telefoonnummer weer vrijgeven:

**▶ op X** naast het nummer tikken ▶ BLOKKERING OPHEFFEN

### **TTY voor oproepen gebruiken**

In de TTY-modus (Telephone TYpewriter) kunnen slechthorenden met behulp van tekstinvoer via de smartphone communiceren.

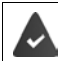

De smartphone dient via de USB-aansluiting met een speciale teksttelefoon of een andere TTY-dienst te zijn verbonden.

TTY-modus activeren:

**Example 1** Telefoon **I** tik op **i Instellingen I** Toegankelijkheid **I** TTY-modus **I** selecteer de gewenste modus

**TTY (volledig)** Gesprek als tekst zien en als audio beluisteren.

**TTY HCO** Horen wat de gesprekspartner zegt, via tekstinvoer antwoorden.

**TTY VCO** Tekst zien als uw gesprekspartner spreekt, antwoorden spreken.

### **Netwerkafhankelijke instellingen**

Afhankelijk van uw mobiele aanbieder kunt u andere netwerkdiensten gebruiken, bijv. een emailbox, oproepen doorschakelen, aankloppen en meer. U kunt deze diensten via het instellingenmenu van de telefoon-app instellen of evt. activeren of deactiveren.

**▶ ● Telefoon ▶ tik op • ▶ Instellingen ▶ Oproepaccounts ▶ tik op de SIM-kaart waarvan** u de netwerkdiensten wilt bewerken

# **Oproepenlijst**

De oproepenlijst toont alle uitgaande, aangenomen en geweigerde oproepen.

### **Oproepenlijst weergeven**

- $\blacktriangleright$  **Telefoon**  $\blacktriangleright$  tik op  $\lceil \bigcirc \rceil$  ... de oproepen worden met naam of telefoonnummer, plaats en tijd weergegeven. Pijlsymbolen geven de soort oproep weer:
	- gemiste oproep M
	- aangenomen oproep V
	- uitgaande oproep Я

#### **Alle gemiste, beantwoorde en uitgaande oproepen voor dit telefoonnummer met bijbehorende informatie weergeven**

 $\triangleright$  Op oproep tikken  $\triangleright$  geschiedenis oproepen

### **Contact opnemen met de beller**

- $\blacktriangleright$  **C** Telefoon  $\blacktriangleright$  tik op  $\textcircled{C}$  ...
- 
- Bellen: ▶ Tik op naast de invoer
- Sms verzenden:  $\rightarrow$  Tik op de oproep  $\rightarrow$  Stuur een sms-bericht  $\rightarrow$  voer het bericht in  $\rightarrow$  tik  $op \rightarrow$

### **Telefoonnummer aan contacten toevoegen**

▶ **C** Telefoon ▶ op **C** tikken ▶ op de oproep tikken ▶ Aan contact toevoegen of Nieuw **contact maken**

### **Oproepen uit de oproepenlijst wissen**

 $\blacktriangleright$  **C** Telefoon  $\blacktriangleright$  tik op  $\textcircled{C}$  ...

Oproep wissen:  $\triangleright$  oproep aanraken en vasthouden  $\triangleright$  Oproepdetails  $\triangleright$  op **the** tikken

Alle invoeren wissen:

**▶** Tik op • **Deproepen I** tik op • Deproepgeschiedenis wissen **I** bevestig met OK

# **Contacten**

Met de app **Contacten** verzamelt en beheert u alle informatie van uw contacten, zoals de verschillende telefoonnummers, adressen, e-mailadressen en meer. Andere apps, bijv. de app **Telefoon**, maken gebruik van de informatie en stellen deze beschikbaar zodat deze kan worden gebruikt.

# **Contacten gebruiken**

### **Contacten bekijken**

**▶ △ ▶ ● Contacten** . . . Favorieten worden als eerste weergegeven. Daarna volgen alle contacten in alfabetische volgorde.

Stel in hoe de contacten moeten worden gesorteerd:

**▶** Op  $\equiv$  tikken ▶ Instellingen ▶ Sorteren op ▶ Voornaam of Achternaam selecteren

Stel in hoe de namen van de contacten moeten worden weergegeven:

**▶** Op  $\equiv$  tikken ▶ Instellingen ▶ Naamindeling ▶ Voornaam eerst of Achternaam eerst selecteren

#### **Weergave aanpassen**

Contacten kunnen op verschillende plaatsen zijn opgeslagen: lokaal op de smartphone, op de SIM-kaart of in de cloud van een account. Standaard worden alle contacten weergegeven. U kunt de weergave beperken, bijv. bepaalde labels (groepen) onderdrukken.

- **▶** Op tikken ▶ Weergave aanpassen ▶ Aanpassen ... alle bronnen voor contacten worden weergegeven
- **▶ Gewenste contacten markeren ▶ Opslaan ▶ ... alleen de geselecteerde contacten worden** nog weergegeven

### **Contact voor communicatie gebruiken**

Contact oproepen, een e-mail of SMS naar een contact verzenden.

- **▶ Contacten** ▶ blader door de lijst, selecteer het gewenste contact ▶ selecteer de actie
	- Bellen:  $\longrightarrow$  Tik op het telefoonnummer of  $\leftarrow$  ... de oproep wordt gestart
	- Sms verzenden:  $\rightarrow$  Tik op  $\blacksquare$  ... voer een tekstbericht in  $\triangleright$  tik op  $\triangleright$
	- E-mail verzenden:  $\triangleright$  Tik op het mailadres of op  $\triangleright$  type een e-mail  $\triangleright$  tik op  $\triangleright$

### **Contacten groeperen**

Contacten onder een gemeenschappelijk label samenvatten tot groepen. Naar de leden van een label kunt u bijv. een groeps-bericht of een groeps-mail verzenden. Er zijn verschillende labels vooraf ingesteld, bijv. familie en vrienden.

**▶ ● Contacten ▶ op <u>=</u>** tikken . . . de bestaande labels worden weergegeven

#### **Nieuw label aanmaken:**

**▶ Label maken ▶**  $\blacksquare$  **naam voor het label invoeren ▶ OK ▶ Contacten toevoegen ▶ contact** selecteren . . . het label wordt voor dit contact aangemaakt

**Contacten toevoegen aan een label:**

**▶ ● Contacten** ▶ op <u>=</u> tikken ▶ label selecteren

Nieuw contact toevoegen:

**▶** Op **extikken ▶ EXP** contactgegevens invoeren ▶ Opslaan

Contact toevoegen uit de lijst met contacten:

 $\triangleright$  Op  $\stackrel{\bullet}{\bullet}$  tikken ... alle contacten van het account worden weergegeven  $\triangleright$  Contact selecteren

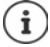

i

Een contact kan aan meerdere groepen worden toegevoegd.

#### **Contact uit een label verwijderen:**

▶ Op label tikken ▶ contact aanraken en vasthouden ▶ op • tikken ▶ Verwijderen uit label

#### **Label wissen:**

**Example 2 Contacten**  $\bullet$  op  $\equiv$  tikken  $\bullet$  label selecteren  $\bullet$  op  $\stackrel{\bullet}{\bullet}$  tikken  $\bullet$  Label verwijderen

### **Contacten toevoegen**

Wanneer u een Google-account heeft ingesteld, kunt u uw contacten ook op uw computer instellen en beheren. De contacten worden automatisch met uw smartphone gesynchroniseerd.

### **Contact maken**

**Contacten** op **Co** tikken **v** en voer naam, telefoonnummer en andere gegevens in voor het contact **Opslaan**

### **Contacten importeren/exporteren**

Contacten kunnen uit elke opslaglocatie worden geëxporteerd en in een andere opslaglocatie worden geïmporteerd. U kunt bijv. op de SIM-kaart opgeslagen contacten importeren in uw Google-account of contacten van het Google-account als vCards in het interne geheugen van het apparaat plaatsen.

#### **Contacten exporteren:**

**EXP** Contacten **D** op  $\equiv$  tikken **D** Instellingen **D** Exporteren **D** bestemming voor de export selecteren (account en/of toestel) ▶ Exporteren naar VCF ▶ naam voor het VCFbestand invoeren **Opslaan**

#### **Contacten importeren:**

- **E** Contacten  $\triangleright$  op  $\equiv$  tikken  $\triangleright$  Instellingen  $\triangleright$  Importeren  $\triangleright$  bron voor het importeren selecteren (VCF-bestand of SIM-kaart) **OK**
	- VCF-bestand: ¤ Opslaglocatie voor de geïmporteerde contacten selecteren (account of toestel) SIM-kaart:  $\longrightarrow$  ... de contacten op de SIM-kaart worden weergegeven  $\blacktriangleright$  contacten

selecteren die u wilt importeren  $\blacktriangleright\bigcheck{}$ 

## **Contacten bewerken**

### **Contactgegevens bewerken**

- **Contacten** is selecteer het contact dat moet worden bewerkt is tik op
- **▶** Tik op het veld dat u wilt bewerken ▶  $\blacksquare$  wijzig de inhoud ▶ Opslaan

of

**▶** Schuif omlaag ▶ op Meer velden tikken ▶  $\blacksquare$  vul de gewenste velden in ▶ Opslaan

### **Contact aan favorieten toevoegen**

Personen die u vaak benadert, kunt u als favoriet markeren. Favorieten worden in de app **Telefoon** in een eigen lijst weergegeven ( $\rightarrow$  [pag.](#page-34-0) 35). Bovendien kunnen ze voor de regels van de functie "Niet storen" worden gebruikt ( $\rightarrow$  [pag.](#page-29-0) 30).

**■ Contacten** • contact selecteren • op  $\bigstar$  tikken . . . het contact wordt in de app **Telefoon** in de lijst met favorieten weergegeven

### **Speciale beltoon voor contact instellen**

**Example 2** Contacten **b** selecteer het contact **b** op  $\bullet$  tikken **b** Beltoon instellen **b** beltoon selecteren **OK**

### **Oproepen van een contact naar mailbox omleiden**

**i Contacten** is selecteer het contact  $\triangleright$  op  $\stackrel{\bullet}{\cdot}$  tikken  $\triangleright$  Doorsturen naar voicemail

#### **Contacten wissen**

**▶ ● Contacten** ▶ selecteer het contact ▶ op • tikken ▶ Verwijderen ▶ OK

Meerdere contacten tegelijkertijd wissen:

 $\triangleright$  Contact aanraken en vasthouden  $\triangleright$  overige contacten selecteren  $\triangleright$  op  $\blacksquare$  tikken  $\triangleright$ **Verwijderen**

### **Contact als snelkiesnummer op het startscherm opslaan**

▶ **● Contacten** ▶ selecteer het contact ▶ op • tikken ▶ Toevoegen aan startpagina ▶ **Automatisch toevoegen**

### **Wijzigingen in de lijst met contacten ongedaan maken**

U kunt de lijst met contacten herstellen naar een eerdere versie.

**▶ ● Contacten** ▶ op **E** tikken ▶ Instellingen ▶ Wijzigingen ongedaan maken ▶ periode selecteren **Bevestigen**

# **Berichten (sms/mms)**

Voor het verzenden en ontvangen van berichten gebruikt u de app **I austraaties**. Deze staat standaard in de favorietenbalk op het startscherm ( $\rightarrow$  [pag.](#page-18-0) 19).

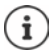

Informatie over de app **Messages**:

 $\bullet$  Messages  $\bullet$  Op  $\bullet$  tikken  $\bullet$  Help en feedback

Hier vindt u ook informatie over de mogelijke instellingen van de app.

# **Bericht verzenden of beantwoorden**

Vaak verzenden apps sms-berichten via betaalde premiumdiensten. Android herkent iedere poging van een app om een sms in zijn naam te verzenden. Wanneer de verdenking bestaat dat de sms extra kosten genereert, wordt een waarschuwing weergegeven. In dit geval kunt u de sms verwijderen of toch verzenden.

### **Sms-bericht typen**

Tekstberichten (sms) mogen tot 160 tekens bevatten. Wanneer u meer tekens invoert, wordt het bericht in meerdere deelberichten verdeeld, voor zover uw mobiele telefoon deze functie ondersteunt.

**E** Messages ... de lijst met conversaties wordt weergegeven

Bericht in een bestaande conversatie  $\blacktriangleright$  Op de conversatie tikken

Nieuwe conversatie aanmaken:  $\blacktriangleright$  Tik op  $\blacksquare$ 

▶ **EXITED** Telefoonnummer, naam of e-mailadres invoeren . . . tijdens de invoer worden mogelijk passende contacten uit de contactenlijst weergegeven  $\blacktriangleright$  Tik op het voorstel of ga verder met de invoer

of

▶ Het contact (of meerdere contacten) selecteren naar wie u een bericht wilt verzenden

Bericht invoeren: FE Tekst invoeren

#### **Smiley (emoticon) toevoegen**

**•** Bij het schrijven van een bericht naast het tekstveld op  $\bigodot$  tikken  $\blacktriangleright$  gewenst symbool selecteren

Terug naar het toetsenbord: in het tekstveld tikken

#### **Bericht als concept opslaan**

 $\blacktriangleright$  Tijdens het typen van de tekst op  $\blacktriangle$  tikken . . . het bericht wordt in de lijst met conversaties als concept opgeslagen

Verdergaan met de invoer: Tik op deze conversatie.

### **Mms typen**

Multimedia-berichten (MMS) kunnen tekst, afbeeldingen, gesproken berichten, foto's of video's, bestaande stickers (bewegende symbolen) of informatie over een locatie bevatten.

 $\triangleright$  Bij het schrijven van een bericht links naast het tekstveld op  $\bigoplus$  tikken  $\triangleright$  Gewenste bijlage selecteren; meerdere bijlagen zijn mogelijk . . .

#### **GIF-video's (gifjes)**

▶ op **DEF** tikken . . . er worden diverse categorieën weergegeven (bijv. enthousiast, treurig, ja, nee, ...) Categorie selecteren ▶ GIF-video selecteren

#### **Stickers**

 $\triangleright$  Op  $\triangleright$  tikken ... de stickers (bewegende symbolen) worden weergegeven  $\triangleright$  Sticker selecteren

#### **Kaart met locatie**

- ▶ Op tikken ... er verschijnt een kaart met uw huidige locatie.
	- **E** Locatie versturen
	- Of: Kaart naar boven slepen, locatie verplaatsen, andere positie selecteren

#### **Voice messages (gesproken berichten)**

 $\triangleright$  Microfoonsymbool  $\bigcup$  aanraken en vasthouden  $\triangleright$  gesproken bericht inspreken  $\triangleright$ symbool loslaten

Gesproken berichten worden niet op het toestel opgeslagen.

#### **Contacten**

i

 $\triangleright$  op  $\triangleright$  tikken ... de lijst met contacten wordt weergegeven  $\triangleright$  contact selecteren

#### **Bestand**

 $\bullet$  op  $\bullet$  tikken ... de bestanden in het interne opslaggeheugen van uw smartphone worden weergegeven  $\blacktriangleright$  evt. via  $\equiv$  andere bron selecteren  $\blacktriangleright$  bestand selecteren

#### **Foto's en video's**

 $\triangleright$  Bij het schrijven van een bericht links naast het tekstveld op to tikken  $\triangleright$  Foto nemen of gewenste afbeelding uit Galerij of de screenshots selecteren, meerdere keuzes mogelijk . . .

De toegevoegde bestanden worden in het bericht weergegeven.

Voorbeeld weergeven: Dop bijlage tikken

Bijlage wissen:  $\triangleright$  Op  $\bigtimes$  rechts boven tikken

### **Bericht verzenden**

 $\triangleright$  Type het tekst- of multimediabericht  $\triangleright$  Tik op  $\triangleright$  ... het bericht wordt verzonden

Terug naar de lijst met conversaties:  $\rightarrow$  Op  $\leftarrow$  tikken

Het bericht is het begin van een conversatie. Dit wordt in de lijst met berichten onder de naam of het telefoonnummer van de ontvanger opgeslagen. Antwoorden van de ontvanger van het bericht worden in dezelfde conversatie weergegeven.

### **Op ontvangen berichten antwoorden**

Wanneer een nieuw bericht binnenkomt, ontvangt u een melding en het symbool  $\blacksquare$  wordt in het meldingenpaneel weergegeven.

▶ Tik op de melding ... het bericht wordt geopend

 $\mathsf{f}$ 

▶ **■ Messages** . . . de lijst met conversaties wordt weergegeven ▶ Op de conversatie met het nieuwe bericht tikken

 $\triangleright$   $\blacksquare$  Antwoord invoeren  $\triangleright$  Op  $\triangleright$  tikken

## **Berichten lezen en beheren**

#### **Berichten lezen**

**E** Messages . . . de lijst met conversaties wordt weergegeven  $\triangleright$  Op een conversatie tikken ... alle berichten van dit gesprek worden chronologisch weergegeven

### **Berichten beheren**

▶ Bericht aanraken en vasthouden ... aan de bovenste rand verschijnt een optiebalk ▶ Optie selecteren . . .

Berichten delen:

**▶** Op  $\frac{1}{2}$  tikken ▶ Delen . . . de apps waarmee u het bericht kunt bewerken en doorsturen worden weergegeven, bijv. Messenger, E-Mail, Google Drive en dergelijke.

Bericht naar een contact of een andere ontvanger doorsturen:

**▶** op • tikken ▶ Doorsturen ▶ ontvanger selecteren ... met de tekst wordt een nieuwe conversatie gestart  $\blacktriangleright$  evt. tekst voltooien en met  $\blacktriangleright$  versturen

Berichttekst kopiëren:

▶ Op  $\bigcap$  tikken . . . de tekst wordt naar het tijdelijk geheugen gekopieerd. U kunt dit bij een andere tekstinvoer gebruiken.

Gekopieerde tekst invoegen: > Positie in het invoerveld aanraken en vasthouden > Plakken

Meer informatie over het bericht en de afzender weergeven:

▶ Op • tikken ▶ Details weergeven . . . afhankelijk van het bericht wordt gedetailleerde informatie weergegeven

Foto's of video's uit een mms op het toestel opslaan

**▶** Op **T** tikken . . . de foto wordt in het interne geheugen van het apparaat in Pictures/ **Messages** opgeslagen

Bericht uit de conversatie verwijderen:

**▶ Op tikken ▶ Met Verwijderen** bevestigen

### **Zoeken in berichten**

**■ Messages** Do Q tikken ■ Zoekwoord invoeren . . . berichten waarin het zoekwoord voorkomt, worden weergegeven

### **Conversaties beheren**

**E** Messages ... de lijst met conversaties wordt weergegeven **F** Raak een (of meerdere) conversatie(s) aan en vasthouden

 $\ldots$  alle geselecteerde conversaties worden gemarkeerd met  $\blacktriangledown$ . Aan de bovenste rand wordt een optiebalk weergegeven  $\blacktriangleright$  Gewenste optie selecteren ...

### **Conversatie(s) wissen**

**▶ Op tikken ▶ Met Verwijderen** bevestigen

### **Conversatie archiveren**

Gearchiveerde conversaties zijn niet meer zichtbaar op het startscherm van de app. U kunt ze echter nog wel lezen.

 $\triangleright$  Op  $\triangleright$  tikken ... de geselecteerde conversaties worden gearchiveerd

Archief openen:  $\triangleright$  Op  $\stackrel{\bullet}{\bullet}$  tikken  $\triangleright$  Gearchiveerd ... de geselecteerde conversaties worden weergegeven

Conversatie(s) ophalen uit het archief:  $\triangleright$  Conversatie(s) aanraken en vasthouden  $\triangleright$  Op  $\square$ tikken . . . de conversatie(s) worden weer op de startpagina weergegeven

### **Conversaties blokkeren**

Als u van bepaalde contacten geen oproepen en berichten meer wilt ontvangen, kunt u deze blokkeren

 $\triangleright$  Amusement aanraken en vasthouden  $\triangleright$  Op  $\bigcirc$  tikken  $\triangleright$  BLOKKEREN . . . oproepen en berichten van de geselecteerde contacten worden niet meer gesignaleerd

Contact weer vrijgeven: ▶ Op • tikken ▶ Geblokkeerde contacten ▶ Op X naast het nummer tikken **BLOKKERING OPHEFFEN**

# **Toestel**

# **Taal**

Taal voor displaymeldingen wijzigen.

¤ **Instellingen Systeem Talen en invoer Talen** . . . alle beschikbare talen worden weergegeven in een lijst. De taal die momenteel is ingesteld, staat bovenaan.

Meer talen toevoegen:

**Een taal toevoegen** Door de lijst bladeren en taal selecteren D Land selecteren . . . de taal wordt aan de lijst toegevoegd

Taal selecteren:

▶ Vermelding aanraken en vasthouden ▶ Naar boven slepen en loslaten

Taal uit lijst verwijderen:

**▶ Op ••• tikken ▶ Verwijderen ▶** Taal markeren die u wilt wisssen ▶ Op **T** tikken ▶ OK

# **Display**

### **Helderheid**

Wijzig de helderheid van het scherm of pas deze aan de omgeving aan.

 $\blacktriangleright$  Veeg vanaf de statusbalk met twee vingers omlaag ... de snelle instellingen worden geopend

of

- ¤ **Instellingen Weergave Helderheidsniveau**
- Stel het helderheidsniveau in met de schuifbalk

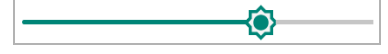

**Helderheidsniveau automatisch aanpassen aan beschikbaar omgevingslicht**

**△ Instellingen I** Weergave I Automatische helderheid I met schakelaar inschakelen/uitschakelen

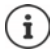

U kunt het helderheidsniveau met de schuifbalk aanpassen - ook als de helderheid op automatisch aanpassen is ingesteld.

### **Nachtmodus**

Om uw ogen te beschermen tegen te fel licht, kunt u de displayverlichting tijdgestuurd dimmen.

- **▶ ▲ Instellingen I** Weergave I Nachtverlichting
- $\blacktriangleright$  gewenste lichtintensiteit instellen met de schuifbalk

Inschakelen:

¤ op **Nu inschakelen** tikken . . . de functie Nachtmodus wordt direct ingeschakeld

Tijdgestuurd inschakelen:

**• Planning** a gewenste instelling selecteren  $\bullet$  evt. begin-- en eindtijd invoeren  $\bullet$  functie inschakelen . . . de functie Nachtmodus wordt volgens uw instellingen ingeschakeld

### **Lettergrootte**

Weergavegrootte van tekst wijzigen.

**E Instellingen I** Weergave **Exergerootte Lettergrootte** selecteren met schuifbalk (4 niveaus)

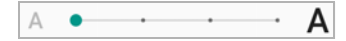

# **Displaystand**

Stel in hoe de scherminhoud zich gedraagt wanneer het toestel wordt gedraaid.

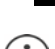

**2 Instellingen Meergave Scherm autom. draaien** inschakelen/uitschakelen

Deze optie kan ook in de bedieningshulpmiddelen en de snelle instellingen worden ingeschakeld/uitgeschakeld.

# <span id="page-48-0"></span>**Beltonen en volume**

Geavanceerde audio-instellingen voor uw smartphone voert u in het menu **Geluid** in.

Voor speciale rustinstellingen staat de functie "Niet storen" ter beschikking ( $\rightarrow$  [pag.](#page-28-0) 29).

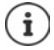

Audio-instellingen via de volumeknop invoeren:  $\rightarrow$  [pag. 15](#page-14-0)

# **Volume instellen**

Volume voor oproepsignaal, meldingen, muziek en overige media en wekker onafhankelijk van elkaar instellen.

**▶ ▲ ▶ © Instellingen** ▶ Geluid ▶ Volume voor ringtone, media, oproepen en wekker met schuifbalk instellen

# **Trillen inschakelen**

**EX E** Instellingen **F** Geluid **F** Optie Ook trillen voor oproepen met schakelaar inschakelen/uitschakelen

### **Beltonen**

#### **Standaardbeltoon wijzigen**

 $\triangleright$  **<b>O** Instellingen **i** Geluid **i** Beltoon telefoon **i** selecteer beltoon **i** OK

#### **Nieuwe beltonen toevoegen**

Beltoon-apps: belownload de beltoon-app uit de Google Play Store en installeer deze

Muziekbestand (mp3) van een computer overzetten:

- $\triangleright$  sluit het toestel met de meegeleverde USB-kabel aan op een computer  $\rightarrow$  [pag. 32](#page-31-0)
- ¤ Muziekbestand (MP3) in het bestandsbeheer naar de map **Ringtones** of naar de SD-kaart kopiëren
- **▶ △ ▶ © Instellingen** ▶ Geluid ▶ Beltoon telefoon ▶ volledig naar beneden bladeren ▶ **Beltoon toevoegen e** evt. in het menu **e** een andere map of de SD-kaart selecteren
	- ¤ Beltoon uitschakelen
	- of
	- ▶ op **Geluidsrecorder** tikken ▶ beltoon opnemen met de soundrecorder

### **Overige tonen activeren/deactiveren**

Stel in of u bij het gebruik van de keuzetoetsen, bij iedere aanraking, bij ingeschakelde displayvergrendeling een geluid wilt horen of dat het toestel moet trillen.

**△ ▶ © Instellingen** ▶ Geluid ▶ onder Andere geluiden en trillingen gewenste optie met schakelaar inschakelen/uitschakelen.

### **Toetsenbordgeluiden instellen**

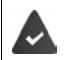

U gebruikt het standaard Android-toetsenbord.

 $\blacktriangle$  **<b>E Instellingen ■** Systeem ■ Talen en invoer ■ Virtueel toetsenbord ■ Gboard ■ **Voorkeuren ▶ onder toetsdruk** instellingen voor de toetsenbordgeluiden invoeren

# <span id="page-49-0"></span>**Energiebeheer**

Voor een zo lang mogelijke werking van uw smartphone biedt het apparaat diverse mogelijkheden om de batterijcapaciteit optimaal te benutten.

### **Laadstatus batterij weergeven**

De laadstatus wordt in de statusbalk met het symbool  $\Box$  weergegeven ( $\rightarrow$  [pag.](#page-85-0) 86).

Het laadniveau in het accusymbool in procent weergeven:

 $\triangleright$  $\triangleright$  $\triangleright$  $\triangleright$  **<b>instellingen i** Batterij **i** functie **Batterijpercentage** met schakelaar inschakelen/uitschakelen

### **Energieverbruik weergeven**

### **▶ △ ▶ ⊙ Instellingen ▶ Batterij** . . . het actuele laadniveau wordt weergegeven

Meer informatie weergeven:

**• op •••** tikken **• Batterijgebruik** . . . er wordt extra informatie over het laadniveau en het verbruik van diverse apps weergegeven

### **Energiebesparingsmodus gebruiken**

Bespaar energie totdat het toestel weer moet worden opgeladen.

In de energiebesparingsmodus kunnen sommige functies van het toestel beperkt worden gebruikt:

- Google Maps Navigation kan niet worden gebruikt.
- De trilfunctie, de locatieservices en de meeste achtergrondgegevens zijn beperkt.
- De e-mail-, SMS/MMS- en andere apps die gebruik maken van de synchronisatiefunctie, worden pas geactualiseerd als ze worden geopend.

Energiebesparingsmodus inschakelen/uitschakelen:

 $\triangleright$  Vanuit de statusbalk naar beneden vegen  $\triangleright$  op het symbool voor energiebesparing tikken . . . de energiespaarstand wordt in- of uitgeschakeld.

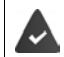

De functie **Batterijbesparing** moet beschikbaar zijn in de snelle instellingen  $\leftrightarrow$  [pag. 16\)](#page-15-0).

of

¤ **Instellingen Batterij Batterijbesparing** Functie met schakelaar inschakelen/uitschakelen

#### **Energiebesparingsmodus bij laag laadniveau automatisch inschakelen**

 $\triangleright$  **<b>A**  $\triangleright$  **O** Instellingen  $\triangleright$  Batterij  $\triangleright$  Batterijbesparing  $\triangleright$  Automatisch inschakelen  $\triangleright$  met schuifbalk instellen bij welk laadniveau de batterijbesparing ingeschakeld moeten worden

### **Slimme energiebesparingsmodus**

In de slimme energiebesparingsmodus in de stand-by-stand wordt de systeemprestatie geoptimaliseerd, ongebruikte randapparatuur wordt gedeactiveerd.

¤ **Instellingen Batterij** De functie met de schakelaar inschakelen/uitschakelen

# **Geheugen**

Het apparaat maakt onderscheid tussen een permanent apparaatgeheugen, dat kan worden uitgebreid met een SD-kaart, en een werkgeheugen. Het permanente toestelgeheugen dient voor het opslaan van gegevens, zoals muziek en foto's. Het werkgeheugen is een tijdelijk geheugen dat het toestel gebruikt voor het uitvoeren van apps en het volledige systeem.

### **Beheer van apparaatgeheugen zonder SD-kaart**

Controleer de beschikbare opslagruimte en het geheugenverbruik van de apps.

**▶ ▲ ▶ © Instellingen ▶ Opslag** . . . de in totaal beschikbare en de op dat moment gebruikte opslagruimte worden weergegeven, evenals een lijst met componenten die geheugen gebruiken

Meer informatie weergeven: tik op een invoer

### **Beheer van apparaatgeheugen met SD-kaart**

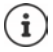

Het apparaat herkent SD-kaarten met een opslagcapaciteit van 32 GB. Grotere kaarten (tot 256 GB) kunnen worden geplaatst, als deze in de Gigaset GS290 worden geformatteerd (niet via de pc).

### ¤ **Instellingen Opslag** . . .

De beschikbare opslagruimte en het geheugenverbruik van apps controleren:

▶ naast **ie op Interne gedeelde opslag** tikken

Inhoud van de SD-kaart weergeven:

▶ Naast **@** op de naam van de SD-kaart tikken . . . de inhoud van de SD-kaart wordt weergegeven.

SD-kaart uitwerpen:

▶ Naast de SD-kaart op ▲ tikken . . . de SD-kaart wordt gedeactiveerd. De kaart kan niet meer als geheugen worden gebruikt, gegevens op de SD-kaart staan niet meer ter beschikking.

SD-kaart opnieuw in bedrijf nemen:

▶ Naast **@** op de naam van de SD-kaart tikken ▶ Koppelen

### **Opslagruimte in toestelgeheugen vrijmaken**

- $\triangleright$  Deïnstalleer niet gebruikte apps ( $\rightarrow$  [pag. 25\)](#page-24-0)
- ▶ Wis opgeslagen foto's en video's en/of bewaar ze in de cloud, bijv. met Google Foto's
- ▶ Verwijder gedownloade muziek, films en andere media
- $\triangleright$  Leeg de cache of wis de gegevens van afzonderlijke apps ( $\rightarrow$  [pag. 63\)](#page-62-0)

# **Toegankelijkheid**

Voor personen met een handicap zijn er een aantal nuttige instellingen om de bediening van de smartphone aan de persoonlijke behoeften aan te passen.

**A Instellingen Systeem Toegankelijkheid** activeer/deactiveer de gewenste functie of stel deze in

Zie voor meer informatie over de toegankelijkheid: **[Google Help](https://support.google.com)**

# **Beveiliging**

# <span id="page-52-0"></span>**Displayvergrendeling**

De displayvergrendeling beveiligt het toestel tegen onbevoegde bediening. Als u het toestel inschakelt of het display activeert, wordt u gevraagd het toestel te ontgrendelen.

De displayvergrendeling wordt na een ingestelde tijdsduur actief, waarna het toestel in de slaapmodus wordt gezet.

De displayvergrendeling wordt ingesteld met een ontgrendelings-/vergrendelingspatroon, een pincode of een wachtwoord.

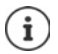

Het is eveneens mogelijk om een vingerafdruk als displayvergrendeling te gebruiken  $\rightarrow$  [pag. 28\)](#page-27-0). In dit geval dient de ingestelde displayvergrendeling als vervangingsmethode.

### **Displayvergrendeling instellen**

- **▶ △ ▶ ⊙ Instellingen ▶ Beveiliging en locatie ▶ Schermvergrendeling ▶ voer de** pincode, het ontgrendelingspatroon of het wachtwoord in, als u al een vergrendeling hebt ingesteld  $\blacktriangleright$  selecteer de methode  $\dots$
- Geen ... geen beveiliging
- **Vegen** . . . het display kan worden vergrendeld door over het scherm te vegen.

Voor **Patroon**:

 $\blacktriangleright$  maak een ontgrendelingspatroon door minimaal vier punten met elkaar te verbinden  $\blacktriangleright$ **Doorgaan h**erhaal het patroon **b** Bevestigen

Voor **Pincode**:

**EXECUTER 19 Voer minimaal vier letters of cijfers in <b>Doorgaan EXECUTER** herhaal de pincode **Bevestigen**

Voor **Wachtwoord**:

**▶ ■ voer minimaal vier letters of cijfers in ▶ Doorgaan ▶ ■ herhaal het wachtwoord ▶ Bevestigen**

### **Instellingen voor de displayvergrendeling**

**EX EQ** Instellingen **Beveiliging en locatie Dp 22** naast **Schermvergrendeling** tikken • Instelling invoeren

### **Patroon zichtbaar/onzichtbaar maken**

Alleen bij displayvergrendeling met een patroon. Bij de invoer van een ontgrendelingspatroon wordt standaard het patroon als lijn zichtbaar gemaakt. Uit veiligheidsoverwegingen kunt u dit voorkomen.

¤ De schakelaar naast **Patroon zichtbaar maken** inschakelen/uitschakelen

### **Beveiliging**

### **Tijdstip voor automatische displayvergrendeling instellen**

De displayvergrendeling wordt actief wanneer het apparaat een bepaalde tijd in de slaapmodus staat.

▶ Automatisch vergrendelen ▶ duur van de slaapmodus selecteren

### **Displayvergrendeling bij in-/uitschakelen activeren**

¤ De schakelaar naast **Aan/uit-knop vergrendelt direct** inschakelen/uitschakelen

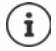

De instellingen voor **Automatisch vergrendelen** en **Aan/uit-knop vergrendelt direct** kunnen met Smart Lock worden opgeheven.

### **Instellingen voor het vergrendelingsscherm**

**E A D Instellingen** ▶ Beveiliging en locatie ▶ Instellingen voor vergrendelings**scherm**

#### **Vergrendelingsschermbericht invoeren**

Voer de tekst in die bij een actieve schermvergrendeling moet worden weergegeven, bijv. uw naam en adres of een noodbericht. Ieder persoon die de telefoon oppakt, kan het bericht lezen zonder de smartphone te ontgrendelen.

**▶ Bericht schermvergr. ▶**  $\blacksquare$  tekst invoeren ▶ Opslaan

Instellingen voor meldingen op het vergrendelingsscherm:  $\rightarrow$  [pag.](#page-22-0) 23

### **Toestel met Smart Lock automatisch vergrendelen**

Met behulp van Smart Lock kan de smartphone onder bepaalde omstandigheden automatisch worden vergrendeld, bijv. wanneer u hem bij u draagt of wanneer het toestel zich in uw huis bevindt.

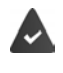

Er is een schermvergrendeling ingesteld.

Smart Lock moet als vertrouwde functie (Trust Agent) zijn vrijgegeven:

¤ **Instellingen Beveiliging en locatie Trust-agents**

Smart Lock configureren:

¤ **Instellingen Beveiliging en locatie Smart Lock**

Zie voor meer informatie over Smart Lock: **[Google Help](https://support.google.com)**

### **Displayvergrendeling opheffen door gezichtsherkenning**

Het display wordt vrijgegeven zodra de smartphone een bekend gezicht herkent. Hiervoor scant u uw eigen gezicht en evt. het gezicht van andere personen. Bij het inschakelen voert het toestel een gezichtsherkenning uit en wordt ontgrendeld zodra een gezicht wordt herkend.

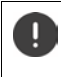

Gezichtsherkenning is minder veilig dan een PIN-code, een ontgrendelingspatroon of een wachtwoord. Iemand die op u lijkt, zou uw toestel eventueel kunnen ontgrendelen.

### **Gezichtsherkenning configureren**

**E A E Instellingen Beveiliging en locatie Gezichtsherkenning D** Gezichtsgege**vens register**  $\blacktriangleright$  actuele ontgrendelingsmethode van het scherm gebruiken (ontgrendelingspatroon, PIN, wachtwoord) . . . de wizard voor het configurerenvan de gezichtsontgrendeling wordt geopend  $\blacktriangleright$  volg de instructies op het scherm

#### Gezichtsherkenning uitschakelen

**▶ ▲ ▶ © Instellingen ▶ Beveiliging en locatie ▶ Gezichtsherkenning ▶ Gezichtsgegevens verwijderen**

#### **Gezichtsontgrendeling activeren/deactiveren**

**EX I C** Instellingen ▶ Beveiliging en locatie ▶ Gezichtsherkenning ▶ Scherm **ontgrendelen** met schakelaar inschakelen/uitschakelen . . . de gezichtsherkenning vindt plaats als u na het inschakelen van onder naar boven veegt

#### **Gezichtsgegevens wissen**

**Ex Instellingen Beveiliging en locatie Gezichtsherkenning p** op Gezichtsgegevens verwijderen tikken met **Ja ,verwijdeer het** bevestigen ingestelde methode voor de schermontgrendeling gebruiken (patroon, PIN, wachtwoord)

### **Overige instellingen**

De gezichtsontgrendeling vindt direct plaats zodra u het toestel inschakelt:

¤ **Gebruik gezicht om te ontgrendelen wanneer het scherm helder is** met schakelaar inschakelen/uitschakelen

Om ervoor te zorgen dat de gezichtsherkenning ook in het donker functioneert, moet de schermverlichting ingeschakeld worden:

¤ **Schermvullicht** met schakelaar inschakelen/uitschakelen

Als de gezichtsherkenning niet lukt, wordt dit aangegeven met de trilfunctie:

¤ **Vibratiefeedback** met schakelaar inschakelen/uitschakelen

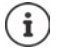

De gegevens voor de gezichtsherkenning worden alleen op het toestel opgeslagen. De gegevens zijn niet toegankelijk voor apps en worden niet op de servers van Google opgeslagen.

# **Vastzetten van het beeldscherm**

Wanneer u de smartphone aan iemand geeft, kunt u de bediening tot afzonderlijke apps beperken. Hiervoor zet u bepaalde weergaven van de app vast.

### **Vastzetten van het beeldscherm activeren/deactiveren**

- $\triangleright$  **<b>A**  $\triangleright$  **O** Instellingen  $\triangleright$  Beveiliging en locatie  $\triangleright$  Scherm vastzetten  $\triangleright$  activeer/deactiveer de functie met de schakelaar
- ▶ Stel met de schakelaar in of voor het opheffen van het vastzetten van het beeldscherm de pincode, het ontgrendelingspatroon of het wachtwoord moet worden ingevoerd.

### **Beeldscherm vastzetten**

• Open het scherm dat moet worden vastgezet • navigatietoets naar boven vegen om het app-overzicht te openen  $\blacktriangleright$  pictogram bovenin de app-afbeelding aanraken en vasthouden **b** op **Vastzetten** tikken ... alleen deze app kan nog worden gebruikt

### **Vastzetten van het beeldscherm opheffen**

Exaak de navigatietoetsen  $\leq$  en tegelijkertijd aan en houd vast  $\blacktriangleright$  voer evt. pincode, ontgrendelingspatroon of wachtwoord in . . . het vastzetten van het beeldscherm wordt opgeheven

# **Simkaartvergrendeling**

De simkaartvergrendeling voorkomt het onbevoegde gebruik van het toestel. Voor iedere vergrendelde simkaart moet bij het starten van het toestel een pincode worden ingevoerd.

De vergrendeling met pincode is bij levering van het toestel uitgeschakeld. De pincode ontvangt u van uw mobiele aanbieder.

**▶ ▲ ▶ © Instellingen** ▶ Beveiliging en locatie ▶ Simkaartvergrendeling ▶ wanneer twee simkaarten worden gebruikt, selecteer in de kopregel de mobiele aanbieder van de simkaart

Simkaartvergrendeling activeren/deactiveren:

¤ Activeer/deactiveer de schakelaar naast **Simkaart vergrendelen** voer de huidige pincode in **OK**

Pincode wijzigen:

**• Pincode simkaart wijzigen •**  $\mathbb{H}$  voer de huidige pincode in • OK  $\mathbb{H}$  **DE** voer de nieuwe pincode in (vier cijfers) **OK**

# <span id="page-55-0"></span>**App-machtigingen**

Bij het downloaden van een app via Google Play stelt u in tot welke functies of gegevens deze app toegang krijgt, bijv. tot contacten of tot uw locatie.

U kunt machtigingen voor apps op het toestel controleren en wijzigen. Met het app-machtigingenbeheer kunt u snel toegang krijgen tot alle machtigingen die aan apps op uw toestel zijn toegekend.

### **Machtigingen bij de installatie van apps**

Voor veel apps die van Play Store worden gedownload, is al bij de installatie toegang tot bepaalde gegevens vereist. Voor apps die voor Android 6.0 of hoger zijn ontwikkeld, kunt u de machtigingen voor het eerste gebruik toestaan of weigeren.

### <span id="page-56-0"></span>**Machtigingen voor apps op de smartphone activeren/deactiveren**

**A A i a** Instellingen **Apps en meldingen** alle geïnstalleerde apps worden weergegeven

Machtigingen van een app instellen:

**▶** Selecteer de app waarvoor de machtigingen moeten worden gewijzigd ▶ Machtigingen . . . alle voor de app relevante machtigingen worden weergegeven  $\blacktriangleright$  verleen/weiger de gewenste machtiging met de schakelaar

Alle machtigingen gedetailleerd weergeven:

¤ tik op **Alle machtigingen**

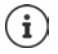

Wanneer u aan een app machtigingen toekent of deze intrekt, functioneert de app mogelijk niet meer naar behoren.

# **Toestelbeheer Android**

Wanneer u de smartphone bent verloren, kunt u deze met behulp van het Android Apparaatbeheer lokaliseren, laten overgaan, vergrendelen of gegevens wissen.

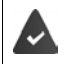

Het toestel moet zijn aangemeld bij een Google-account (+ [pag. 60\)](#page-59-0)

De locatiebepaling moet zijn geactiveerd  $($  [pag. 62](#page-61-0)).

Bewaking door het apparaatbeheer van Android activeren/deactiveren:

**EX ID** Instellingen **Google Beveiliging <b>A** Mijn toestel vinden **A** functie met schakelaar inschakelen/uitschakelen

of

- $\triangleright$  **<b>A I I I Instellingen I** Beveiliging en locatie **I** Mijn toestel vinden **I** Functie met schakelaar inschakelen/uitschakelen
- ¤ Dienst selecteren die u wilt gebruiken om de lokatie van het toestel te bepalen, eventueel de app installeren en aanmelden met uw Google-account.
- ▶ Controleren of het apparaatbeheer van Android het apparaat kan lokaliseren:
- ▶ Meld u aan bij de geselecteerde dienst met uw Google-account en controleer of het apparaat wordt weergegeven

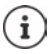

U kunt het toestelbeheer van Android ook op mobiele apparaten installeren, bijv. op uw smartphone en een tablet (downloaden van Google Play).

# **Toestelbeheerders**

Toestelbeheerders zijn apps met de machtiging om verbinding te maken met uw smartphone en gegevens uit te wisselen, bijv. via synchronisatie. Deze machtiging kent u toe wanneer u een commercieel gehost account instelt, bijv. voor een e-mail-, agenda- of bedrijfsapp.

**E Instellingen Beveiliging en locatie Apparaatbeheer-apps beheren** . . . een lijst met toestelbeheerders wordt weergegeven  $\blacktriangleright$  schakel het selectievakje in naast de apps die als toestelbeheerder moeten worden toegelaten

Informatie over toestelbeheerder weergeven:

- ▶ Raak de dienst in de app aan en houd vast
- i

Wanneer u een toestelbeheerder deactiveert, trekt u de machtigingen in die de bijbehorende diensten gebruiken om gegevens met uw telefoon te synchroniseren.

Google-diensten (Gmail, contacten, agenda, ...) worden niet als toestelbeheerder behandeld. De machtiging dat deze diensten wijzigingen in de smartphone kunnen aanbrengen, wordt via de instellingen van het Google-account geregeld.

# <span id="page-57-0"></span>**Certificaten**

Digitale certificaten worden gebruikt om de smartphone bij veilige netwerkverbindingen te identificeren. U hebt een certificaat voor bijv. VPN- of WLAN-verbindingen nodig of voor de autorisatie bij e-mailservers, browser- of andere apps. Sommige certificaten zijn bij levering al op uw telefoon opgeslagen. U kunt andere installeren.

Ondersteunde indelingen:

- DER-gecodeerde X.509-certificaten in bestanden met de extensie .CRT- of .CER.
- X.509-certificaten PKCS#12-sleutelbestanden met de extensie .P12 of .PFX. Wanneer u een certificaat van een PKCS#12-sleutelbestand installeert, worden de bijbehorende particuliere sleutelcertificaten of certificaten van een certificaatautoriteit eveneens geïnstalleerd.

Bestanden met andere extensies kunnen niet worden geïnstalleerd. Wijzig evt. de extensie van het bestand.

### **Certificaten beheren**

### **▶ 2 1 0 Instellingen** ▶ Beveiliging en locatie ▶ Versleuteling en gegevens ▶ **Vertrouwde certificaatgegevens**

De geïnstalleerde certificaten worden weergegeven.

- **Systeem**: bevat alle door een certificaatautoriteit (CA) uitgegeven certificaten die permanent in het alleen-lezengeheugen van uw telefoon zijn geïnstalleerd.
- **Gebruiker**: bevat alle CA-certificaten die u zelf hebt geïnstalleerd, bijvoorbeeld bij het installeren van een clientcertificaat.

Als een certificaat beschadigd is of u vertrouwt een certificaat niet, dan kunt u het deactiveren of wissen.

 $\blacktriangleright$  Tik op het certificaat ... informatie over het certificaat wordt weergegeven  $\blacktriangleright$  schuif naar beneden

#### Systeemcertificaat: **Uitschakelen**/**Inschakelen**

Gebruikerscertificaat: **Verwijderen OK** . . . het certificaat wordt definitief gewist en moet indien gewenst opnieuw worden geïnstalleerd

### **Client- en CA-certificaten installeren**

Installeer andere certificaten van een SD-kaart, het interne geheugen, de download-map of van Google Drive.

- ▶ Sla het certificaat- of sleutelbestand op een of beide genoemde media op.
- $\triangleright$  **<b>A**  $\triangleright$  **O** Instellingen  $\triangleright$  Beveiliging en locatie  $\triangleright$  Versleuteling en gegevens  $\triangleright$  Instal**leren vanaf SD-kaart** open het menu **igen** open het menu b selecteer de opslaglocatie van het certificaat  $\blacktriangleright$  tik op de bestandsnaam van het gewenste certificaat of sleutelbestand **v** voer het wachtwoord van het sleutelbestand in **VOK** voer de naam van het certificaat in **OK**

CA-certificaten waarop de clientcertificaten zijn gebaseerd, worden samen hiermee geïnstalleerd.

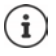

Er moet een displayvergrendeling met hoge beveiliging worden geïnstalleerd (pincode of wachtwoord), wanneer u certificaten wilt installeren. Evt. wordt u gevraagd een displayvergrendeling in te stellen ( $\rightarrow$  [pag. 53\)](#page-52-0).

# **Accounts en locatiebepaling**

# <span id="page-59-0"></span>**Accounts**

Om persoonlijke gegevens, zoals contacten, foto's of een e-mailbox op meerdere apparaten te kunnen gebruiken, gebruikt u een of meerdere accounts. Via een account wordt de informatie gesynchroniseerd en aan alle aangemelde apparaten ter beschikking gesteld.

### **Accounttypen**

#### **Google-account**

U hebt een Google-account nodig voor Google-diensten zoals Gmail™, Google+™ of YouTube™ en voor het downloaden van apps van Google Play™. Wanneer u zich aanmeldt bij uw Googleaccount, worden e-mails, contacten, agenda-items en andere gegevens van dit account automatisch met uw telefoon gesynchroniseerd. U kunt een nieuw account op de smartphone maken of de smartphone bij het bestaande account aanmelden.

#### **E-mailaccount**

Wanneer u voor uw e-mailverkeer niet het Google-account wilt gebruiken, moet u de smartphone bij uw mailserver aanmelden. De telefoon ondersteunt POP3-, en IMAP-mailservers.

Desondanks kunt u e-mail via de app **Gmail** ontvangen en verzenden.

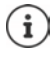

U hebt informatie nodig over de dienst die het account gebruikt, bijv. het serveradres, de ID en een wachtwoord. De telefoon moet via WLAN verbinding met internet kunnen maken.

#### **Exchange-account**

U stelt een Exchange-account in voor het synchroniseren van contacten, agenda, taken en email met Microsoft Outlook™.

### **Account toevoegen**

**A A In Instellingen Accounts Account toevoegen a** tik op het accounttype dat moet worden toegevoegd  $\blacktriangleright$  voer de accountgegevens in. Volg de aanwijzingen op het scherm

### **Account verwijderen**

Als een account van het toestel wordt verwijderd, worden alle bijbehorende gegevens eveneens verwijderd, zoals e-mail, contacten en instellingen.

### **△ ▶ © Instellingen ▶ Accounts ▶ tik op het account dat moet worden verwijderd ▶ Verwijderen**

# **Synchroniseren**

U kunt instellen hoe apps berichten, e-mail en andere actuele gegevens in uw Google-account synchroniseren.

Google-apps worden standaard met het Google-account gesynchroniseerd. U kunt de automatische synchronisatie voor afzonderlijke Google-apps activeren of deactiveren.

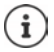

Apps die niet van Google zijn, kunnen niet via een Google-account worden gesynchroniseerd. Zoek evt. voor deze apps in het bijbehorende instellingenmenu een optie voor synchronisatie.

### <span id="page-60-0"></span>**Automatische synchronisatie activeren/deactiveren**

Synchronisatie voor het Google-account instellen:

**A I I I Instellingen Accounts b** optie **Gegevens automatisch synchroniseren** inschakelen/uitschakelen

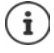

Door de automatische synchronisatie uit te schakelen, kunt u de levensduur van de batterij verlengen. U kunt de automatische synchronisatie weer activeren, als u deze na het opladen van de batterij wilt voortzetten.

Synchronisatie voor afzonderlijke apps instellen:

**A I I I**nstellingen **Accounts Account selecteren <b>Accountsynchronisatie** . . . een lijst met Google-apps en het tijdstip van de laatste synchronisatie wordt weergegeven  $\blacktriangleright$  de synchronisatie van een app telkens met de schakelaar inschakelen/uitschakelen

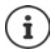

Het synchroniseren voor afzonderlijke apps kan alleen worden ingesteld als de automatische synchronisatie ingeschakeld is

### **Account handmatig synchroniseren**

Bij de handmatige synchronisatie worden de gegevens van alle Google-apps bijgewerkt als de automatische synchronisatie niet is ingeschakeld. Als automatische synchronisatie ingeschakeld is, worden alleen de apps gesynchroniseerd waarvoor de automatische synchronisatie niet uitgeschakeld is.

**E A E Instellingen Accounts Account selecteren <b>Accountsynchronisatie ▶** op **\*\*\*** tikken **I** Nu synchroniseren

# <span id="page-61-0"></span>**Locatiebepaling**

Apps met machtiging voor **Locatiebepaling** kunnen aan de hand van de locatie-informatie van het toestel plaatsbepaalde diensten aanbieden, bijv. check-in-opties of verkeersinformatie of restaurants in de omgeving.

### **Locatiebepaling activeren/deactiveren**

▶ Veeg vanaf de statusbalk met twee vingers omlaag . . . de snelle instellingen worden weergegeven  $\blacktriangleright$  op het symbool  $\blacktriangleright$  tikken

of

 $\triangleright$  **<b>a D Instellingen Beveiliging en locatie Locatie I** functie met schakelaar inschakelen/uitschakelen

### **Locatiebepaling via apps controleren**

Controleer welke apps nu toegang tot uw locatie hebben of het laatst gebruik hebben gemaakt van de locatiebepaling.

**▶ ▲ ▶ © Instellingen ▶ Beveiliging en locatie ▶ Locatie ... onder Recente locatieverzoeken** worden de apps weergegeven die het laatst gebruik hebben gemaakt van de locatie van het toestel.

### **Locatiegeschiedenis beheren**

Bij een geactiveerde **locatiegeschiedenis** kan Google de locatie van het toestel ook achterhalen wanneer er geen Google-account actief is. Informatie over de locatiegeschiedenis wordt in uw Google-account opgeslagen voor alle apparaten die bij het account horen.

¤ **Instellingen Beveiliging en locatie Locatie Google**-**Locatiegeschiedenis**

De pagina is het uitgangspunt voor alle activiteiten die betrekking hebben op de locatiegeschiedenis. U kunt bijv. de locatiegeschiedenis van afzonderlijke of alle apparaten uitschakelen, de door u bezochte locaties van een bepaalde periode inzien, informatie over de bezochte locaties weergeven of alle informatie met betrekking tot de locatiegeschiedenis wissen.

Zie voor meer informatie over de locatiegeschiedenis **+ [Google Help](https://support.google.com)** 

# **Apps**

Zie voor uitgebreide informatie over de omgang met apps  $\rightarrow$  [pag.](#page-23-0) 24

# <span id="page-62-1"></span>**Standaardapp**

Wanneer u meerdere apps met gelijke functies hebt, kunt u selecteren welke app standaard voor een handeling moet worden gebruikt. Wanneer u bijv. van Google Play een andere agenda of een andere app voor telefonie hebt gedownload, kunt u deze apps als standaard instellen.

## **Standaardapp voor een handeling selecteren**

Als er voor een handeling meerdere apps ter beschikking staan en er is geen standaardapp ingesteld, dan wordt u gevraagd een app te selecteren.

- ¤ Tik op de app die u wilt gebruiken.
- ▶ Selecteer of deze app **Één keer** of **Altijd** voor de handeling moet worden gebruikt.

Wanneer u **Altijd** selecteert, wordt de app als standaardapp voor alle handelingen van deze soort ingesteld.

### **Instelling als standaardapp resetten**

**A A i O** Instellingen **Apps en meldingen A** alle apps weergeven **A** app selecteren waarvoor al eerder de optie Altijd is geselecteerd **F** Standaard openen F Standaard**waarden wissen**

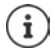

Wanneer u de handeling aansluitend opnieuw opstart, wordt u opnieuw gevraagd welke app moet worden gebruikt.

### **Standaardapp voor veelgebruikte functies instellen**

Voor sommige functies kunt u altijd een standaardapp selecteren zonder een bijbehorende handeling uit te voeren:

¤ **Instellingen Apps en meldingen Standaard-apps** . . . er worden diverse functies weergegeven  $\blacktriangleright$  functie selecteren . . . als er meerdere apps voor deze functie zijn, worden deze weergegeven bapp selecteren

# <span id="page-62-0"></span>**Instellingen van een app wijzigen**

Huidige app-instellingen controleren en indien nodig wijzigen

**A A I C** Instellingen **Apps en meldingen** alle apps weergeven **A** app selecteren

Welke instellingen beschikbaar zijn, hangt van de desbetreffende app af.

#### **Verwijderen / Uitschakelen**

App van toestel verwijderen/app buiten bedrijf stellen  $\rightarrow$  [pag. 25](#page-24-0)

#### **Apps**

#### **Nu stoppen**

Stopt de app inclusief alle achtergrondprocessen. Dit is bijvoorbeeld nuttig wanneer een app niet meer reageert of op de achtergrond draait en te veel systeemcapaciteit (bijv. opslagruimte) verbruikt. De app kan in het app-menu eenvoudig weer worden gestart.

#### **Meldingen**

Stel in hoe met meldingen van de app moet worden omgegaan  $($   $\rightarrow$  [pag. 23\)](#page-22-1)

#### **Machtigingen**

Apps of systeemresources waartoe de app toegang heeft  $($   $\rightarrow$  [pag. 57\)](#page-56-0)

#### **Opslagruimte**

Opslagruimte die de app in het interne geheugen inneemt.

Opslagruimte vrijmaken: tik op **Opslagruimte Opslag wissen**

Tijdelijk geheugen van de app vrijmaken: tik op **Opslagruimte Cache wissen**

#### **Datagebruik**

Hoeveelheid gegevens die de app via het mobiele netwerk of WLAN down- of uploadt  $\leftrightarrow$  [pag. 69\)](#page-68-0).

#### **Batterij**

Batterijverbruik sinds de laatste keer dat het toestel volledig is opgeladen (+ [pag. 50\)](#page-49-0).

#### **Standaard openen**

Stel in hoe de app met koppelingen moet omgaan.

#### **Systeeminstellingen aanpassen**

Definiëren of de app wijzigingen in de systeeminstellingen mag aanbrengen.

# **Algemene app-instellingen**

Controleer en wijzig de machtigingen en standaardwaarden voor apps.

### ¤ **Instellingen Apps en meldingen**

#### **Meldingen**

Meldingen voor apps instellen  $(\rightarrow$  [pag. 22](#page-21-0)).

#### **Standaard-apps**

Wanneer meerdere apps met dezelfde functie ter beschikking staan, selecteert u welke app standaard moet worden gebruikt  $($  [pag. 63\)](#page-62-1).

#### **App-machtigingen**

Lijst met mogelijke machtigingen en informatie over de apps waarvoor deze machtigingen  $gelden$  ( $\rightarrow$  [pag. 56\)](#page-55-0).

#### **Speciale app-toegang**

Bevat gedetailleerde informatie over de toegangsmogelijkheden van apps op gegevens en systeemressources.

# **App-instellingen resetten**

Alle uitgevoerde wijzigingen van een app-instelling resetten.

**A A I O** Instellingen **A** Apps en meldingen **A** alle apps weergeven **A** op **...** tikken **A App-voorkeuren resetten**

# **Netwerkverbindingen**

De smartphone kan via Bluetooth verbinding maken met mobiele netwerken, WLAN en andere apparaten.

# **Mobiele netwerken**

Om met de smartphone via mobiele netwerken te bellen, hebt u een simkaart van een mobiele aanbieder nodig. Welke diensten onder welke voorwaarden ter beschikking worden gesteld, kunt u bij uw mobiele aanbieder opvragen.

U kunt twee simkaarten in het toestel plaatsen, d.w.z. twee mobiele netwerken naast elkaar gebruiken.

### **Mobiele dataverbinding activeren/deactiveren**

Definiëren of gegevens ook via de mobiele dataverbinding mogen worden verstuurd als er geen wifi (WLAN) aanwezig is.

 $\blacktriangleright$  Veeg vanaf de statusbalk met twee vingers omlaag ... de snelle instellingen worden weergegeven bop het symbool <sup>ti</sup> / **tikken** 

of

¤ **Instellingen Netwerk en internet Mobiel netwerk Mobiele data** met schakelaar inschakelen/uitschakelen

of

 $\triangleright$  **<b>A**  $\triangleright$  **O** Instellingen  $\triangleright$  Netwerk en internet  $\triangleright$  Datagebruik  $\triangleright$  Mobiele data  $\triangleright$  met schakelaar inschakelen/uitschakelen

### **Instellingen aanpassen**

#### ¤ **Instellingen Netwerk en internet Mobiel netwerk**

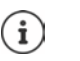

Wanneer twee SIM-kaarten in het apparaat zijn geplaatst, wordt op de pagina een registratie voor elke SIM-kaart aangemaakt > selecteer evt. de juiste registratie.

#### **Roaming**

Sta toe dat het toestel gegevens via het mobiele netwerk van andere aanbieders stuurt, als u zich in een gebied bevindt waarin het netwerk van uw aanbieder niet beschikbaar is.

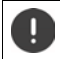

Afhankelijk van uw abonnement bij uw mobiele aanbieder kan gegevensroaming tot extra kosten leiden.

#### **Netwerkverbindingen**

#### **Datagebruik van app**

Geeft het totale dataverbruik weer en de verdeling ervan over de afzonderlijke apps.

#### **Geoptimaliseerde 4G LTE-modus**

Verbeter de spraakkwaliteit en de overige communicatie.

#### **Voorkeursnetwerktype**

Selecteer het standaard voorkeursnetwerk, zoals 2G, 3G, 4G. De smartphone gebruikt standaard het best bereikbare netwerk.

#### **Bellen via wifi** (afhankelijk van de provider)

Oproepen via WLAN voeren

#### **Netwerk automatisch selecteren**

Standaard wordt het netwerk automatisch geselecteerd.

Netwerk zelf selecteren: Functie uitschakelen Frovider zelf uit de beschikbare netwerken selecteren.

#### **Namen van toegangspunten**

Aan de hand van deze instellingen kan uw mobiele aanbieder de juiste IP-adressen voor uw toestel doorsturen en een veilige verbinding voor uw toestel tot stand brengen.

### **Twee simkaarten gebruiken**

¤ **Instellingen Netwerk en internet Simkaarten** . . . herkende simkaarten op plaats 1 en 2 worden weergegeven

Simkaart buiten bedrijf nemen/in bedrijf stellen:  $\blacktriangleright$  activeer/deactiveer met de schakelaar

Informatie weergeven:

▶ tik op een invoer . . . de naam van de simkaart, de kleur die voor de kaart wordt gebruikt, de mobiele aanbieder en het telefoonnummer worden weergegeven. U kunt de naam en de weergavekleur wijzigen.

Voor de volgende functies de voorkeurs-simkaart instellen:

• **Mobiele data**

Voor de mobiele gegevensoverdracht kan slechts één simkaart worden gebruikt.

• **Oproepen**

U kunt een simkaart voor alle uitgaande oproepen instellen of voor elke oproep laten vragen welke simkaart moet worden gebruikt.

• **Sms'jes**

Voor het verzenden van SMS-berichten kan één simkaart worden ingesteld.

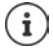

Wanneer u een nieuwe simkaart plaatst of een aanwezige vervangt, moet u de toewijzing evt. opnieuw uitvoeren.

# **WLAN**

Maak met de smartphone een verbinding met een WLAN en gebruik de verbinding voor het verzenden van gegevens of voor het surfen op internet.

Als de smartphone zich in de omgeving van een geregistreerd WLAN bevindt en de WLANfunctie is ingeschakeld, wordt automatisch een verbinding tot stand gebracht.

### **WLAN-functie in-/uitschakelen**

 $\blacktriangleright$  Veeg vanaf de statusbalk met twee vingers omlaag ... de snelle instellingen worden weergegeven  $\blacktriangleright$  tik op het WLAN-symbool

of

**▶ △ ▶ ⊙ Instellingen ▶ Wifi ▶** WLAN met schakelaar inschakelen/uitschakelen

Wanneer WLAN is geactiveerd, wordt in de statusbalk het symbool weergegeven. Het symbool geeft de signaalsterkte in vier stappen weer.

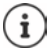

Deactiveer de WLAN-functie wanneer u deze niet gebruikt om de levensduur van de batterij te verlengen. WLAN wordt in de vliegtuigmodus gedeactiveerd.

### **Verbinding met een WLAN maken**

**▶ △ ▶ ⊙ Instellingen ▶ Wifi** ...alle WLAN in de omgeving worden weergegeven.

Netwerken die met een wachtwoord zijn beveiligd, hebben een slotsymbool  $\blacksquare$  naast hun naam. Netwerken zonder slotsymbool zijn openbare hotspots.

**▶** Tik op het gewenste WLAN ▶  $\Box$  voer het wachtwoord van het netwerk in ▶ Verbinden ... wanneer verbinding tot stand is gebracht, wordt onder de netwerknaam **Verbonden** weergegeven

WLAN's die voor de smartphone zijn geregistreerd, worden aan het einde van de lijst onder **Opgeslagen netwerken** weergegeven, ook als ze momenteel buiten bereik zijn en er geen verbinding bestaat.

Opgeslagen WLAN's weergeven: **Opgeslagen netwerken**

### **Andere WLAN's toevoegen**

WLAN's die hun naam (de SSID) niet doorgeven of niet binnen bereik zijn, worden niet in de WLAN-lijst weergegeven. Ze kunnen desondanks met een naam en wachtwoord worden opgeslagen. Bevindt het WLAN zich binnen bereik, dan wordt er verbinding gemaakt.

**▶ ▲ ▶ © Instellingen ▶ Wifi ▶** evt. naar beneden scrollen ▶ Een netwerk toevoegen ▶ voer de netwerknaam (SSID) en beveiligingsgegevens in **Dopslaan** . . . het netwerk wordt in de lijst **Opgeslagen netwerken** opgenomen

### **WLAN verwijderen**

Als het toestel niet automatisch verbinding moet maken met een opgeslagen WLAN, dan kunt u dit uit de met lijst opgeslagen netwerken verwijderen.

**EX ID** Instellingen **I** Wifi **I** Opgeslagen netwerken L tik op het opgeslagen netwerk dat moet worden verwijderd **Vergeten**

### **WLAN-gegevens bekijken**

**External instellingen Wifi** tik op de netwerknaam van het verbonden WLAN ... informatie over de verbinding wordt weergegeven, zoals verbindingsstatus, signaalsterkte, overdrachtssnelheid

Netwerkinstellingen wiizigen: ▶ op ▶ tikken

### **Configuratie van de verbinding**

Pas de netwerkinstellingen aan de eisen van de WLAN aan waarmee een verbinding moet worden gemaakt.

**Externe instellingen Wifi** tik op de naam van het netwerk tik op **f** tik op **f** Geavan**ceerde opties** op de pijl omlaag . . .

#### **Omgang met betaalde netwerken**

Als uw netwerk van een datalimiet is voorzien, kunt u het WLAN als 'betaald' definiëren. U heeft dan een betere controle over het datagebruik bij downloads en andere apps.

**▶** Onder Betaald de optie Als "betaald" markeren selecteren ▶ Opslaan

#### **Proxy**

Wanneer de verbinding met een WLAN via een proxy wordt gemaakt: **the tik op Proxy** 

Proxy-gegevens handmatig invoeren: **Handmatig I Gegevens invoeren Dyplaan** 

Automatische proxy-configuratie: **▶ Autom. Proxy-config. ▶ EU voer de URL van een PAC**bestand in **Opslaan**

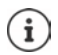

Aan de hand van een proxy-auto-config-bestand (PAC-bestand) kan een webbrowser automatisch de juiste proxyserver voor een gewenste URL vinden.

### **DHCP**

Wanneer er in het WLAN geen actieve DHCP-server is:  $\triangleright$  Op **DHCP** tikken  $\triangleright$  **Statisch** $\triangleright$ gegevens voor de netwerkconfiguratie invoeren **Opslaan**

### **Geavanceerde opties**

**▶ △ ▶ ⊙ Instellingen** ▶ Wifi ▶ Wifi-instellingen ▶ selecteer een optie . . .

WLAN automatisch inschakelen als het zich in de buurt van opgeslagen netwerken bevindt. Hiervoor moet de locatiebepaling ingeschakeld zijn.

¤ **Wifi automatisch inschakelen** via de schakelaar inschakelen/uitschakelen

Openbaar netwerk weergeven.

¤ **Meldingen van open netwerk** via de schakelaar inschakelen/uitschakelen

Digitale certificaten dienen voor de identificatie van het toestel voor de WLAN-toegang. Indien niet alle verplichte certificaten aanwezig zijn, kunt u meer certificaten installeren.

**Executificaten installeren Latelecteer een bron voor het certificaat** 

Certificaten **[pag.](#page-57-0)** 58

# <span id="page-68-0"></span>**Gegevensverbruik**

Het gegevensverbruik is een mix aan gegevens die het toestel tijdens een bepaalde periode via de mobiele gegevensverbinding of WLAN down- of uploadt. Bij de meeste tarieven betekent dit een beperking van de hoeveelheid gegevens. Om geen extra kosten te veroorzaken, kunt u het datagebruik van het apparaat controleren en evt. beperken.

### **Gegevensverbruik controleren**

¤ **Instellingen Netwerk en internet Datagebruik**

#### **Mobiel netwerk**

Het datagebruik in het mobiele netwerk wordt voor een bepaalde periode in een balk weergegeven, waarbij rekening wordt gehouden met het limiet voor mobiel datagebruik.

▶ Op **Datagebruik van app** tikken . . . er wordt aanvullende informatie weergegeven, bijv. welke apps data hebben verbruikt.

Andere periode weergeven:

 $\triangleright$  Op de pijl naast de weergegeven periode tikken  $\triangleright$  periode selecteren

#### **WLAN**

¤ Op **Wifi-datagebruik** tikken . . . u ziet de hoeveelheid data die tijdens de ingestelde periode via WLAN is verstuurd. Daaronder staan de apps vermeld die data via WLAN hebben verstuurd, inclusief het datavolume.

Andere periode weergeven:

 $\triangleright$  Op de pijl naast de weergegeven periode tikken  $\triangleright$  periode selecteren

### **Limiet en waarschuwing voor mobiel datagebruik instellen**

### **Dataverbruikscyclus definiëren**

Het dataverbruik wordt per maand geregistreerd; standaard vanaf de eerste van elke maand. Als de factureringscyclus van uw mobiele provider hiervan afwijkt, kunt u een andere dag als startpunt selecteren.

**IN Instellingen I** Netwerk en internet **I** Datagebruik **I** Datawaarschuwing en **limiet** Gebruikscyclus app-data bDag selecteren met het cijferwiel bInstellen

### **Gegevenslimiet invoeren**

Stel de maximale hoeveelheid gegevens die uw provider ter beschikking stelt in als gegevenslimiet. Zodra het ingestelde limiet voor datagebruik wordt bereikt, wordt het mobiele datagebruik automatisch uitgeschakeld. U ontvangt een melding.

- **▶ ▲ ▶ © Instellingen** ▶ Netwerk en internet ▶ Datagebruik ▶ Datawaarschuwing en **limiet** ▶ Functie Datalimiet instellen met schakelaar activeren ▶ OK
- ▶ Op **Datalimiet** tikken ▶ Evt. wisselen tussen megabyte en gigabyte ▶ **■** Waarde wijzigen **Instellen**
- . . . het limiet wordt opgenomen in de grafiek **Gebruik van mobiele data**.

Datagebruik weer inschakelen:

**▶ Functie Datalimiet instellen** met schakelaar deactiveren ▶ OK

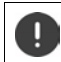

Er kunnen nu kosten ontstaan voor de gegevensoverdracht.

### **Waarschuwing voor gegevensoverdracht instellen**

Voer een waarde voor de hoeveelheid verbruikte gegevens in waarbij u een melding wenst te ontvangen.

- ¤ **Instellingen Netwerk en internet Datagebruik Datawaarschuwing en limiet ▶ Functie Datawaarschuwing instellen** met schakelaar inschakelen
- **Op Datawaarschuwing tikken <b>EE** waarde veranderen evt. wisselen tussen megabyte en gigabyte **Instellen**

 . . . zodra de waarde voor de ingestelde hoeveelheid gegevens wordt bereikt, ontvangt u een melding.

### **Databesparingsmodus inschakelen/uitschakelen**

Bij ingeschakelde databesparingsmodus wordt het mobiele datagebruik gereduceerd. De meeste apps en diensten kunnen achtergrondgegevens alleen nog via WLAN oproepen.

 $\blacktriangleright$  Veeg vanaf de statusbalk met twee vingers omlaag ... de snelle instellingen worden weergegeven  $\blacktriangleright$  Op  $\bigcap$  /  $\bigoplus$  tikken ( $\bigoplus$  = ingeschakeld)

of

 $\triangleright$  **<b>A**  $\triangleright$  **O** Instellingen  $\triangleright$  Netwerk en internet  $\triangleright$  Datagebruik  $\triangleright$  Databesparing  $\triangleright$  Functie met schakelaar inschakelen/uitschakelen

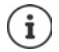

De beperking van de achtergrondgegevens kan de prestatie van de app negatief beïnvloeden. U ontvangt bijv. geen meldingen meer tot de app de volgende keer wordt geopend.

### **Overige maatregelen voor het reduceren van het datagebruik**

#### **Automatische synchronisatie uitschakelen**

Als de automatische synchronisatie is geactiveerd, worden de gegevens van apps automatisch bijgewerkt, bijv. contacten of afspraken.

Automatische synchronisatie deactiveren: [pag.](#page-60-0) 61

#### **Roaming uitschakelen**

Als het netwerk van uw provider niet beschikbaar is, kan het toestel met behulp van roaming de netwerken van andere mobiele aanbieders gebruiken.

#### $\triangleright$  **<b>A**  $\triangleright$  **O** Instellingen  $\triangleright$  Netwerk en internet  $\triangleright$  Mobiele netwerken  $\triangleright$  Optie met schakelaar naast **Roaming** inschakelen/uitschakelen

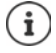

Roaming kan extra kosten veroorzaken, maar is op bepaalde locaties de enige mogelijkheid om een internetverbinding tot stand te brengen.

# **Bluetooth**

Met een smartphone een verbinding met een Bluetooth-toestel tot stand brengen.

Wanneer u de eerste keer een Bluetooth-toestel gebruikt, moet het eerst middels een zogeheten pairing-procedure aan de smartphone worden gekoppeld. Hiermee is een veilige verbinding tussen de twee apparaten mogelijk. Vervolgens wordt de verbinding automatisch tot stand gebracht.

### **Bluetooth activeren/deactiveren**

- $\blacktriangleright$  Veeg vanaf de statusbalk met twee vingers omlaag ... de snelle instellingen worden weergegeven  $\blacktriangleright$  tik op het Bluetooth-symbool  $\cancel{\ast}$
- of
- **▶ △ ▶ ⊙ Instellingen ▶ Bluetooth ▶** Bluetooth met schakelaar inschakelen/uitschakelen

Wanneer Bluetooth is geactiveerd, wordt in de statusbalk het symbool  $\mathcal X$  weergegeven.

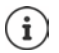

Het toestel is voor alle apparaten met Bluetooth-functie in de omgeving zichtbaar.

Deactiveer de Bluetooth-functie wanneer u deze niet gebruikt om de levensduur van de batterij te verlengen. Bluetooth wordt in de vliegtuigmodus gedeactiveerd.

### **Pairing uitvoeren**

Voordat u een telefoon of een tablet met een Bluetooth-toestel kunt verbinden, moet u eerst een pairing tussen de twee apparaten uitvoeren. Nadat een dergelijke pairing is voltooid, behouden de apparaten deze status totdat u de pairing opheft.

**EX ID** Instellingen **Bluetooth • Nieuw apparaat koppelen** ... de beschikbare Bluetooth-apparaten in de omgeving worden weergegeven  $\blacktriangleright$  tik op de naam van het gewenste Bluetooth-toestel  $\blacktriangleright$  volg de aanwijzingen op het scherm om de pairing af te ronden ... bij een succesvolle pairing wordt het toestel in de lijst **Momenteel verbonden** opgenomen

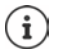

Als u hierom wordt gevraagd, moet u een pincode invoeren. Probeert u het met de gangbare pincodes 0000 of 1234 of lees de documentatie van het Bluetooth-toestel.

### **Naam van de aangesloten Bluetooth-apparaten wijzigen of de pairing opheffen**

**▶ △ ▶ © Instellingen** ▶ Bluetooth ▶ naast het aangesloten apparaat op ⊙ tikken

Naam wijzigen:  $\blacktriangleright \blacktriangleright \blacksquare$  Naam voor het apparaat invoeren  $\blacktriangleright$  Naam wijzigen Pairing opheffen: **Vergeten**

### **Bluetooth-naam van de smartphone wijzigen**

De smartphone is voor andere Bluetooth-apparaten onder de naam Gigaset GS290 zichtbaar. U kunt de naam wijzigen.

**E**  $\triangleright$  **A**  $\triangleright$  **O** Instellingen **▶** Bluetooth **▶** Apparaatnaam **▶**  $\blacksquare$  voer de nieuwe naam voor het toestel in **Naam wijzigen**
### **Informatie over gegevensoverdracht weergeven**

<span id="page-72-0"></span>**EX E O** Instellingen **Bluetooth D** Ontvangen bestanden ... de via Bluetooth ontvangen gegevens worden weergegeven

# **Vliegtuigmodus**

<span id="page-72-3"></span>In de vliegtuigmodus worden WLAN, mobiele netwerken en Bluetooth gedeactiveerd.

▶ Veeg vanaf de statusbalk met twee vingers omlaag . . . de snelle instellingen worden weergegeven  $\blacktriangleright$  tik op het symbool vliegtuigmodus  $\blacktriangleleft$ 

of

**▶ △ ▶ ⊙ Instellingen ▶ Netwerk en internet ▶ Vliegtuigmodus ▶ activeer/deactiveer de** vliegtuigmodus met de schakelaar

Wanneer de vliegtuigmodus is geactiveerd, wordt in de statusbalk het symbool  $\blacktriangle$  weergegeven.

## **Virtuele privénetwerken (VPN)**

<span id="page-72-2"></span><span id="page-72-1"></span>Via een virtueel privénetwerk (VPN) verbindt u de smartphone met uw eigen of een zakelijk netwerk. Wanneer u onderweg bent en toegang tot een WLAN hebt, kunt u de VPN-verbinding gebruiken om veilig te surfen, gratis via uw vaste nummer te bellen of om uw mailbox of gegevens van het bedrijfsnetwerk te openen.

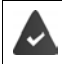

<span id="page-72-4"></span>In het privé- of bedrijfsnetwerk is een VPN-server ingesteld.

Op de smartphone is een VPN-client vooraf geïnstalleerd. Voor het maken van een VPN-verbinding hebt u de configuratiegegevens van de VPN nodig.

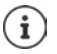

Mogelijk hebt u voor het VPN waarmee u de smartphone wilt verbinden, een andere VPN-client nodig. In Google Play Store worden diverse VPN-apps aangeboden. Als u een VPN-app hebt geïnstalleerd, vindt de configuratie via de app plaats.

#### <span id="page-72-5"></span>**VPN toevoegen**

**Ex IDED** Voetsingen **A** Netwerk en internet **A** VPN **A** tik op  $\frac{1}{\sqrt{2}}$  voer de configuratiegegevens in **Opslaan**

#### <span id="page-72-6"></span>**Verbinding met een VPN maken**

**▶ ▲ ▶ ⊙ Instellingen ▶ Netwerk en internet ▶ VPN ... de ingestelde VPN's worden** weergegeven ▶ selecteer een VPN ▶ **- · · ·** voer Gebruikersnaam en Wachtwoord in ▶ **Verbinding maken**

Als het toestel met een VPN is verbonden, wordt in de statusbalk het symbool  $\bullet$  weergegeven.

### **VPN-verbinding verbreken**

<span id="page-73-1"></span>**▶ △ ▶ ⊙ Instellingen** ▶ Netwerk en internet ▶ VPN ▶ naast de VPN die u wilt verbreken op tikken VPN met schakelaar uitschakelen

#### **VPN wissen**

**▶ ▲ ▶ ● Instellingen ▶ Netwerk en internet ▶ VPN ... de ingestelde VPN's worden** weergegeven  $\blacktriangleright$  tik naast het VPN dat moet worden gewist op  $\blacktriangleright$  **Vergeten** 

### **VPN-instellingen bewerken**

**▶ △ ▶ © Instellingen** ▶ Netwerk en internet ▶ VPN ▶ tik naast het VPN dat moet worden gewijzigd op **DE** ▶ **EE** bewerk de VPN-instellingen ▶ Opslaan

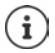

Als u een VPN-app gebruikt, wordt deze geopend en kunt u vervolgens de gewenste wijzigingen doorvoeren.

### **Permanent actief VPN activeren/deactiveren**

Bij sommige VPN's blijft het toestel permanent verbonden wanneer de VPN-verbinding niet inactief is. Dit kan nuttig zijn als u zich tussen twee onveilige openbare WLAN's bevindt.

**E Instellingen Netwerk en internet I** VPN **I** naast de VPN die moet worden gewijzigd op **the klass-on VPN** met schakelaar inschakelen/uitschakelen  $\blacktriangleright$ **Opslaan**

U ontvangt een melding dat een permanent actief VPN ingeschakeld is en wanneer de verbinding tot een permanent actief VPN wordt onderbroken.

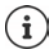

Als u een VPN via een app hebt ingesteld, wordt de optie **Always-on VPN** niet weergegeven.

# **Tethering met WLAN-hotspot, Bluetooth of USB**

Met een mobiele WLAN-hotspot, Bluetooth-tethering of USB-tethering kunt u de gegevensverbinding van de smartphone op andere apparaten vrijgeven. U gebruikt bijvoorbeeld een verbinding van de smartphone om met uw notebook op internet te surfen.

<span id="page-73-0"></span>Er kunnen kosten ontstaan, wanneer u hotspot- of tethering-verbindingen gebruikt. Neem voor meer informatie contact op met uw mobiele aanbieder.

Hotspots en tethering kunnen de batterij sterk belasten.

- ¤ Sluit tijdens het gebruik van een hotspot en tethering de smartphone aan op de stroomvoorziening.
- ▶ Deactiveer hotspot en tethering als u deze niet meer gebruikt.

#### **WLAN-hotspot activeren of deactiveren**

Het eigen toestel als WLAN-hotspot instellen.

**▶ 21 1 1 D** Instellingen ▶ Netwerk en internet ▶ Hotspot en tethering ▶ Wifi-hotspot ▶ activeer/deactiveer de functie met de schakelaar

<span id="page-74-1"></span>Als de hotspot is geactiveerd, wordt het symbool  $\textcircled{0}$  op de statusbalk weergegeven.

In het meldingenpaneel wordt het symbool  $\left(\cdot\right)$  weergegeven. In het bericht ziet u het aantal verbonden en geblokkeerde gebruikers.

#### **Instellingen van de WLAN-hotspot aanpassen**

U kunt de netwerknaam, veiligheid, wachtwoord, frequentie voor het toegangspunt wijzigen.

**▶ ▲ ▶ © Instellingen** ▶ Netwerk en internet ▶ Hotspot en tethering ▶ Wifi-hotspot ▶ pas de gewenste opties aan **Dopslaan** 

#### **Een toestel met de WLAN-hotspot verbinden**

Om de verbinding tot stand te brengen, heeft u de naam en het wachtwoord nodig van de hotspot. De naam wordt onder **Naam hotspot** weergegeven. Wachtwoord weergeven:

**▲ I Instellingen ▶** Netwerk en internet ▶ Hotspot en tethering ▶ Wifi-hotspot ▶ op **Wachtwoord hotspot** tikken . . . het wachtwoord wordt wordt weergegeven

Op andere apparaten verbinding met de hotspot maken:

▶ Open de lijst met WLAN's in de omgeving ▶ selecteer het netwerk met de netwerknaam van de hotspot  $\blacktriangleright$  voer het wachtwoord van de hotspot in  $\blacktriangleright$  maak verbinding.

### **Bluetooth-tethering instellen en gebruiken**

Deel een internetverbinding via Bluetooth met andere apparaten.

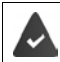

<span id="page-74-0"></span>De mobiele gegevensverbinding moet zijn geactiveerd  $\rightarrow$  [pag. 65](#page-64-0)

- ▶ Voer een pairing uit tussen de smartphone en het toestel waarmee u de internetverbinding wilt delen  $\leftarrow$  [pag. 72](#page-71-0))
- ▶ Stel het andere toestel zo in, dat dit een netwerkverbinding via Bluetooth maakt. Lees eventueel de gebruikshandleiding van het andere toestel.

Internetverbinding van de telefoon via Bluetooth-tethering vrijgeven/vrijgave beëindigen:

 $\triangleright$  **<b>A**  $\triangleright$  **O** Instellingen  $\triangleright$  Netwerk en internet  $\triangleright$  Hotspot en tethering  $\triangleright$  activeer/deactiveer de functie **Bluetooth-tethering** met de schakelaar . . . nu kunt u met het andere toestel een verbinding met internet maken

### **USB-tethering instellen en gebruiken**

Deel een internetverbinding via een USB-kabel met een ander toestel.

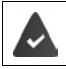

<span id="page-75-0"></span>De mobiele gegevensverbinding moet zijn geactiveerd  $\rightarrow$  [pag. 65](#page-64-0)

▶ De smartphone met een USB-kabel op een ander apparaat aansluiten ▶ melding over de USB-verbinding openen **USB-tethering** selecteren

USB-tethering activeren/deactiveren:

 $\triangleright$  **<b>A ID** Instellingen **internet ID** Hotspot en tethering **I** activeer/deactiveer de functie **USB-tethering** met de schakelaar . . . nu kunt u met het andere toestel een verbinding met internet maken

Wanneer USB-tethering is geactiveerd, wordt in het meldingenpaneel het symbool  $\Omega$  weergegeven.

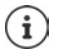

USB-tethering wordt permanent gedeactiveerd als u de USB-kabel verwijdert. USB-tethering is niet beschikbaar op Mac-computers.

# **Systeem**

# **Datum en tijd**

**▶ △ ▶ ③ Instellingen** ▶ Systeem ▶ Datum en tijd ...

#### **Automatisch instellen**

<span id="page-76-3"></span><span id="page-76-0"></span>Datum en tijd automatisch via een tijdserver laten instellen:

- ¤ **Autom. tijd en datum** inschakelen
- of:  $\blacktriangleright$  schakel uit en stel de datum en tijd handmatig in

#### <span id="page-76-1"></span>**Handmatig instellen**

- $\triangleright$  Datum instellen  $\triangleright$  selecteer de datum in de kalender  $\triangleright$  OK
- **▶ Tijd instellen ▶ zet de urenaanduiding in de juiste stand ▶ OK** Gebruik voor de 12-uurs aanduiding de buitenste ring Gebruik voor de 24-uurs aanduiding de binnenste en buitenste ring
- $\triangleright$  tik op de minutenweergave van de getoonde tijd  $\triangleright$  sleep de wijzers naar de juiste stand **OK**

#### **Tijdzone instellen**

<span id="page-76-4"></span>De tijdzone wordt standaard automatisch ingesteld. Tijdzone zelf selecteren:

**▶** deactiveer de schakelaar naast Automatische tijdzone ▶ tik op Tijdzone selecteren ▶ selecteer een tijdzone uit de lijst

#### <span id="page-76-2"></span>**Tijd- en datumweergave instellen**

Tijd- en datumformaat voor het ingestelde land gebruiken ( $\rightarrow$  [pag.](#page-47-0) 48).

¤ Schakelaar naast **Automatische 24-uursnotatie** inschakelen

#### of

Tijd in 24-uurs weergave (bijv. 18:30) / 12-uurs weergave (6:30 a.m.) weergeven:

¤ activeer/deactiveer de schakelaar naast **24-uurs klok gebruiken**

# **Software-updates**

#### <span id="page-77-0"></span>**Android-versie controleren**

**▶ 2 D © Instellingen** ▶ Telefooninfo ... de huidige versie wordt weergegeven onder **Android-versie**

### **Actuele Android-updates downloaden**

<span id="page-77-1"></span>Als er een nieuwe systeemupdate van Android voor uw toestel beschikbaar is, ontvangt u een melding.

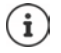

<span id="page-77-3"></span>De update verbruikt energie en heeft een hoog gegevensvolume.

Controleer daarom vóór de installatie de laadstatus van de batterij ( $\rightarrow$  [pag. 50\)](#page-49-0) en het gegevensverbruik ( $\rightarrow$  [pag. 69](#page-68-0)). Sluit evt. het toestel aan op de stroomvoorziening en breng een WLAN-verbinding tot stand.

#### **Update na ontvangst van een melding installeren**

Display niet vergrendeld:  $\rightarrow$  veeg vanaf het meldingenpaneel omlaag  $\rightarrow$  tik op de updatemelding

Display vergrendeld:  $\rightarrow$  dubbeltik op het vergrendelingsscherm op de updatemelding

Installatie starten: ¤ tik op **Downloaden**

#### **Update zonder ontvangst van een melding installeren**

**▶ △ ▶ © Instellingen** ▶ Telefooninfo ▶ Systeemupdates ▶ Controleren op updates . . . het systeem wordt gecontroleerd

Als er een nieuwere versie beschikbaar is: tik op Downloaden

#### **Instellingen voor het bijwerken van het systeem**

Voor het downloaden van updates kunt u de volgende instellingen invoeren:

**▶ ▲ ▶ © Instellingen** ▶ Telefooninfo ▶ Systeemupdates ▶ op • tikken ▶ Instellingen

U kunt de volgende instellingen invoeren:

- Tijdschema voor het automatisch zoeken naar updates
- Updates mogen alleen worden uitgevoerd als het apparaat over een WLAN-verbinding beschikt.
- <span id="page-77-2"></span>• Update-downloads mogen automatisch worden uitgevoerd.

Op deze pagina heeft u toegang tot de Privacyrichtlijn en de Verklaring van instemming.

# **Back-up maken van systeem en systeem herstellen**

#### **Back-up maken van gegevens en instellingen**

<span id="page-78-2"></span><span id="page-78-0"></span>Maak via de Android Backup Service een back-up van de met een of meerdere Google-accounts gekoppelde gegevens. Als u het toestel omruilt of gegevens moet wissen, kunt u de gegevens herstellen van ieder Google-account waarvan u eerder een back-up hebt gemaakt

Van de volgende gegevens wordt een back-up gemaakt:

- Instellingen Google Kalender
- WLAN-netwerken en -wachtwoorden
- Achtergronden van het startscherm
- Instellingen Gmail
- Via Google Play geïnstalleerde apps (waarvan in Play Store-app een back-up is gemaakt)
- Scherminstellingen, d.w.z. helderheid en slaapmodus
- Spraak- en invoerinstellingen
- Datum/tijd
- Instellingen van gegevens van apps van derden, die per app verschillend zijn

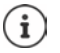

De Android Backup Service wordt niet door alle apps gebruikt. Bij bepaalde apps wordt daarom mogelijk niet van alle gegevens een back-up gemaakt en hersteld.

**E ID Instellingen ■** Systeem **■** Back-up ■ Functie In Google Drive opslaan met schakelaar inschakelen/uitschakelen

Overige back-up-account instellen:

**Account** aanraken en vasthouden **Account toevoegen** voer PIN-code, ontgrendelingspatroon of wachtwoord in  $\blacktriangleright$  voer de gegevens van het account in

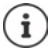

U kunt meerdere back-up-accounts instellen.

#### <span id="page-78-1"></span>**Netwerkinstellingen resetten**

Reset de gegevens van WLAN, mobiele netwerk en Bluetooth.

**▶ ▲ ▶ © Instellingen ▶ Systeem ▶ Opties voor resetten ▶ Wifi, mobiel en Bluetooth resetten Instellingen resetten**

#### **App-instellingen resetten**

Instellingen voor apps resetten, zoals uitschakelingen, meldingen, standaardinstellingen. Alle app-gegevens blijven behouden.

**△ Instellingen Designedies App-voorkeuren resetten Designedies Apps resetten**

### **Toestel naar fabrieksinstellingen terugzetten**

Wanneer u het toestel aan een ander persoon doorgeeft, kunt u alle persoonlijke gegevens verwijderen.

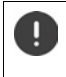

<span id="page-79-0"></span>Bij het herstellen van de fabrieksinstellingen wordt het interne geheugen gewist, gedownloade apps, muziek en foto's worden verwijderd, de aanmelding bij Googleaccounts wordt opgeheven.

**▶ △ ▶ ⓒ Instellingen** ▶ Systeem ▶ Opties voor resetten ▶ Alle gegevens wissen **(fabrieksinstellingen terugzetten) Telefoon resetten**

# <span id="page-80-1"></span>**Klantenservice**

Reserveonderdelen en accessoires voor uw producten kunt u verkrijgen onder [www.gigaset.com](https://www.gigaset.com). Help kunt u aanvragen onder [www.gigaset.com/service](https://www.gigaset.com/service) of telefonisch:

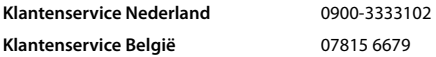

De lokale/nationale tarieven zijn van toepassing. Voor gesprekken via mobiele netwerken kunnen afwijkende tarieven gelden.

# <span id="page-80-0"></span>**Garantie**

Communications Nederland B.V. verleent de consument een garantie van 24 maanden voor dit toestel, te rekenen vanaf de datum van aankoop. Als bewijs hiervoor geldt de aankoopfactuur. Binnen de garantietermijn zal Gigaset Communications Nederland B.V. alle gebreken die het gevolg zijn van materiaal- en/of productiefouten kosteloos repareren ofwel het defecte toestel vervangen. In dit geval kan contact worden opgenomen met de Gigaset Communications Nederland B.V. Klantenservice, alwaar de reparatie dient te worden aangemeld.

Bij de Klantenservice worden een zogenaamd RMA-nummer (Return Material Authorisation) en verzendinstructies verstrekt. Wanneer de consument wordt verzocht het product aan Gigaset Communications Nederland B.V. ter reparatie aan te bieden, zullen de verzendkosten voor eigen rekening zijn.

Op de meegeleverde oplaadbare batterijen/ accu's wordt maximaal zes maanden garantie verleend. Op de ingebouwde batterij heeft u 24 maanden garantie.

De garantie vervalt indien:

- Reparaties, vervanging of uitbreidingen aan het toestel zijn verricht door anderen dan Gigaset Communications Nederland B.V. zonder haar schriftelijke toestemming;
- Het toestel naar het oordeel van Gigaset Communications Nederland B.V. is verwaarloosd dan wel onvoorzichtig en/ of ondeskundig is gebruikt, behandeld en/ of onderhouden, en/of er sprake is van normale slijtage;
- Er sprake is van onjuiste toepassing van deze gebruiksaanwijzing;
- Typenummers en/of serienummers en/ of garantiestickers zijn beschadigd, verwijderd en/of veranderd;
- Wijzigingen in garantiekaart en/of aankoopfactuur zijn aangebracht;
- Door verkeerd inleggen en/of lekkage van vervangbare accu's (oplaadbare batterijen) en/of door gebruik van niet voorgeschreven accu's (oplaadbare batterijen) defecten zijn ontstaan;
- Defecten zijn ontstaan door het niet volgens voorschriften aansluiten en/of installeren van de (goedgekeurde) zaken;
- Defecten zijn ontstaan ten gevolge van afwijkende omgevingscondities, voor zover dergelijke condities zijn aangegeven;
- Defecten zijn ontstaan door overige van buitenaf komende oorzaken;
- De verzegeling, voorzover aanwezig, is verbroken.

De garantietermijn wordt niet verlengd of vernieuwd door uitvoering van garantiewerkzaamheden, met dien verstande dat de garantie op uitgevoerde werkzaamheden drie maanden bedraagt.

Als dit product niet door een geautoriseerde dealer in Nederland is verkocht, wordt geen kostenloze service op de onderdelen en/of reparatie gegeven.

Wettelijke aanspraken van de consument, waaronder tevens begrepen wettelijke aanspraken jegens de verkoper, worden door deze garantie noch uitgesloten, noch beperkt.

Deze garantie wordt verleend door:

Gigaset Communications Nederland B.V.

# **Garantiecertificaat voor België**

Ongeacht zijn aanspraken ten opzichte van de dealer, kan de gebruiker (klant) aanspraak maken op een garantie onder de onderstaande voorwaarden:

- Wanneer het nieuwe apparaat en bijbehorende componenten binnen 24 maanden na aankoop defecten vertonen als gevolg van productie- en/of materiaalfouten, zal Gigaset Communications naar eigen keuze het apparaat kosteloos repareren of vervangen door een ander apparaat volgens de laatste stand van de techniek. In geval van delen die aan slijtage onderhevig zijn (zoals batterijen, keypads, behuizing), geldt deze garantiebepaling voor een periode van zes maanden na aankoopdatum.
- Deze garantie is niet van toepassing voor zover het defect aan het apparaat het gevolg is van onoordeelkundig gebruik en/of het niet in acht nemen van de informatie zoals vermeld in de gebruiksaanwijzingen.
- Deze garantie geldt niet voor diensten die zijn uitgevoerd door geautoriseerde dealers of de klant zelf (zoals installatie, configuratie, software-downloads). Gebruiksaanwijzingen en eventueel op aparte informatiedragers meegeleverde software zijn eveneens van deze garantie uitgesloten.
- Voor de ingebouwde batterij heeft u 24 maanden garantie.
- Als garantiebewijs geldt de aankoopbon met de aankoopdatum. Aanspraken die onder deze garantie vallen, dienen binnen twee maanden nadat het defect vastgesteld is geldend te worden gemaakt.
- Vervangen apparaten resp. bijbehorende componenten die in het kader van de vervanging aan Gigaset Communications zijn teruggestuurd, worden eigendom van Gigaset Communications.
- Deze garantie geldt voor nieuwe apparaten die gekocht zijn in de Europese Unie. De garantie voor toestellen aangekocht in België wordt verleend door Gigaset Communications Nederland BV.
- Verdergaande of. andere aanspraken dan vermeld in deze garantie zijn uitgesloten, behoudens voor zover aansprakelijkheid berust op bepalingen van dwingend recht, zoals de wettelijke regeling inzake productaansprakelijkheid.
- De duur van de garantie wordt niet verlengd door diensten die in het kader van de garantie tijdens de duur van de garantie worden verleend.
- Voor zover het niet om een garantiegeval gaat, behoudt Gigaset Communications zich het recht voor, de klant voor het vervangen of repareren kosten in rekening te brengen.
- De bovenvermelde bepalingen beogen geen verandering in de bewijslast ten nadele van de klant.

Neem, om gebruik te maken van deze garantie, telefonisch contact op met Gigaset Communications. Het telefoonnummer vindt u van deze gebruikshandleiding.

#### <span id="page-81-0"></span>**Disclaimer**

Het display bestaat uit beeldpunten (pixels). Iedere pixel bestaat uit drie subpixels (rood, groen, blauw).

Het kan voorkomen dat een subpixel uitvalt of een kleurafwijking vertoont.

Garantie wordt alleen verleend indien het maximale aantal pixelfouten wordt overschreden.

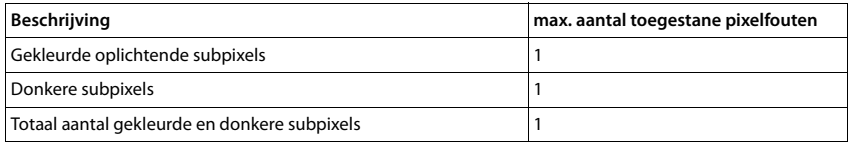

i

Gebruikssporen op het display en de behuizing zijn van de garantie uitgesloten.

Bepaalde inhoud en diensten waartoe toegang kan worden verkregen via dit apparaat, zijn als eigendom van derden beschermd via auteursrecht, patenten, handelsmerken en/of andere wetten ter bescherming van intellectueel eigendom. Dergelijke inhoud en diensten worden uitsluitend voor niet-commercieel privégebruik ter beschikking gesteld. U mag inhoud en diensten niet op een wijze gebruiken die door de eigenaar van bepaalde inhoud of aanbieder van een dienst niet is toegestaan.

Onverminderd de geldigheid van de voorafgaande bepalingen, en met uitzondering van wat door de eigenaar van de inhoud of aanbieder van een dienst uitdrukkelijk is vastgelegd, is verandering, kopiëren, doorgifte, uploaden, openbaarmaking, overdracht, vertaling, verkoop, opstellen van afgeleide werken, verspreiding of verdeling van de op dit apparaat beschreven inhoud of diensten in welke vorm en op welk medium dan ook, verboden.

# **Opmerking van de fabrikant**

# <span id="page-82-2"></span>**Goedkeuring**

Dit apparaat is bedoeld voor gebruik in alle lidstaten van de EU en in Zwitserland.

Voor gebruik buiten de Europese Economische Ruimte (EER), uitgezonderd Zwitserland, is nationale goedkeuring vereist.

Het toestel is compatibel met landspecifieke bijzonderheden.

Hiermee verklaart Gigaset Communications GmbH dat het type radioapparatuur Gigaset GS290 voldoet aan Richtlijn 2014/53/EU.

De volledige tekst van de EU-conformiteitsverklaring is beschikbaar onder het volgende internetadres: [www.gigaset.com/docs.](https://www.gigaset.com/docs)

Deze verklaring is mogelijk ook beschikbaar in de "Internationale verklaringen van overeenstemming" of "Europese verklaringen van overeenstemming".

Raadpleeg daarom al deze bestanden.

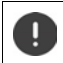

Gebruik in het frequentiebereik 5150 - 5350 MHz is alleen toegestaan in besloten ruimtes in de volgende landen.

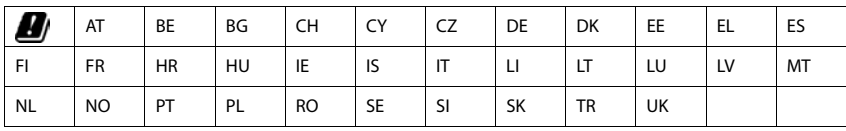

# <span id="page-82-1"></span>**Afval en milieubescherming**

## <span id="page-82-0"></span>**Correcte afvoer van dit product**

(Richtlijn inzake afgedankte elektrische en elektronische apparatuur (AEEA))

(Van toepassing in landen met systemen voor gescheiden afvalverwerking)

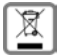

Deze aanduiding op het product, accessoires of in de literatuur duidt erop dat het product en de bijbehorende elektronische accessoires (bijv. lader, koptelefoon, USB-kabel) niet met het huishoude-

lijk afval mogen worden afgevoerd.

Recycle op verantwoorde wijze om mogelijke milieu- en gezondheidsschade door ongecontroleerde afvalverwerking te vermijden en duurzaam hergebruik van grondstoffen te stimuleren.

Particuliere gebruikers dienen contact op te nemen met de verkoper waarbij het apparaat is gekocht, of met de verantwoordelijke autoriteiten voor informatie over waar de onderdelen kunnen worden afgegeven voor een milieuvriendelijke afvoer.

Zakelijke gebruikers dienen contact op te nemen met de leverancier en de algemene voorwaarden van het koopcontract te raadplegen.

Dit product en de elektronische accessoires mogen niet samen met ander bedrijfsafval worden afgevoerd. Deze "EEE" is compatibel met de RoHS-richtlijn.

### <span id="page-83-2"></span>**Over de straling**

#### <span id="page-83-1"></span>**Informatie over de SAR-certificering (specific absorption rate, specifiek absorptiegehalte)**

DIT APPARAAT VOLDOET AAN DE INTERNATIONALE RICHTLIJNEN VOOR BLOOTSTELLING AAN RADIOGOLVEN. Deze mobiele telefoon is zo ontwikkeld dat deze de internationaal aanbevolen limieten voor blootstelling aan radiogolven niet overschrijdt.

Deze richtlijnen zijn vastgesteld door een onafhankelijke wetenschappelijke organisatie (ICNIRP) en omvatten een ruime veiligheidsmarge om de veiligheid van alle personen te garanderen, ongeacht hun leeftijd en gezondheidstoestand. Voor de richtlijnen voor blootstelling aan radiogolven wordt een meeteenheid gebruikt, de SAR (specific absorption rate). De SAR-limiet voor mobiele apparaten is 2,0 W/kg. De hoogste SARwaarden onder de ICNIRP-richtlijnen voor dit apparaatmodel zijn:

Hoogste SAR-waarde voor dit model telefoon en de voorwaarden voor vaststelling van deze waarde

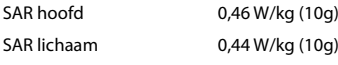

SAR-waarden voor het dragen op het lichaam zijn gemeten op een afstand van 5 mm. Om te voldoen aan de RF-blootstellingsrichtlijnen voor het dragen op het lichaam, moet het apparaat minstens deze afstand van het lichaam zijn verwijderd.

# **Technische gegevens**

#### **Algemene technische gegevens**

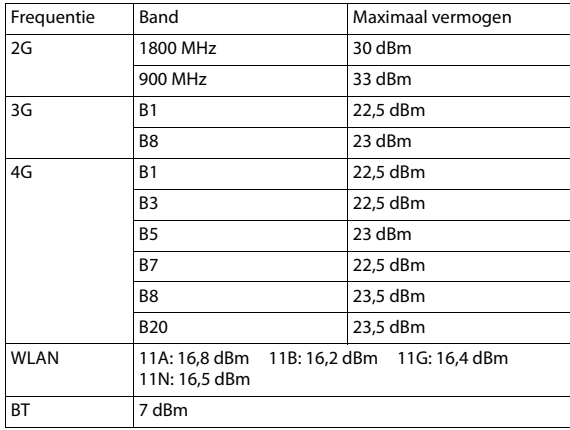

### <span id="page-83-0"></span>**Batterij**

Technologie: Li-Polymer Capaciteit: 4700 mAh Productnummer: V30145-K1310-X475

## **Accessoires**

Gebruik alleen door Gigaset goedgekeurde opladers, accu's en kabels. Niet goedgekeurde accessoires kunnen het apparaat beschadigen.

#### <span id="page-84-0"></span>**Netadapter**

Ingang: 100-240V 50/60Hz Uitgang:  $5V = 3,0A$  of  $9V = 2,0A$  of  $12V = 1,5A$ 

# **Symbolen**

## <span id="page-85-1"></span>**Snelle instellingen**

Gekleurde achtergrond: ingeschakeld; grijze achtergrond: uitgeschakeld

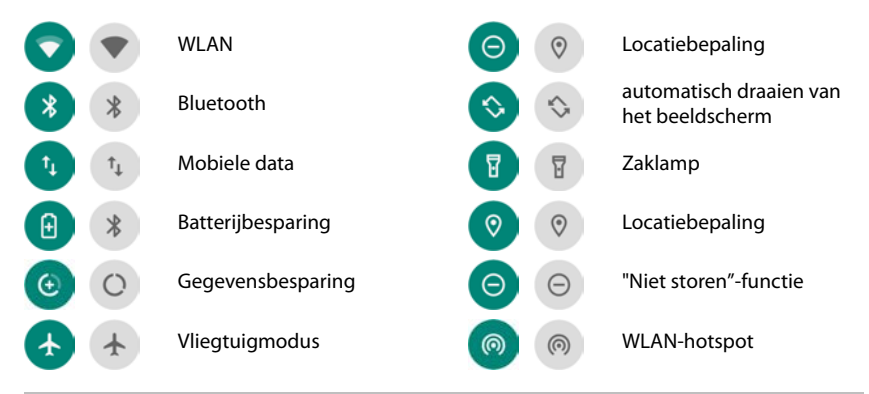

### <span id="page-85-0"></span>**Statusbalk**

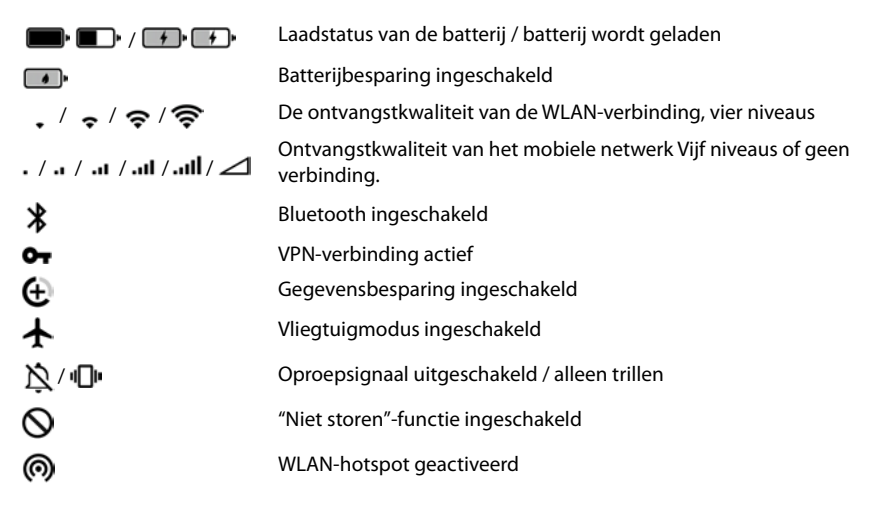

# <span id="page-86-0"></span>**Meldingen**

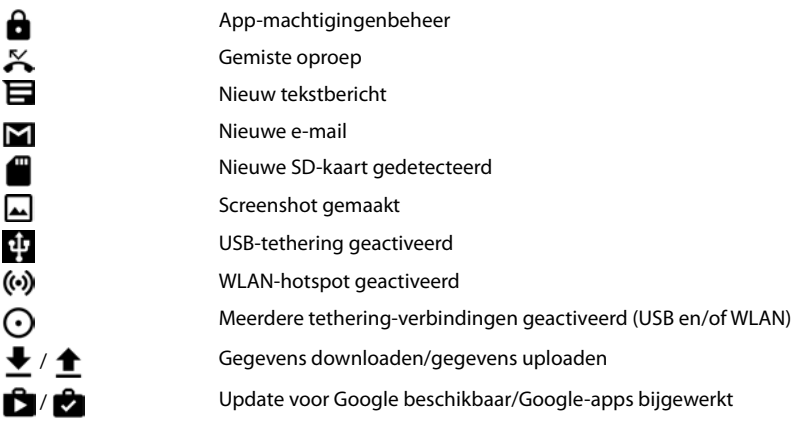

. . . overige app-specifieke meldingen

# <span id="page-87-0"></span>**Open Source Software**

# **Algemeen**

Uw Gigaset-toestel bevat onder andere Open Source Software, waarvoor bepaalde licentievoorwaarden van toepassing zijn. De toekenning van de gebruiksrechten met betrekking tot de Open Source Software, die verder gaat dan het gebruik van dit apparaat in de door Gigaset Communications GmbH geleverde vorm, is geregeld in de onderhavige licentievoorwaarden van de Open Source Software.

Meer informatie vindt u onder:

#### ¤ **Instellingen Over het geëmuleerde apparaat Juridische informatie**

Met betrekking tot de licentiegevers van de Open Source Software bevatten de betreffende licentieteksten regelmatig vrijstellingen van aansprakelijkheid. Uitsluiting van aansprakelijkheid geldt bijvoorbeeld voor GPL-versie 2:

"This program is distributed in the hope that it will be useful, but WITHOUT ANY WARRANTY; without even the implied warranty of MERCHANTABILITY or FITNESS FOR A PARTICULAR PURPOSE. See the GNU General Public License for more details."

#### en voor LGPL-versie 2.1:

"This library is distributed in the hope that it will be useful, but WITHOUT ANY WARRANTY; without even the implied warranty of MERCHANTABILITY or FITNESS FOR A PARTICULAR PURPOSE. See the GNU Lesser General Public License for more details."

Dit doet geen afbreuk aan de aansprakelijkheid van Gigaset Communications GmbH.

# **Opmerkingen met betrekking tot licenties en auteursrechten**

Het Gigaset-apparaat bevat Open Source Software, die onderhevig is aan de GNU General Public License (GPL) dan wel de GNU Library / Lesser General Public License (LGPL). De bijbehorende broncode kan onder

#### [www.gigaset.com/opensource](https://www.gigaset.com/opensource)

van internet worden gedownload. U kunt de betreffende broncode ook binnen drie jaar na aankoop tegen kostprijs opvragen bij Gigaset Communications GmbH. Gebruik hiervoor de onder

#### [www.gigaset.com/service](https://www.gigaset.com/service)

aangegeven contactmogelijkheden.

Uw Gigaset-toestel bevat Open Source Software, die onder de Common Public License valt. De bijbehorende broncode kan onder

#### [www.gigaset.com/opensource](https://www.gigaset.com/opensource)

van internet worden gedownload. U kunt de betreffende broncode ook opvragen bij Gigaset Communications GmbH. Gebruik hiervoor de onder

[www.gigaset.com/service](https://www.gigaset.com/service)

۰

# **Trefwoordenregister**

#### **Numerisch**

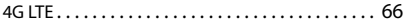

### **A**

×

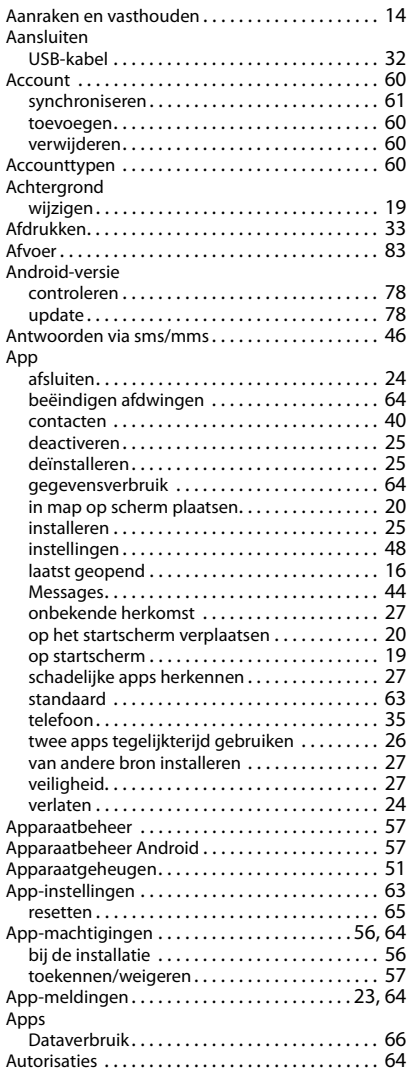

#### **B**

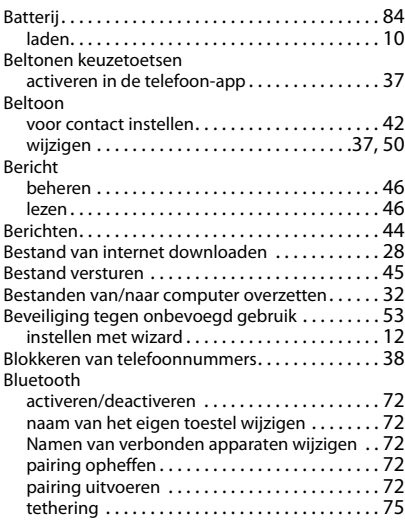

#### **C**

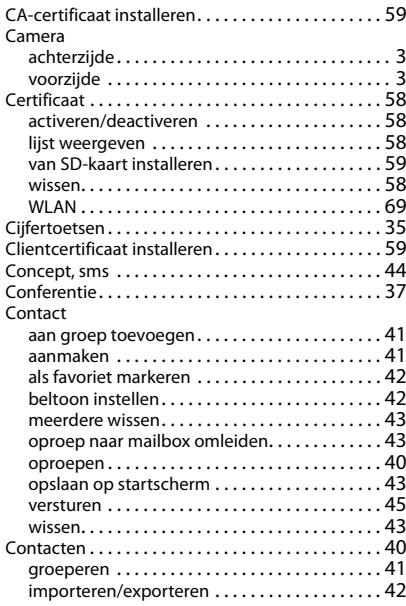

#### **Trefwoordenregister**

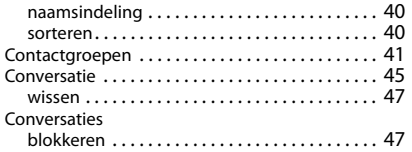

## **D**

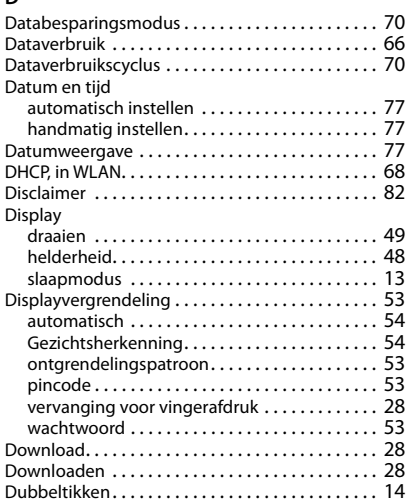

# **E**

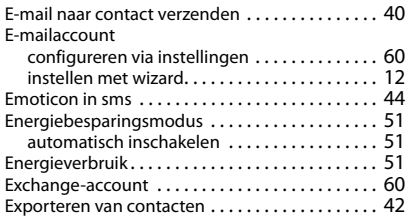

## **F**

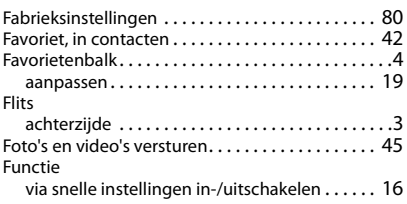

#### **G**

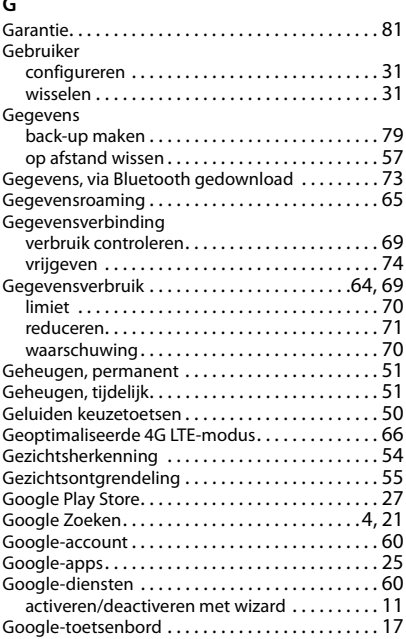

#### **H**

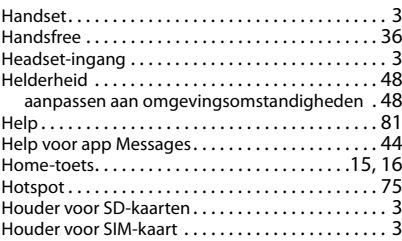

#### **I**

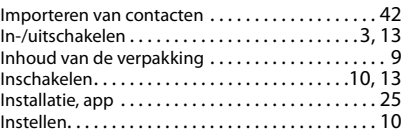

### **K**

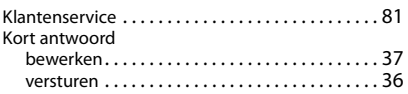

#### **Trefwoordenregister**

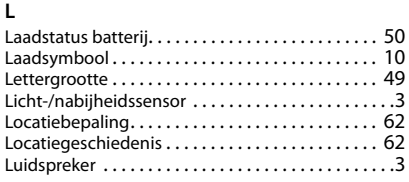

## **M**

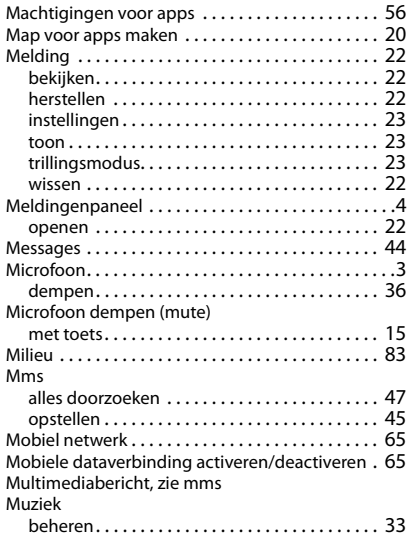

## **N**

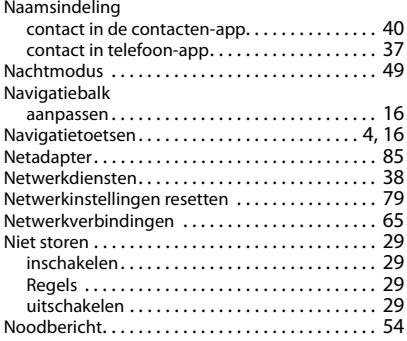

# **O**

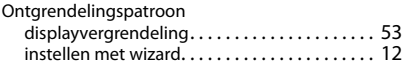

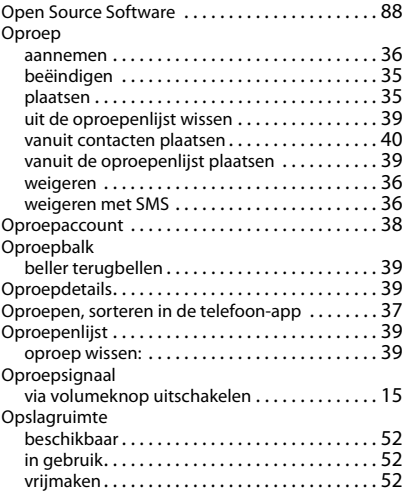

#### **P**

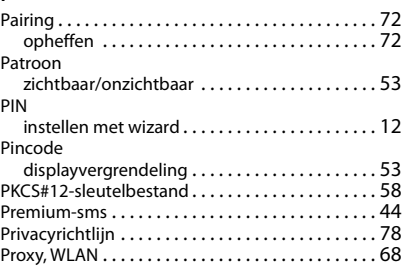

## **R**

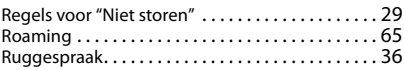

#### **S**

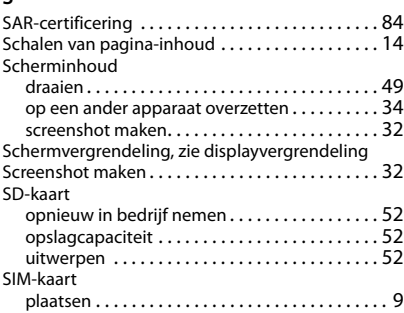

#### **Trefwoordenregister**

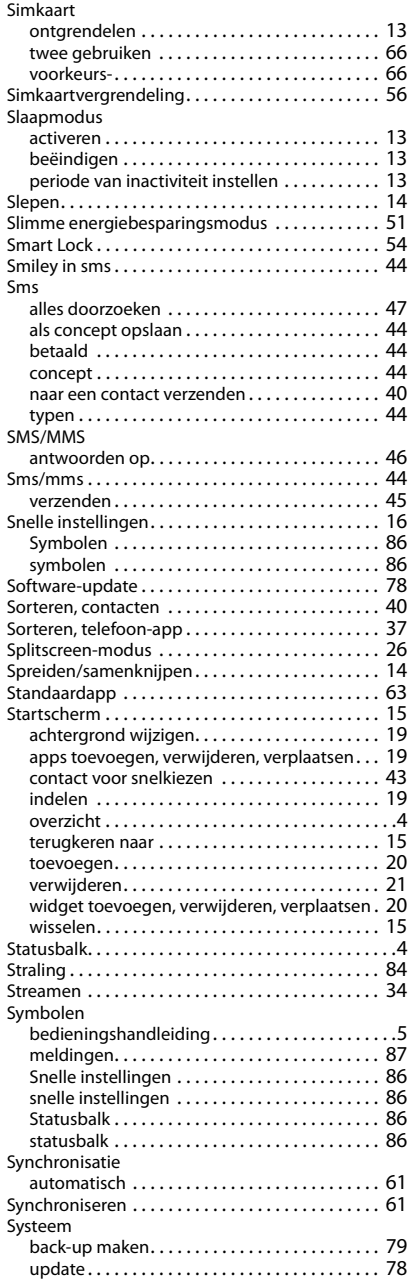

## **T**

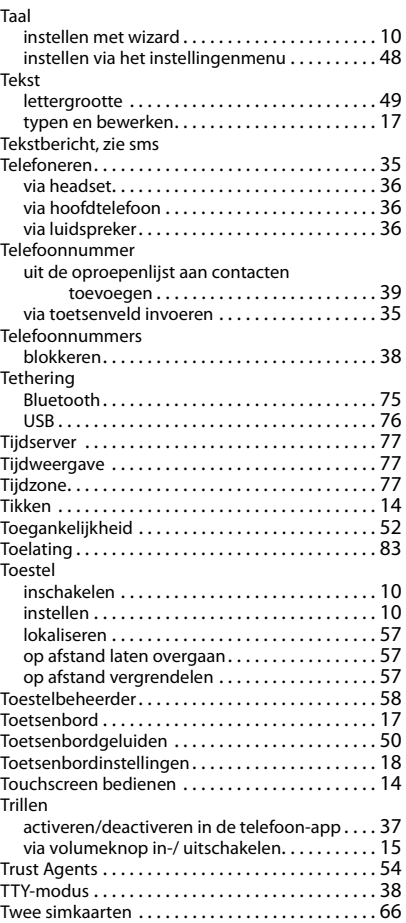

#### **U**

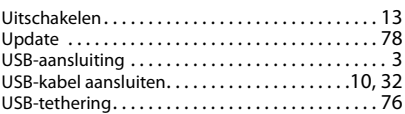

#### **V**

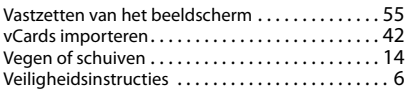

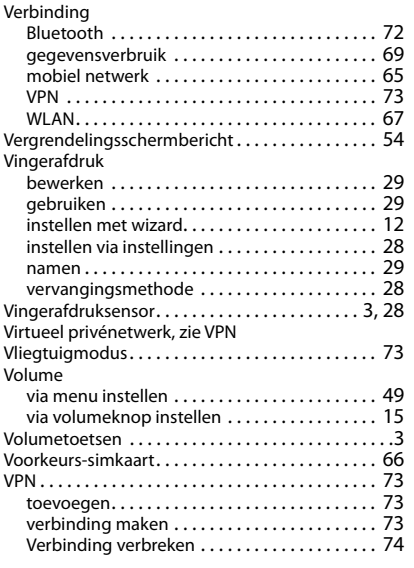

#### **W**

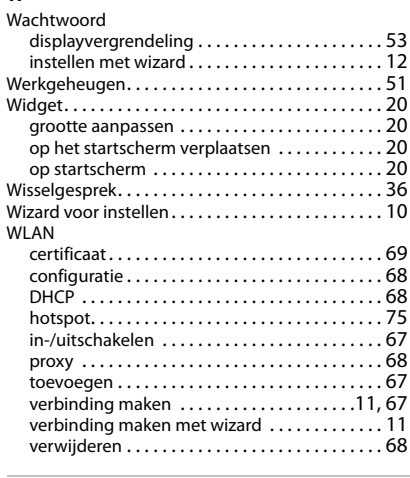

#### **X**

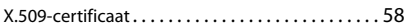

# **Z**

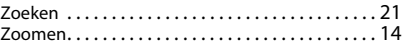

Alle rechten voorbehouden. Wijzigingen voorbehouden.

Issued by

Gigaset Communications GmbH Frankenstr. 2a, D-46395 Bocholt

© Gigaset Communications GmbH 2020

Subject to availability. All rights reserved. Rights of modification reserved. [www.gigaset.com](http://www.gigaset.com)